# VectorStar MS4640A Series Microwave Vector Network Analyzers (VNAs)

MS4642A, 10 MHz to 20 GHz, K Connectors MS4644A, 10 MHz to 40 GHz, K Connectors MS4645A, 10 MHz to 50 GHz, V Connectors MS4647A, 10 MHz to 70 GHz, V Connectors

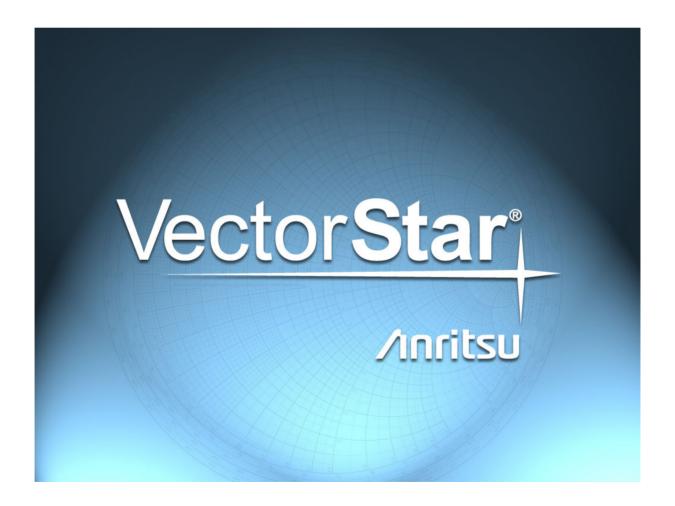

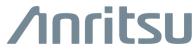

## Warranty

The Anritsu product(s) listed on the title page is (are) warranted against defects in materials and workmanship for three years from the date of shipment.

Anritsu's obligation covers repairing or replacing products which prove to be defective during the warranty period. Buyers shall prepay transportation charges for equipment returned to Anritsu for warranty repairs. Obligation is limited to the original purchaser. Anritsu is not liable for consequential damages.

#### LIMITATION OF WARRANTY

The foregoing warranty does not apply to Anritsu connectors that have failed due to normal wear. Also, the warranty does not apply to defects resulting from improper or inadequate maintenance, unauthorized modification or misuse, or operation outside of the environmental specifications of the product. No other warranty is expressed or implied, and the remedies provided herein are the Buyer's sole and exclusive remedies.

#### DISCLAIMER OF WARRANTY

DISCLAIMER OF WARRANTIES. TO THE MAXIMUM EXTENT PERMITTED BY APPLICABLE LAW, ANRITSU COMPANY AND ITS SUPPLIERS DISCLAIM ALL WARRANTIES, EITHER EXPRESSED OR IMPLIED, INCLUDING, BUT NOT LIMITED TO, IMPLIED WARRANTIES OF MERCHANTABILITY AND FITNESS FOR A PARTICULAR PURPOSE, WITH REGARD TO THE PRODUCT. THE USER ASSUMES THE ENTIRE RISK OF USING THE PRODUCT. ANY LIABILITY OF PROVIDER OR MANUFACTURER WILL BE LIMITED EXCLUSIVELY TO PRODUCT REPLACEMENT.

NO LIABILITY FOR CONSEQUENTIAL DAMAGES. TO THE MAXIMUM EXTENT PERMITTED BY APPLICABLE LAW, IN NO EVENT SHALL ANRITSU COMPANY OR ITS SUPPLIERS BE LIABLE FOR ANY SPECIAL, INCIDENTAL, INDIRECT, OR CONSEQUENTIAL DAMAGES WHATSOEVER (INCLUDING, WITHOUT LIMITATION, DAMAGES FOR LOSS OF BUSINESS PROFITS, BUSINESS INTERRUPTION, LOSS OF BUSINESS INFORMATION, OR ANY OTHER PECUNIARY LOSS) ARISING OUT OF THE USE OF OR INABILITY TO USE THE PRODUCT, EVEN IF ANRITSU COMPANY HAS BEEN ADVISED OF THE POSSIBILITY OF SUCH DAMAGES. BECAUSE SOME STATES AND JURISDICTIONS DO NOT ALLOW THE EXCLUSION OR LIMITATION OF LIABILITY FOR CONSEQUENTIAL OR INCIDENTAL DAMAGES, THE ABOVE LIMITATION MAY NOT APPLY TO YOU.

# **Trademark Acknowledgements**

Anritsu, VectorStar, K-Connector, V-Connector, and W1-Connector are trademarks of Anritsu Company, Morgan Hill, California, USA.

Acrobat Reader is a registered trademark of Adobe Corporation of San Jose, California, USA.

Hampshire is a registered trademark and TSHARC a trademark of Microchip Technology, Chandler, Arizona, USA.

NI is a registered trademark of the National Instruments Corporation, Austin, Texas, USA.

Smith (Smith Chart) is a registered trademark of Analog Instruments Company, New Providence, New Jersey, USA.

Teflon is a registered trademark and brand name of the DuPont Company, for products made from three types of fluorine-containing polymers (flurorpolymers).

Windows, Windows 7, Windows XP, and ToolTips are registered trademarks of Microsoft Corporation, Redmond, Washington, USA.

All other trademarks mentioned are the property of their respective companies.

#### **Notice**

Anritsu Company has prepared this manual for use by Anritsu Company personnel and customers as a guide for the proper installation, operation and maintenance of Anritsu Company equipment and computer programs. The drawings, specifications, and information contained herein are the property of Anritsu Company, and any unauthorized use or disclosure of these drawings, specifications, and information is prohibited; they shall not be reproduced, copied, or used in whole or in part as the basis for manufacture or sale of the equipment or software programs without the prior written consent of Anritsu Company.

#### **UPDATES**

Updates, if any, can be downloaded from the Documents area of the Anritsu Website at: http://www.anritsu.com

For the latest service and sales contact information in your area, please visit: http://www.anritsu.com/contact.asp

# **End-User License Agreement for Anritsu Software**

IMPORTANT-READ CAREFULLY: This End-User License Agreement ("EULA") is a legal agreement between you (either an individual or a single entity) and Anritsu for the MS4640A Series VNA software product identified above, which includes computer software and associated media and printed materials, and may include "online" or electronic documentation ("SOFTWARE PRODUCT" or "SOFTWARE"). By receiving or otherwise using the SOFTWARE PRODUCT, you agree to be bound by the terms of this EULA.

#### **Software Product License**

The SOFTWARE PRODUCT is protected by copyright laws and international copyright treaties, as well as other intellectual property laws and treaties. The SOFTWARE PRODUCT is licensed, not sold.

- 1. GRANT OF LICENSE. This EULA grants you the following rights:
- a. You may use ONE copy of the Software Product identified above only on the hardware product (MS4640A Series VNA and its internal computer) which it was originally installed. The SOFTWARE is in "use" on a computer when it is loaded into temporary memory (for example, RAM) or installed into permanent memory (for example, hard disk, CD-ROM, or other storage device) of that computer. However, installation on a network server for the sole purpose of internal distribution to one or more other computer(s) shall not constitute "use."
- b. Solely with respect to electronic documents included with the SOFTWARE, you may make an unlimited number of copies (either in hardcopy or electronic form), provided that such copies shall be used only for internal purposes and are not republished or distributed to any third party.
- 2. OWNERSHIP. Except as expressly licensed to you in this Agreement, Anritsu retains all right, title, and interest in and to the SOFTWARE PRODUCT; provided, however, that, subject to the license grant in Section 1.a and Anritsu's ownership of the underlying SOFTWARE PRODUCT, you shall own all right, title and interest in and to any Derivative Technology of the Product created by or for you.
- 3. COPYRIGHT. All title and copyrights in and to the SOFTWARE PRODUCT (including but not limited to any images, photographs, animations, video, audio, music, text, and "applets" incorporated into the SOFTWARE PRODUCT), the accompanying printed materials, and any copies of the SOFTWARE PRODUCT are owned by Anritsu or its suppliers. The SOFTWARE PRODUCT is protected by copyright laws and international treaty provisions. Therefore, you must treat the SOFTWARE PRODUCT like any other copyrighted material except that you may make one copy of the SOFTWARE PRODUCT solely for backup or archival purposes. You may not copy any printed materials accompanying the SOFTWARE PRODUCT.
- 4. DESCRIPTION OF OTHER RIGHTS AND LIMITATIONS.
- a. Limitations on Reverse Engineering, Decompilation, and Disassembly. You may not reverse engineer, decompile, or disassemble the SOFTWARE, except and only to the extent that such activity is expressly permitted by applicable law notwithstanding this limitation.
- b. Rental. You may not rent or lease the SOFTWARE PRODUCT.
- c. Software Transfer. You may permanently transfer all of your rights under this EULA, provided that you retain no copies, you transfer all of the SOFTWARE PRODUCT (including the MS4640A Series VNA, all component parts, the media and printed materials, any upgrades, this EULA, and, if applicable, the Certificate of Authenticity), and the recipient agrees to the terms of this EULA.
- d. Termination. Without prejudice to any other rights, Anritsu may terminate this EULA if you fail to comply with the terms and conditions of this EULA. In such event, you must destroy all copies of the SOFTWARE PRODUCT.
- 5. U.S. GOVERNMENT RESTRICTED RIGHTS. THE SOFTWARE PRODUCT AND DOCUMENTATION ARE PROVIDED WITH RESTRICTED RIGHTS. USE, DUPLICATION, OR DISCLOSURE BY THE GOVERNMENT IS SUBJECT TO RESTRICTIONS AS SET FORTH IN SUBPARAGRAPH (C)(1)(II) OF THE RIGHTS IN TECHNICAL DATA AND COMPUTER SOFTWARE CLAUSE AT DFARS 252.227-7013 OR SUBPARAGRAPHS (C)(1) AND (2) OF THE COMMERCIAL COMPUTER SOFTWARE-RESTRICTED RIGHTS AT 48 CFR 52.227-19, AS APPLICABLE. MANUFACTURER IS ANRITSU COMPANY, 490 JARVIS DRIVE, MORGAN HILL, CALIFORNIA 95037-2809.

The MS4640A Series VNA software is copyright 2015, Anritsu Company. All rights are reserved by all parties.

Title-4 PN: 10410-00266 Rev: L MS4640A Series VNA OM

# DECLARATION OF CONFORMITY

Manufacturer's Name: ANRITSU COMPANY

Manufacturer's Address: Microwave Measurements Division

490 Jarvis Drive

Morgan Hill, CA 95037-2809

USA

declares that the product specified below:

Product Name: VectorStar (Microwave Vector Network Analyzer)

Model Number: MS464XA

conforms to the requirement of:

EMC Directive: 2004/108/EC Low Voltage Directive: 2006/95/EC

Electromagnetic Compatibility: EN61326:2006

Emissions: EN55011: 2007 Group 1 Class A

Immunity: EN 61000-4-2;1995 +A1:1998 +A2:2001 4kV CD, 8kV AD

EN 61000-4-3:2002 +A1:2008 3V/m

EN 61000-4-4:2004 0 5kV SL, lkV PL EN 61000-4-5:2006 0 5kV L-L, lkV L-E

EN 61000-4-6: 2007 3V

EN 61000-4-11; 2004 100% @ 20msec

**Electrical Safety Requirement:** 

Product Safety: EN 61010-1:2001

Eric McLean, Corporate Quality Director

Morgan Hill, CA

European Contact: For Anritsu product EMC & LVD information, contact Anritsu L1D, Rutherford Close, Stevenage Herts, SG1 2EF UK, (FAX 44-1438-740202)

# **CE Conformity Marking**

Anritsu affixes the CE Conformity marking onto its conforming products in accordance with Council Directives of The Council Of The European Communities in order to indicate that these products conform to the EMC and LVD directive of the European Union (EU).

 $\epsilon$ 

# **C-tick Conformity Marking**

Anritsu affixes the C-tick marking onto its conforming products in accordance with the electromagnetic compliance regulations of Australia and New Zealand in order to indicate that these products conform to the EMC regulations of Australia and New Zealand.

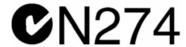

# **Notes On Export Management**

This product and its manuals may require an Export License or approval by the government of the product country of origin for re-export from your country.

Before you export this product or any of its manuals, please contact Anritsu Company to confirm whether or not these items are export-controlled.

When disposing of export-controlled items, the products and manuals need to be broken or shredded to such a degree that they cannot be unlawfully used for military purposes.

# **Mercury Notification**

This product uses an LCD backlight lamp that contains mercury. Disposal may be regulated due to environmental considerations. Please contact your local authorities or, within the United States, the Electronics Industries Alliance (www.eiae.org) for disposal or recycling information.

#### **Perchlorate Notification**

This product uses a small Lithium battery that may contain perchlorate installed internally on the circuit board. Disposal may be regulated due to environmental considerations. Please contact your local authorities for disposal or recycling information.

Title-6 PN: 10410-00266 Rev: L MS4640A Series VNA OM

#### **Chinese RoHS Statement**

产品中有毒有害物质或元素的名称及含量

For Chinese Customers Only YLNB

| 部件名称             | 有毒有害物质或元素 |      |      |           |       |        |
|------------------|-----------|------|------|-----------|-------|--------|
|                  | 铅         | 汞    | 镉    | 六价铬       | 多溴联苯  | 多溴二苯醚  |
|                  | (Pb)      | (Hg) | (Cd) | [Cr (VI)] | (PBB) | (PBDE) |
| 印刷线路板            | ×         | 0    | ×    | ×         |       |        |
| (PCA)            | ^         | V    | ^    |           |       |        |
| 机壳、支架            | X         | 0    | ×    | ×         |       |        |
| (Chassis)        |           |      | ^    |           |       |        |
| LCD              | X         | ×    | ×    | ×         | 0     | 0      |
| 其他(电缆、风扇、        |           |      |      |           |       |        |
| 连接器等)            | X         | 0    | ×    | ×         | 0     | 0      |
| (Appended goods) |           |      |      |           |       |        |

- 〇:表示该有毒有害物质在该部件所有均质材料中的含量均在 SJ/T11363-2006 标准规定的限量要求以下。
- ×:表示该有毒有害物质至少在该部件的某一均质材料中的含量超出 SJ/T11363-2006 标准规定的限量要求。

## 环保使用期限

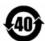

这个标记是根据 2006/2/28 公布的「电子信息产品污染控制管理办法」以及 SJ/T 11364-2006「电子信息产品污染控制标识要求」的规定,适用于在中国销售的电子信息产品的环保使用期限。仅限于在遵守该产品的安全规范及使用注意事项的基础上,从生产日起算的该年限内,不会因产品所含有害物质的泄漏或突发性变异,而对环境污染,人身及财产产生深刻地影响。

注) 生产日期标于产品序号的前四码(如 S/N 0728XXXX 为 07 年第 28 周生产)。

# **EPC WEEE Directive 2002/96/EC**

Equipment marked with the Crossed-out Wheelie Bin symbol complies with the European Parliament and Council Directive 2002/96/EC (the "WEEE Directive") in the European Union.

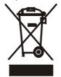

For Products placed on the EU market after August 13, 2005, please contact your local Anritsu representative at the end of the product's useful life to arrange disposal in accordance with your initial contract and the local law.

| Title-8 | PN: 10410-00266 Rev: L | MS4640A Series VNA OM |
|---------|------------------------|-----------------------|
|         |                        |                       |

| Safety Symbols |
|----------------|
|----------------|

To prevent the risk of personal injury or loss related to equipment malfunction, Anritsu Company uses the following symbols to indicate safety-related information. For your own safety, please read the information carefully *before* operating the equipment.

# **Symbols Used in Manuals**

#### Danger

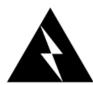

This indicates a very dangerous procedure that could result in serious injury or death, and possible loss related to equipment malfunction, if not performed properly.

#### Warning

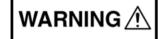

This indicates a hazardous procedure that could result in light-to-severe injury or loss related to equipment malfunction, if proper precautions are not taken.

#### Caution

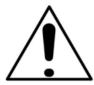

This indicates a hazardous procedure that could result in loss related to equipment malfunction if proper precautions are not taken.

# Safety Symbols Used on Equipment and in Manuals

The following safety symbols are used inside or on the equipment near operation locations to provide information about safety items and operation precautions. Ensure that you clearly understand the meanings of the symbols and take the necessary precautions *before* operating the equipment. Some or all of the following five symbols may or may not be used on all Anritsu equipment. In addition, there may be other labels attached to products that are not shown in the diagrams in this manual.

This indicates a prohibited operation. The prohibited operation is indicated symbolically in or near the barred circle.

This indicates a compulsory safety precaution. The required operation is indicated symbolically in or near the circle.

This indicates a warning or caution. The contents are indicated symbolically in or near the triangle.

This indicates a note. The contents are described in the box.

These indicate that the marked part should be recycled.

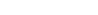

MS4640A Series VNA OM

# For Safety

#### Warning

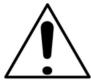

Always refer to the operation manual when working near locations at which the alert mark, shown on the left, is attached. If the operation, etc., is performed without heeding the advice in the operation manual, there is a risk of personal injury. In addition, the equipment performance may be reduced

Moreover, this alert mark is sometimes used with other marks and descriptions indicating other dangers.

#### Warning

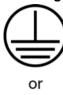

When supplying power to this equipment, connect the accessory 3-pin power cord to a 3-pin grounded power outlet. If power is supplied without grounding the equipment, there is a risk of receiving a severe or fatal electric shock.

#### Warning

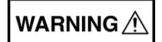

This equipment can not be repaired by the operator. Do not attempt to remove the equipment covers or to disassemble internal components. Only qualified service technicians with a knowledge of electrical fire and shock hazards should service this equipment. There are high-voltage parts in this equipment presenting a risk of severe injury or fatal electric shock to untrained personnel. In addition, there is a risk of damage to precision components.

#### Warning

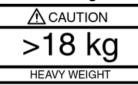

Use two or more people to lift and move this equipment, or use an equipment cart. There is a risk of back injury if this equipment is lifted by one person.

#### Caution

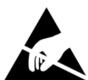

Electrostatic Discharge (ESD) can damage the highly sensitive circuits in the instrument. ESD is most likely to occur as test devices are being connected to, or disconnected from, the instrument's front and rear panel ports and connectors. You can protect the instrument and test devices by wearing a static-discharge wristband. Alternatively, you can ground yourself to discharge any static charge by touching the outer chassis of the grounded instrument before touching the instrument's front and rear panel ports and connectors. Avoid touching the test port center conductors unless you are properly grounded and have eliminated the possibility of static discharge.

Repair of damage that is found to be caused by electrostatic discharge is not covered under warranty.

Safety-2 PN: 10410-00266 Rev: L MS4640A Series VNA OM

# **Chapter Descriptions**

#### Chapter 1 — Overview

This chapter provides an overview of the VectorStar MS4640A Series Vector Network Analyzer (VNA) and a description of its major functions and available documentation. A summary of available precision component kits including AutoCal calibration kits, mechanical calibration kits, and verification kits is included.

## Chapter 2 — Installation

This chapter provides information for the initial inspection and preparation for use of the MS4640A Series VNA and includes information on instrument installation, required operating environment, power requirements, initial inspection, and optional rack mounting procedures. After power up, the various power modes are described with general warm-up and calibration time intervals. The preventive maintenance section includes information on cleaning and fuse replacement along with preparation for storage or shipment. General set up procedures are provided for remote programming control over GPIB and Ethernet or USB only networks.

#### Chapter 3 — Front and Rear Panels

The chapter provides an overview of the MS4640A Series VNA hardware user interface including front panel buttons, front panel connectors, and back panel connectors. Included are photographs of the front and rear panels. Each front panel key is described with its function and a cross reference to the menu it activates on the user interface display. Each port and connector is described with its connector type, its function, input/output limits, and a cross-reference to a detailed connector pin-out diagram.

#### Chapter 4 — User Interface Display

The chapter describes the general display options of the MS4640A Series VNA and provides a general description of the MENU BAR, the ICON TOOLBAR, and the right-side function menus. General descriptions and procedures are provided for channel setup, trace graph setup, marker setup, and limit line setup. The MS4640A Series VNA displays measurement data using a "Channel Concept" where each channel can display both a different S-Parameter (or another specialty parameter) and a different graph type. As each channel is selected, the previously selected trace graph types, scaling, reference delay, S-Parameter, and other parameters associated with that channel appear on the screen. In addition, the same S-Parameter can be displayed simultaneously on two or more channels using the same or different trace graph types.

#### Chapter 5 — Main Menu

This user interface (UI) reference chapter summary operational information about the UI and detailed overview of the primary controls on the top-of-screen Menu Bar and Icon Bar, and the right-side application Main Menu. The Main Menu is available for VectorStar VNAs. The Menu Bar provides drop-down menu interface to major instrument functions. The Icon Bar provides single-click access many instrument functions and is user-configurable to meet individual needs. The description of the Main Menu (MAIN) provides top level descriptions of each major function with links to detailed descriptions of menus and dialog boxes in subsequent chapters.

#### Appendix A — Vector Network Analyzer Primer

This chapter describes the basic functions of a Vector Network Analyzer (VNA) and how it measures magnitude and phase characteristics of networks, amplifiers, attenuators, and antennas. Scattering parameters (S-parameters) are defined.

#### Appendix B — Initial Checkout Procedures

The initial checkout procedure chapter describes the detailed procedures for initial operational checkout (such as those performed by incoming quality inspectors) to ensure that the MS4640A Series VNA is fully operational. A quick check procedure is described along with how to determine the instrument's installed options, current operating system, application software, and firmware versions. Other procedures provided are self-test, non-ratio power, high-level signal, and system noise floor test.

# **Chapter Descriptions (Continued)**

# **Appendix C** — **Abbreviation Glossary**

This glossary defines the abbreviations and terms that appear on the connectors, hard keys, menus, and buttons of the MS4640A Series VNA. In some cases, due to space limitations, multiple abbreviations are used for the same term or the same abbreviation is used with different punctuation.

Contents-2 PN: 10410-00266 Rev: L MS4640A Series VNA OM

# **Table of Contents**

| Chapter 1 — Overview                                                                |
|-------------------------------------------------------------------------------------|
| 1-1 Introduction                                                                    |
| 1-2 VectorStar MS4640A Series VNA Description                                       |
| 1-3 VectorStar MS4640A Series VNA Models                                            |
| 1-4 VectorStar VNA Options                                                          |
| Shipping Contents                                                                   |
| 1-5 VectorStar ME7838 Modular BB/mm-Wave VNA System                                 |
| 1-6 VectorStar ME7828A Standard BB/mm-Wave VNA System                               |
| Millimeter-Wave Module Options                                                      |
| 1-7 VectorStar MN4690B Series Multiport VNA System                                  |
| 1-8 VNA Instrument Control                                                          |
| Graphical User Interface1-13                                                        |
| Front Panel Hard Keys                                                               |
| Hard Disk Configuration                                                             |
| System Identification and Computer Name                                             |
| Precision Component and Calibration Kits                                            |
| Automatic Calibrators         1-14           1-9 Related Documentation         1-15 |
| VectorStar MS4640A Series Vector Network Analyzers                                  |
| VectorStar ME7838 Series 2-Port BB/mmW VNA Measurement System                       |
| VectorStar ME7838A Standard BB/mm Wave VNA Measurement System                       |
| VectorStar MN4690B Series Multiport VNA Measurement System                          |
| Calibration, Verification, and System Performance Verification                      |
| Updates to Manuals                                                                  |
| Documentation Conventions                                                           |
| 1-10 Security Concerns for CPU Memory and the Hard Disk Drive                       |
| Memory Overview                                                                     |
| DRAM and Flash Memory                                                               |
| Solid State Drive/Hard Disk Drive1-17                                               |
| 1-11 Operating System                                                               |
| Maintaining Operating System Integrity                                              |
| Antivirus Protection                                                                |
| Windows Updates                                                                     |
| Chapter 2 — Installation                                                            |
| 2-1 Introduction                                                                    |
| 2-2 Unpacking the Product                                                           |
| Initial Inspection                                                                  |
| Preparation for Use                                                                 |
| 2-3 Optional Rack Mount Installation                                                |
| 2-4 Installing and Configuring the Additional Solid State Drive                     |
| Procedure 2-4                                                                       |

| 2-5 Connecting External Devices                           | 2-5    |
|-----------------------------------------------------------|--------|
| Connecting an External Mouse or Keyboard                  | 2-5    |
| Connecting an External XGA/VGA Monitor                    |        |
| Connecting an External Printer                            |        |
| Connecting Other USB Peripherals                          | 2-7    |
| 2-6 Operating Environment and Power Requirements          | 2-8    |
| 2-7 Power-On/Power-Off Procedures                         |        |
| Procedure – Power-On to Standby Mode                      |        |
| Procedure – Standby Mode to Operate Mode                  |        |
| Procedure – Operate Mode to Standby Mode                  |        |
|                                                           |        |
| 2-8 GPIB Setup                                            |        |
| Configuring the IEEE 488.2 GPIB Port                      |        |
| Configuring the VectorStar VNA GPIB Address               |        |
| 2-9 Ethernet LAN TCP/IP and USB Setup                     |        |
| Default Plug-and-Play Configuration                       |        |
| Manually Configuring TCP/IP Ethernet LAN Settings         |        |
| 2-10 Configuring the Remote Language                      |        |
| 2-11 Calibration/Verification Interval                    |        |
| 2-12 Fuse Maintenance                                     |        |
| Fuse Summary                                              |        |
| External Rear Panel AC Input Fuses                        |        |
| Bias Fuse Replacement                                     |        |
| 2-13 Operating System Restore                             | . 2-25 |
| Procedure                                                 | . 2-25 |
| 2-14 Preparation for Storage or Shipment                  | . 2-26 |
| Preparation for Storage                                   | . 2-26 |
| Preparation for Shipment                                  | . 2-26 |
| Chapter 3 — Front and Rear Panels                         |        |
| 3-1 Chapter Overview                                      | 3-1    |
| 3-2 Front Panel Touch Screen                              | 3-1    |
| 3-3 Front Panel Hard Keys and Connectors                  | 3-2    |
| Front Panel Hard Key and Connector Description            |        |
| 3-4 Rear Panel Ports and Connectors                       | . 3-12 |
| Rear Panel Port and Connector Descriptions                | . 3-14 |
| Chapter 4 — User Interface Display                        |        |
| 4-1 Chapter Overview                                      | 4-1    |
| 4-2 User Interface Main Screen                            | 4-1    |
| Single Channel User Interface Control and Display Areas   |        |
| Multiple Channel User Interface Control and Display Areas | 4-3    |
| Function Access                                           | 4-6    |
| 4-3 Using the Front Panel Keys                            | 4-8    |

| 4-4 Using the Menu Bar Interface                           | 4-9                                           |
|------------------------------------------------------------|-----------------------------------------------|
| Menu Bar Overview                                          |                                               |
| Menu Bar General Operation                                 |                                               |
| Menu Bar Drop-Down Menus and Commands                      |                                               |
| 4-5 Icon Toolbar                                           |                                               |
| Overview                                                   |                                               |
| Using the Icon Toolbar Interface                           |                                               |
| Available Icon Functions                                   |                                               |
| 4-6 MAIN Menu and Application Menus                        |                                               |
| 4-7 Using the Main Menu Interface                          |                                               |
| Types of Menus, Menu Buttons, and Menu Toolbars            |                                               |
| Menu Title                                                 |                                               |
| Menu Buttons                                               |                                               |
| Menu Navigation Buttons                                    |                                               |
| Back Button                                                |                                               |
| Next Button                                                |                                               |
| Home Button                                                |                                               |
| Menu Buttons                                               |                                               |
| Display Button.                                            |                                               |
| Plain Buttons                                              |                                               |
| Toggle Buttons                                             |                                               |
| Field Selection Buttons                                    |                                               |
| Field Toolbars                                             |                                               |
| Button Selection Icon                                      |                                               |
| Button Selection Groups                                    |                                               |
| Auto-Return Button Groups                                  |                                               |
| Completion Checkmark Button                                |                                               |
| 4-8 Using Dialog Boxes                                     |                                               |
| Standard Dialog Box Buttons                                |                                               |
| -                                                          |                                               |
| 4-9 Setting the Main Display as Resizeable and/or Task Bar |                                               |
| 4-10 Instrument Status Display Area                        | 4-40                                          |
| Instrument Status Messages                                 |                                               |
| 4-11 Channel Status Display Area                           |                                               |
| 4-12 Working with the Number of Points                     | 4-43                                          |
| Maximum Points Set to 25,000.                              |                                               |
| Maximum Points Set to 100,000.                             |                                               |
| To Change the Number of Points                             |                                               |
| 4-13 Working with Channels                                 |                                               |
| 25,000 Point Mode                                          |                                               |
| 100 000 Point Mode                                         | 4-44<br>1 1 1 1 1 1 1 1 1 1 1 1 1 1 1 1 1 1 1 |

| 4-14 Working with Traces                                                                                                    | 4-44                                                                                 |
|----------------------------------------------------------------------------------------------------|--------------------------------------------------------------------------------------|
| Types of Trace Displays                                                                                                    | 4-44                                                                                 |
| Trace Data Types                                                                                                    | 4-44                                                                                 |
| Trace Display Graphs                                                                                                    |                                                                                      |
| Trace Labels                                                                                                    |                                                                                      |
| Trace Label Abbreviations                                                                                                    |                                                                                      |
| Rectilinear Single Graph                                                                                                    |                                                                                      |
| Rectilinear Paired GraphsSmith Charts                                                                                                    |                                                                                      |
| Smith Chart with Impedance (Circuit Resistance and Reactance)                                                                                                    |                                                                                      |
| Smith Chart with Admittance (Conductance and Susceptance)                                                                                                    |                                                                                      |
| Polar Graphs                                                                                                    |                                                                                      |
| Group Delay Graphs                                                                                                    | 4-56                                                                                 |
| Power Graphs                                                                                                    | 4-58                                                                                 |
| 4-15 Working with Reference Lines and Reference Position                                                                                                    | 4-59                                                                                 |
| 4-16 Working with Limit Lines                                                                                                    | 4-60                                                                                 |
| 4-17 Working with Frequency Blanking                                                                                                    | 4-61                                                                                 |
| Chapter 5 — Main Menu                                                                                                    |                                                                                      |
| 5-1 Chapter Overview                                                                                                    | 5-1                                                                                  |
| 5-2 MAIN Menu                                                                                                    | 5-1                                                                                  |
| Appendix A — Vector Network Analyzer Primer                                                                                                    |                                                                                      |
|                                                                                                    |                                                                                      |
| A-1 Appendix Overview                                                                                                    | A-1                                                                                  |
| • •                                                                                                    |                                                                                      |
| A-2 General Description                                                                                                    | A-1                                                                                  |
| A-2 General Description                                                                                                    | A-1                                                                                  |
| A-2 General Description                                                                                                    | A-1                                                                                  |
| A-2 General Description                                                                                                    |                                                                                      |
| A-2 General Description                                                                                                    | A-1A-2A-2A-2A-2                                                                      |
| A-2 General Description  A-3 Instrument Description  Source Module  Test Set Module  Analyzer Module                                                                                                    | A-1A-2A-2A-2A-2A-3                                                                   |
| A-2 General Description  A-3 Instrument Description  Source Module  Test Set Module  Analyzer Module  A-4 Network Analyzers                                                                                                    | A-1 A-2 A-2 A-2 A-2 A-3 A-3                                                          |
| A-2 General Description  A-3 Instrument Description  Source Module  Test Set Module  Analyzer Module  A-4 Network Analyzers  Scalar Analyzer Comparison                                                                                                    | A-1 A-2 A-2 A-2 A-3 A-3 A-4                                                          |
| A-2 General Description  A-3 Instrument Description  Source Module  Test Set Module  Analyzer Module  A-4 Network Analyzers  Scalar Analyzer Comparison  Vector Network Analyzer Basics                                                                                                    | A-1 A-2 A-2 A-2 A-3 A-3 A-4 A-4 A-13                                                 |
| A-2 General Description  A-3 Instrument Description  Source Module  Test Set Module  Analyzer Module  Analyzer Module  A-4 Network Analyzers  Scalar Analyzer Comparison  Vector Network Analyzer Basics  A-5 Polar Display  Resistive and Reactive Terms  A-6 Smith Chart.                                                                                                    |                                                                                      |
| A-2 General Description  A-3 Instrument Description  Source Module  Test Set Module  Analyzer Module  A-4 Network Analyzers  Scalar Analyzer Comparison  Vector Network Analyzer Basics  A-5 Polar Display  Resistive and Reactive Terms                                                                                                    |                                                                                      |
| A-2 General Description  A-3 Instrument Description  Source Module  Test Set Module  Analyzer Module  Analyzer Module  A-4 Network Analyzers  Scalar Analyzer Comparison  Vector Network Analyzer Basics  A-5 Polar Display  Resistive and Reactive Terms  A-6 Smith Chart.                                                                                                    |                                                                                      |
| A-2 General Description  A-3 Instrument Description  Source Module  Test Set Module  Analyzer Module  A-4 Network Analyzers  Scalar Analyzer Comparison  Vector Network Analyzer Basics  A-5 Polar Display  Resistive and Reactive Terms  A-6 Smith Chart.  Measurement Error Correction                                                                                                    | A-1 A-2 A-2 A-2 A-3 A-3 A-4 A-13 A-14 A-14                                           |
| A-2 General Description  A-3 Instrument Description  Source Module  Test Set Module  Analyzer Module  Analyzer Module  A-4 Network Analyzers  Scalar Analyzer Comparison  Vector Network Analyzer Basics  A-5 Polar Display  Resistive and Reactive Terms  A-6 Smith Chart.  Measurement Error Correction  Appendix B — Initial Checkout Procedures                                                        | A-13 A-14 A-14 A-15 A-16 A-17 A-17 A-18 A-18 A-19 A-19 A-19 A-19 A-19 A-19 A-19 A-19 |
| A-2 General Description  A-3 Instrument Description  Source Module  Test Set Module  Analyzer Module  A-4 Network Analyzers  Scalar Analyzer Comparison  Vector Network Analyzer Basics  A-5 Polar Display  Resistive and Reactive Terms  A-6 Smith Chart.  Measurement Error Correction  Appendix B — Initial Checkout Procedures  B-1 Introduction.                                                      |                                                                                      |
| A-2 General Description  A-3 Instrument Description  Source Module  Test Set Module  Analyzer Module  A-4 Network Analyzers  Scalar Analyzer Comparison  Vector Network Analyzer Basics  A-5 Polar Display  Resistive and Reactive Terms  A-6 Smith Chart.  Measurement Error Correction  Appendix B — Initial Checkout Procedures  B-1 Introduction.  B-2 Checkout Introduction.                          | A-1 A-2 A-2 A-2 A-3 A-3 A-4 A-13 A-14 A-14 B-1 B-1 B-1                               |
| A-2 General Description  A-3 Instrument Description  Source Module  Test Set Module  Analyzer Module  A-4 Network Analyzers  Scalar Analyzer Comparison  Vector Network Analyzer Basics  A-5 Polar Display  Resistive and Reactive Terms  A-6 Smith Chart.  Measurement Error Correction  Appendix B — Initial Checkout Procedures  B-1 Introduction.  B-2 Checkout Introduction.  B-3 Required Equipment. |                                                                                      |

| B-5 Non-Ratio Power Procedure      | B-4  |
|------------------------------------|------|
| Overview                           | B-4  |
| Procedure                          | B-4  |
| B-6 High Level Noise Test          | B-8  |
| Overview                           | B-8  |
| Procedure                          | B-8  |
| B-7 System Noise Floor Test        | B-12 |
| Overview                           |      |
| Procedure                          | B-12 |
| Appendix C — Abbreviation Glossary |      |
| C-1 Appendix Overview              | C-1  |
| C-2 Glossary                       | C-1  |
| Subject Index                      |      |

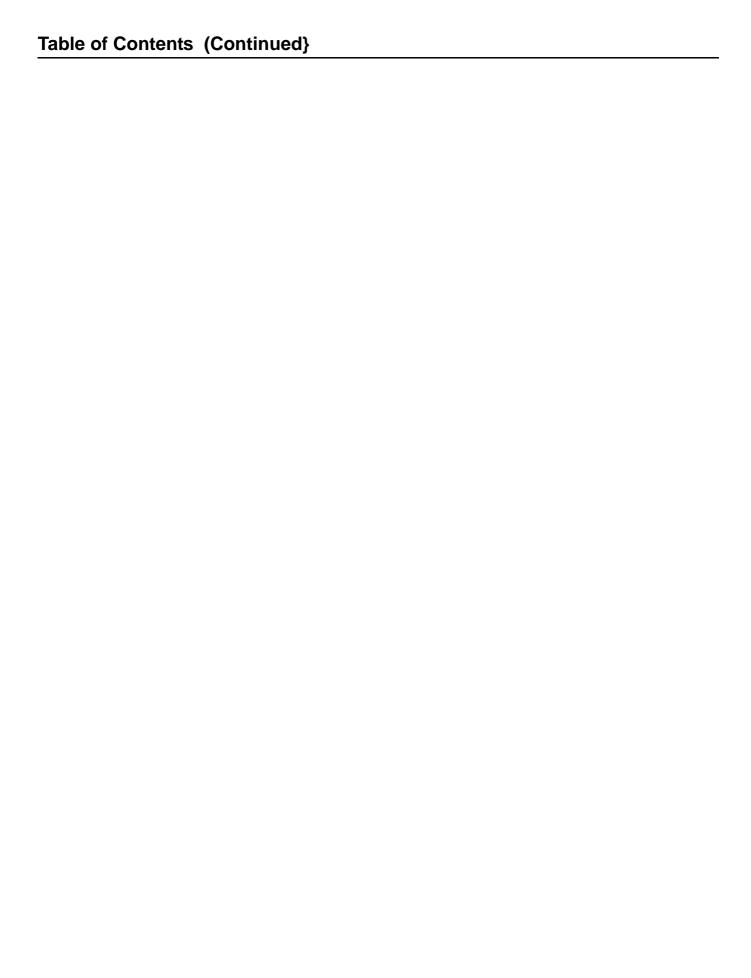

# Chapter 1 — Overview

# 1-1 Introduction

This chapter provides an overview of the VectorStar MS4640A Series Vector Network Analyzer (VNA) and a description of its major functions and available documentation. A summary of available precision component kits including AutoCal calibration kits, mechanical calibration kits, and verification kits is included.

# 1-2 VectorStar MS4640A Series VNA Description

The MS4640A Series VNA is an instrument system that contains a built-in source, test set, and analyzer. Test results are displayed real time on a front panel touch screen or also to a separate video monitor. Screen captures can easily be printed or saved in common graphic file formats.

Depending on the model and installed options, the MS4640A Series VNAs provide a maximum frequency range from 70 kHz to 70 GHz for standalone VNAs. Through its front panel user interface, the instrument can be quickly configured to provide either:

#### • 25.000 Points

MS4640A Series VNAs have up to 25,000 total test points available, with up to 16 channels, and each channel with up to 16 trace display graphs where each channel is configured as a virtual separate VNA. Each trace can have up to 12 standard markers and one reference marker.

#### • 100,000 Points

The VNA can be configured with up to 100,000 total test points, limited to one channel with up to 16 trace display graphs. Each trace can have up to 12 standard markers and one reference marker.

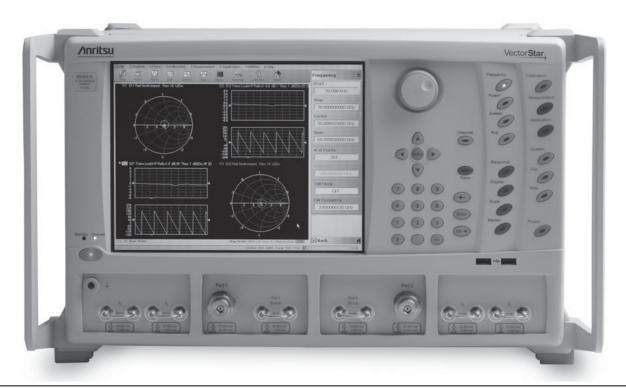

Figure 1-1. VectorStar MS4647A VNA Front Panel - Equipped with Option 051

# 1-3 VectorStar MS4640A Series VNA Models

The VectorStar VNA is available in four basic models as shown in Table 1-1.

Table 1-1. VectorStar MS4640A Series VNA Models

| VNA Model<br>Number | Name                              | Specifications   | Test Port Connectors       |
|---------------------|-----------------------------------|------------------|----------------------------|
| MS4642A             | Microwave Vector Network Analyzer | 10 MHz to 20 GHz | K (m) Connector Test Ports |
| MS4644A             | Microwave Vector Network Analyzer | 10 MHz to 40 GHz | K (m) Connector Test Ports |
| MS4645A             | Microwave Vector Network Analyzer | 10 MHz to 50 GHz | V (m) Connector Test Ports |
| MS4647A             | Microwave Vector Network Analyzer | 10 MHz to 70 GHz | V (m) Connector Test Ports |

For additional technical specifications and configuration data, see:

• VectorStar MS4640A Series VNA Technical Data Sheet and Configuration Guide – 11410-00432

# 1-4 VectorStar VNA Options

The available options depend on the VNA instrument model number as shown in Table 1-2 below.

**Table 1-2.** VectorStar MS4640A Series VNA Options (1 of 2)

| Option<br>Number | Option Name and Features                                                                                                    | VNA Model and Option Compatibility                                                                                                    | Order<br>Number |
|------------------|----------------------------------------------------------------------------------------------------|----------------------------------------------------------------------------------------------------|-----------------|
| Option 001       | Rack Mount Option  • Adds 19" Rack Mounting Handles                                                                                                    | All MS4640A VNAs                                                                                                    | MS4640A-001     |
| Option 002       | Time Domain Option  • Displays all S-parameters and overlays with Frequency Domain, Low-pass Mode with added harmonics frequency list flexibility, Band-pass Mode, Phasor Impulse Mode, Windowing, Gating (passband or reject-band), and Frequency with Time Gate.                                                                                                    | All MS4640A VNAs                                                                                                    | MS4640A-002     |
| Option 004       | <ul> <li>Additional Solid State Drive (SSD)</li> <li>Plug and play Serial ATA SSD equipped with O/S and VectorStar Application.</li> <li>Recommended for security operations.</li> </ul>                                                                                                    | All MS4640A VNAs                                                                                                    | MS4640A-004     |
| Option 007       | <ul> <li>Provides Multiple Source, which includes mixer, IMD, and other measurements where the source and receiver operate at different frequencies.</li> <li>Independent Source/Receive Functions: Allows independent source and receive functions for Mixer, Harmonics, IMD, and other measurements, where the source and receive frequencies are offset.</li> <li>Multiple Source Control Mode: Provides independent control the frequencies of up to four external sources, in addition to the internal source, and the receiver, in a synchronized manner.</li> <li>NxN Frequency-Translated Devices: Provides calibration and measurements capability for NxN Frequency-translated devices.</li> <li>For accurate and absolute magnitude and phase measurements of match, gain/loss, and group delay of devices such as mixers and converters.</li> </ul> | All MS4640A VNAs Option 007 is required for:  Option 080/081 – Broadband/ Millimeter-Wave Measurement Capability (MS4647A VNAs only)  Option 082/083 – Millimeter-Wave Measurement Capability (All MS4640A VNAs) | MS4640A-007     |
| Option 041       | Noise Figure                                                                                                    | Can be equipped on all MS4640A VNAs.  • Requires front/rear panel access loops provided by Option 051, 061, or 062.                                                                                              | MS4640A-041     |

**Table 1-2.** VectorStar MS4640A Series VNA Options (2 of 2)

| Option<br>Number | Option Name and Features                                                                                                    | VNA Model and Option Compatibility                                                                                                    | Order<br>Number |
|------------------|----------------------------------------------------------------------------------------------------|----------------------------------------------------------------------------------------------------|-----------------|
| Option 051       | Direct Access Loops                                                                                                    | Can be equipped on all MS4640A VNAs.  Not compatible with Option 061 or Option 062 Active Measurement Suite (below) which also include loops.                                                      | MS464xA-051     |
| Option 061       | Active Measurements Suite with 2 Attenuators                                                                                                    | Can be equipped on all MS4640A VNAs.  Not compatible with Option 051 Loops (above) or Option 062 Active Measurement Suite Four Attenuators (below).                                                | MS464xA-061     |
| Option 062       | Active Measurements Suite with 4 Attenuators                                                                                                    | Can be equipped on all MS4640A VNAs.  Not compatible with Option 051 Loops (above) or Option 061 Active Measurement Suite Two Attenuators (above).                                                 | MS464xA-062     |
| Option 070       | <ul> <li>70 kHz Low-End Frequency Extension</li> <li>Defines the VNA instrument low-side frequency limit.</li> <li>Provides a lower limit specified to 70 kHz but which is allowed to go to 40 kHz.</li> </ul> | Can be equipped on all MS4640A VNAs.                                                                                                    | MS464xA-070     |
| Option 080       | Modular Broadband/Millimeter-Wave Connection Capability  • Does not include Test Set, external cables, or Millimeter-Wave Modules.                                                                             | <ul> <li>For MS4647A VNAs only.</li> <li>Use Option 080 if the VNA is not equipped with Option 051, 061, or 062 (above).</li> <li>Not compatible with Option 081 (below).</li> </ul>               | MS4647A-080     |
| Option 081       | Modular Broadband/Millimeter-Wave<br>Connection Capability  • Does not include Test Set, external<br>cables, or Millimeter-Wave Modules.                                                                       | For MS4647A VNAs only.  • Use Option 081 if the VNA is not equipped with Option 051, 061, or 062 (above).  • Not compatible with Option 080 (above).                                               | MS4647A-081     |
| Option 082       | Millimeter-Wave Capability  • Does not include Test Set, external cables, or Millimeter-Wave modules.                                                                                                    | <ul> <li>Can be equipped on all MS4640A VNAs.</li> <li>Use Option 082 if the VNA is not equipped with Option 051, 061, or 062 (above).</li> <li>Not compatible with Option 083 (below).</li> </ul> | MS464xA-082     |
| Option 083       | Millimeter-Wave Capability  • Does not include Test Set, external cables, or Millimeter-Wave modules.                                                                                                    | Can be equipped on all MS4640A VNAs.  • Use Option 081 if the VNA is equipped with Option 051, 061, or 062 (above).  • Not compatible with Option 082 (above).                                     | MS464xA-083     |
| _                | VNA Hard Shell Transit Case                                                                                                    | All MS4640A VNAs                                                                                                    | 760-246         |
| _                | Extended Warranty and Service Options                                                                                                    | All MS4640A VNAs                                                                                                    | MS464xA-ESxxx   |
| Option 098       | Standard Calibration                                                                                                    | All MS4640A VNAs                                                                                                    | MS464xA-098     |
| Option 099       | Premium Calibration with Certification                                                                                                    | All MS4640A VNAs                                                                                                    | MS464xA-099     |

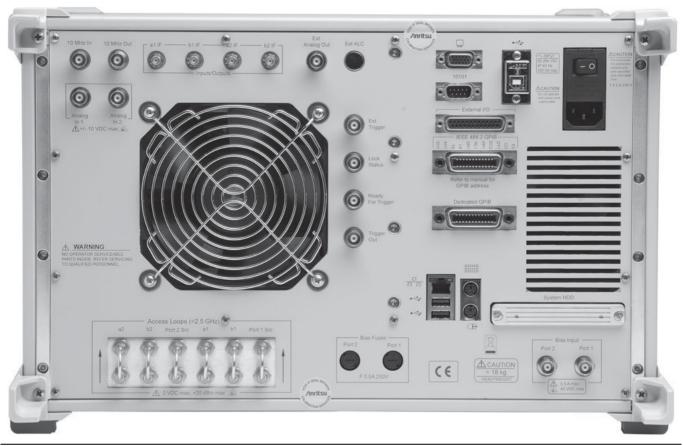

Figure 1-2. VectorStar MS4647 VNA Rear Panel - Equipped with Option 051

# **Shipping Contents**

Each instrument includes the following:

- CD with technical publications and manuals in PDF format and miscellaneous software utilities
- DVD with a back-up image of the instrument's solid state drive
- · USB optical mouse
- Power cord

# 1-5 VectorStar ME7838 Modular BB/mm-Wave VNA System

The modular broadband/millimeter-wave (BB/mm-Wave) system is available in two basic configurations. Additional configuration and configuration information is available in the relevant technical data sheet.

Table 1-3. VectorStar ME7838 Series Modular Broadband/Millimeter-Wave VNA System (1 of 2)

| Part Number   | Name                                                                                                | Specifications                                                                                                    |
|---------------|----------------------------------------------------------------------------------------------------|----------------------------------------------------------------------------------------------------|
|               | Standard ME7838 Configuration                                                                       | Components                                                                                                    |
| MS4647A       | VectorStar MS4647A Vector Network Analyzer                                                          | 10 MHz to 70 GHz                                                                                                    |
|               | (VNA)                                                                                               | V (m) Connector Test Ports                                                                                                    |
| MS4640A-007   | Receiver Offset Option                                                                              |                                                                                                    |
| MS4640A-002   | Time Domain Option                                                                                  |                                                                                                    |
| MS4640A-070   | 70 kHz Low End Frequency Extension                                                                  |                                                                                                    |
| MS4640A-08X   | Broadband System                                                                                    | Select one:  • Use MS4647A-080 if VNA Option 051, 061, or 062 is NOT selected below.  • Use MS4647A-081 if VNA Option 051, 061, or 062 IS selected below.                                                                 |
| 3739A         | Broadband/Millimeter-Wave Test Set                                                                  | With front and rear panel interface cables                                                                                                    |
| 3739C         | Broadband/Millimeter-Wave Test Set<br>(Required for use with MA25300A 145 GHz<br>Broadband modules) | With front and rear panel interface cables                                                                                                    |
| 3743A         | Millimeter-Wave Module                                                                              | 70 GHz to 110+ GHz  • 2 each with mounting bracket                                                                                                    |
| MA25300A      | Millimeter-Wave Module                                                                              | 54 GHz to 145 GHz  • 2 each with mounting bracket                                                                                                    |
| ME7838A-SS020 | On Site System Assembly and Verification                                                            |                                                                                                    |
|               | Phase Stable Cable Option – Se                                                                      | lect One (1)                                                                                                    |
| 806-206       | 1.85 mm Phase Stable Interconnect Cable                                                             | 70 cm (24 inches)  • V (m) to V (f)  • 2 cables                                                                                                    |
| 806-209       | 1.85 mm Phase Stable Interconnect Cable                                                             | 91 cm (36 inches)  • V (m) to V (f)  • 2 cables                                                                                                    |
|               | MS4647A VNA Front Panel Options – Se                                                                | lect None or One (1)                                                                                                    |
| MS4647A-051   | Front Panel Loops                                                                                   | Six (6) Front Panel Loops • Provides front panel loops for b1, a1, Port 1 Source, Port 2 Source, a2, and b2 • If Option 051 is selected, use Option MS4647A-081 above.                                                    |
| MS4647A-061   | Active Measurement Suite, 2 Attenuators                                                             | Two (2) Attenuators  Include the six (6) front panel loops above  Two (2) Attenuators  Bias tees in test set  Gain compression  Efficiency measurement software  If Option 061 is selected, use Option MS4647A-081 above. |

**Table 1-3.** VectorStar ME7838 Series Modular Broadband/Millimeter-Wave VNA System (2 of 2)

| Part Number | Name                                    | Specifications                                                                                                    |
|-------------|-----------------------------------------|----------------------------------------------------------------------------------------------------|
| MS4647A-062 | Active Measurement Suite, 4 Attenuators | Four (4) Attenuators Include the six (6) front panel loops above. Four (4) Attenuators Bias tees in test set Gain compression Efficiency measurement software If Option 062 is selected, use Option MS4647A-081 above. |

For more information, consult the following documentation:

- ME7838A Modular BB/mm-Wave Technical Data Sheet 11410-00593
- ME7838D Modular BB/mm-Wave Technical Data Sheet 11410-00778
- VectorStar ME7838 Series Broadband/Millimeter Wave Installation Guide 10410-00293
- VectorStar Broadband/Banded Millimeter-Wave Modules Reference Manual 10410-00311

1-8 PN: 10410-00266 Rev: L MS4640A Series VNA OM

# 1-6 VectorStar ME7828A Standard BB/mm-Wave VNA System

In its standard broadband/millimeter-wave configuration, the VectorStar MS4640A Series VNAs are available in two basic configurations as described below. Additional configurations are described in the relevant technical data sheet.

Table 1-4. VectorStar ME7828A Series BB/mm-Wave VNA Models and Options

| Part Number   | Name                                | Specifications                                                             | Connectors       |  |
|---------------|-------------------------------------|----------------------------------------------------------------------------|------------------|--|
| VectorStar ME | 7828A Series Broadband/Millimeter-  | Wave VNA Systems, consisting                                               | g of:            |  |
| MS4647A       | Microwave Vector Network Analyzer   | 10 MHz to 70 GHz                                                           | V (m) Test Ports |  |
| MS4640A-001   | VNA Rack Mount Option. Adds handle  | lount Option. Adds handles and removes feet for shelf-mounting into a 19". |                  |  |
| MS4640A-007   | VNA Receiver Offset Option          |                                                                            |                  |  |
| MS464xA-05x   | VNA Direct Access Loop Option       |                                                                            |                  |  |
| 3738A         | Broadband VNA Test Set              |                                                                            | With Option 002  |  |
| MG37022A      | Fast Switching Signal Generator     | 2 each; 2 to 20 GHz                                                        | With Option 001  |  |
| 3742A-EW      | Millimeter Module with Attenuator   | 2 each                                                                     |                  |  |
| 66670-3       | MUX Coupler, Left                   | 70 kHz internal bias tee                                                   |                  |  |
| 66671-3       | MUX Coupler, Right                  | 70 kHz internal bias tee                                                   |                  |  |
| 806-206       | Phase Stable Interconnect Cable     | 70 cm (24 inches)                                                          | V (m) to V (f)   |  |
| 806-207       | Phase Stable Interconnect Cable     | 70 cm (24 inches)                                                          | V (m) to V (m)   |  |
| 3700C3        | Floor Console                       |                                                                            |                  |  |
| VectorStar ME | 7828A Millimeter-Wave VNA System    | , consisting of:                                                           | •                |  |
| MS464xA       | Any MS4640A Series VNA              | MS4642A, 10 MHz to 20 GHz                                                  | K connectors     |  |
|               |                                     | MS4644A, 10 MHz to 40 GHz                                                  | K connectors     |  |
|               |                                     | MS4645A, 10 MHz to 50 GHz                                                  | V Connectors     |  |
|               |                                     | MS4647A, 10 MHz to 70 GHz                                                  | V Connectors     |  |
| 3738A         | Broadband VNA Test Set              |                                                                            | With Option 002  |  |
| MG37022A      | Fast Switching Signal Generator     | 2 each; 2 to 20 GHz                                                        | With Option 001  |  |
| 3740A-X       | Any pair of Millimeter Wave Modules | 2 required                                                                 |                  |  |
| or<br>3741A-X | See table below.                    |                                                                            |                  |  |
| 3700C3        | Floor Console                       |                                                                            |                  |  |

## **Millimeter-Wave Module Options**

The following millimeter-wave modules are available for the ME7828A Millimeter-Wave VNA Measurement System. If a millimeter-wave system is required, at least one pair of modules, matched for a band, are required. Multiple module pairs can be equipped with any VNA system. The general installation and connection requirements for each module pair are identical.

Table 1-5. Millimeter-Wave Module General Specifications and Part Numbers

| Band / Module Name                  | Frequency     | Anritsu Part Number | Measurement Type                                                    |
|-------------------------------------|---------------|---------------------|---------------------------------------------------------------------|
| V Band                              | 50 ( 75 0)    | 3740A-V, 2 each     | Full 2-port measurements. Transmission/Reflection.                  |
| WR-15 mmW Module                    | 50 to 75 GHz  | 3740A-V             | Forward measurements only.                                          |
|                                     |               | 3741A-V             | Transmission.                                                       |
| E Band                              | 60 to 90 GHz  | 3740A-E, 2 each     | Full 2-port measurements. Transmission/Reflection.                  |
| WR-12 mmW Module                    |               | 3740A-E             | Forward measurements only.                                          |
|                                     |               | 3740A-E             | Transmission.                                                       |
| Extended-E Band                     | 56 to 94 GHz  | 3740A-EE, 2 each    | Full 2-port measurements. Transmission/Reflection.                  |
| WR-12 mmW Module                    |               | 3740A-EE            | Forward measurements only.                                          |
|                                     |               | 3741A-EE            | Transmission.                                                       |
| W Band                              | 75 to 110 GHz | 3740A-W, 2 each     | Full 2-port measurements. Transmission/Reflection.                  |
| WR-10 mmW Module                    |               | 3741A-W             | Forward measurements only.                                          |
|                                     |               | 3740A-W             | Transmission.                                                       |
| Extended W Band<br>WR-10 mmW Module | 65 to 110 GHz | 3740A-EW, 2 each    | Full 2-port measurements. Transmission/Reflection.                  |
|                                     |               | 3740A-EW            | Forward measurements only. Transmission/Reflection.                 |
|                                     |               | 3741A-EW            | Forward measurements only. Transmission.                            |
|                                     |               | 3742A-EW            | Full 2-port measurements. Transmission/Reflection, with Attenuator. |

For additional information, consult the following documents:

- VectorStar ME7828A Broadband/Millimeter-Wave Technical Data Sheet 11410-00452
- VectorStar ME7828A Broadband/Millimeter-Wave Installation Guide 10410-00287

# 1-7 VectorStar MN4690B Series Multiport VNA System

In its multiport (or 4-Port) configuration, the VectorStar VNA is available in K connector and V connector configurations that support all VectorStar MS4640A Series VNAs. Additional configurations and options are described in the relevant technical data sheet.

The upper frequency limit depends on the test set and the VNA. The MN4694B Test Set upper limit 40 GHz and the MN4697B upper limit is 70 GHz. The system usable upper frequency limit is determined by the attached VNA.

The lower frequency limit for the MN4690B Test Sets is 10 kHz, but as above, the usable lower frequency limit is determined by the attached VNA and its installed options. For MS4640A Series VNAs equipped with Option 070 - 70 kHz Low End Frequency Extension, the lower frequency limit is specified as 70 kHz but allowed to go to 40 kHz.

For VNAs not equipped with Option 070, the lower limit is 10 MHz.

**Table 1-6.** VectorStar MN4690B Series Multiport/4-Port VNA System (1 of 2)

| Part Number   | Name                                                                                                    | Specifications                              | Connectors                 |
|---------------|----------------------------------------------------------------------------------------------------|---------------------------------------------|----------------------------|
| VectorStar MN | 4694B and MS4642A 20 GHz 4-Port                                                                                           | Configuration, consis                       | sting of:                  |
| MS4642A       | VectorStar 2-Port VNA                                                                                                    | Without Option 070: • 10 MHz to 20 GHz      | K (m) Connector Test Ports |
|               |                                                                                                    | With Option 070: • 70 kHz to 20 GHz         |                            |
| MS4642A-051   | VNA Front Panel Direct Access Loops • Active Measurement Suit Option 061 or Option 062 can be substituted for Option 051. | Required                                    |                            |
| MN4694B       | Multiport Test Set                                                                                                    | 10 kHz to 40 GHz • Limited to range of VNA. | K (m) Connector Test Ports |
| VectorStar MN | 4694B and MS4644A 40 GHz 4-Port                                                                                           | Configuration, consis                       | sting of:                  |
| MS4644A       | VectorStar 2-Port VNA                                                                                                    | Without Option 070: • 10 MHz to 40 GHz      | K (m) Connector Test Ports |
|               |                                                                                                    | With Option 070: • 70 kHz to 40 GHz         |                            |
| MS4644A-051   | VNA Front Panel Direct Access Loops • Active Measurement Suit Option 061 or Option 062 can be substituted for Option 051. |                                             |                            |
| MN4694B       | Multiport Test Set                                                                                                    | 10 kHz to 40 GHz • Limited to VNA range.    | K (m) Connector Test Ports |

**Table 1-6.** VectorStar MN4690B Series Multiport/4-Port VNA System (2 of 2)

| Part Number   | Name                                                                                                    | Specifications                             | Connectors                 |
|---------------|----------------------------------------------------------------------------------------------------|--------------------------------------------|----------------------------|
| VectorStar MN | 4697B and MS4645A 50 GHz 4-Port                                                                                           | Configuration, consis                      | sting of:                  |
| MS4645A       | VectorStar 2-Port VNA                                                                                                    | Without Option 070: • 10 MHz to 50 GHz     | V (m) Connector Test Ports |
|               |                                                                                                    | With Option 070: • 70 kHz to 50 GHz        |                            |
| MS4645A-051   | VNA Front Panel Direct Access Loops • Active Measurement Suit Option 061 or Option 062 can be substituted for Option 051. |                                            |                            |
| MN4697B       | Multiport Test Set                                                                                                    | 10 kHz to 70 GHz • Limited to range of VNA | V (m) Connector Test Ports |
| VectorStar MN | 4697B and MS4647A 70 GHz 4-Port                                                                                           | Configuration, consis                      | sting of:                  |
| MS4647A       | VectorStar 2-Port VNA                                                                                                    | Without Option 070: • 10 MHz to 70 GHz     | V (m) Connector Test Ports |
|               |                                                                                                    | With Option 070: • 70 kHz to 70 GHz        |                            |
| MS4647A-051   | VNA Front Panel Direct Access Loops • Active Measurement Suit Option 061 or Option 062 can be substituted for Option 051. |                                            |                            |
| MN4697B       | Multiport Test Set                                                                                                    | 10 kHz to 70 GHz • Limited to range of VNA | V (m) Connector Test Ports |

For more information, consult the following documentation:

- VectorStar MN4690B Series Multiport VNA Measurement System Technical Data Sheet 10410-00528
- VectorStar MN4690B Series Multiport Test Set Installation Guide 10410-00288
- VectorStar MN4690B Series Multiport Test Set Quick Start Guide 10410-00290

1-12 PN: 10410-00266 Rev: L MS4640A Series VNA OM

#### 1-8 VNA Instrument Control

Most menu functions can be directly accessed by pressing the front panel hard keys. Other than test connectors, I/O connectors, and the main power switch, there are no user controls on the back panel.

The MS4640A Series VNA is equipped with an internal hard disk drive for storing and recalling front panel and calibration setups, along with measurement information and data. The instrument can be controlled via:

- the front panel buttons and touch screen
- · an attached USB keyboard and mouse
- · an Ethernet LAN
- a USB LAN
- an IEEE 488.2 General Purpose Interface Bus (GPIB)

Note

The VectorStar MS4640A Series VNA does not support Remote Desktop interface.

#### **Graphical User Interface**

The graphical user interface (GUI) provides a combination of a menu command bar, icon task bar, and right-side navigation menu for most system functions. All of the on-screen navigation elements can be accessed by the instrument touch screen or an attached USB mouse and keyboard.

When using the touch screen, a recommended best practice is to use a positive hard press to make sure the required setting in input into the system. A light touch may not change the instrument setting as required.

Note

To recalibrate the touch screen, navigate to the CALIBRATE TOUCH SCREEN dialog box located at MAIN | System | SYSTEM | Utility | UTILITY | Calibrate Touch Screen | TOUCH SCREEN CONTROL PANEL dialog box. The procedure is described in the User Interface Manual – 10410-00307.

A more detailed touch screen calibration and adjustment procedure is described in the **VectorStar MS4640A Series VNA Maintenance Manual – 10410-00268**.

#### **Front Panel Hard Keys**

Most menu functions can be directly accessed by pressing the front panel hard keys. Other than test connectors, I/O connectors, and the main power switch, there are no user controls on the back panel.

## **Hard Disk Configuration**

The internal hard disk has the following organization:

One Primary Partition

This is the default booting partition.

One Recovery Partition

This contains a backup of the main partition that can be used to restore the main partition if the main partition becomes corrupted. This is set up to be as small as possible (about 5% extra space is allocated in addition to the space consumed by the Recovery utility).

#### **System Identification and Computer Name**

All Anritsu instruments are assigned a unique six-digit identification (ID) number such as "080101." This number is affixed to a decal on the back panel of each unit. Please use this number in any correspondence with Anritsu Customer Service. The computer name is set to SNXXXXXX where XXXXXX is the Anritsu serial number for the instrument.

1-8 VNA Instrument Control Overview

#### **Precision Component and Calibration Kits**

Two types of precision-component kits are available: calibration and verification. Calibration kits contain components used to identify and separate error sources inherent in microwave test setups. Verification kits consist of components with characteristics traceable to the National Institute of Standards and Technology (NIST) and are used as the most dependable means of checking system accuracy. Each of these kits contains a floppy disk and/or a USB memory device that provides coefficient, characterization, or measurement data for each component. Refer to the relevant data sheet below for detailed specifications on automatic calibrators, mechanical calibration kits, and verification kits:

VectorStar MS4640A Series VNA Technical Data Sheet and Configuration Guide – 11410-00432

#### **Automatic Calibrators**

The AutoCal modules provide fast and repeatable calibrations with a single connection to the test ports, eliminating susceptibility to user errors and connector wear. The MS4640A Series VNA controls the AutoCal module directly for 1- or 2-Port calibrations and Thru Updates. Each AutoCal module is shipped with a characterization file and the necessary serial connection cable.

#### **Mechanical Calibration Kits**

The mechanical calibration kits provide 50 Ohm calibrations for SMA, 3.5 mm, K, and V devices.

#### **Verification Kits**

Verification kits can be used with the provided software and data to verify the calibration and resulting performance of the MS4640A Series VNA. The applicable calibrations are Short-Open-Load-Thru (SOLT) with Sliding Load using the mechanical and AutoCal kits.

1-14 PN: 10410-00266 Rev: L MS4640A Series VNA OM

#### 1-9 Related Documentation

Refer to the other documentation supplied with or available for the VectorStar MS4640A Series VNA for more detailed explanations and procedures. Available documents for the MS4640A Series VNA, ME7838A and ME7838D Modular Broadband/Millimeter-Wave VNA Systems, the ME7828A Standard Broadband/Millimeter-Wave VNA System, and the MN4690B Series Multiport VNA System are listed below.

#### VectorStar MS4640A Series Vector Network Analyzers

The following VectorStar documentation is available on the Anritsu internet, and provided on the user documentation CD and in the instrument in the instrument context-sensitive help system.

- MS4640A Series VNA Technical Data Sheet (TDS) 11410-00432
- MS4640A Series VNA Operation Manual (OM) 10410-00266
- MS4640A Series VNA User Interface Reference Manual (UI-RM) 10410-00307
- MS4640A Series VNA Measurement Guide (MG) 10410-00269
- MS4640A Series VNA Programming Manual (PM) 10410-00267
  - For IEEE, System, and SCPI commands.
- MS4640A Series VNA Programming Manual Supplement (PM-S) 10410-00308
  - For Lightning 37xxxX and HP8510 commands.
- MS4640A Series VNA Maintenance Manual (MM) 10410-00268
- MS4640A Series VNA User Help System (HELP) 10450-00008
  - The help is complied from the OM, UI-RM, MG, and PM documents above and is available on the instrument as context-sensitive help, as a help instance on the user documentation CD below, and from the Anritsu web site.
- MS4640A Series VNA User Documentation Compact Disc (CD) 10920-00049
  - Provided with the instrument, the CD contains the TDS, OM, UI-RM, PM, PM-S, MG, and MM (described above) in Adobe PDF format, as well as a instance of the User Help System.

#### VectorStar ME7838 Series 2-Port BB/mmW VNA Measurement System

- ME7838A Modular BB/mm-Wave Technical Data Sheet (TDS) 11410-00593
- ME7838D Modular BB/mm-Wave Technical Data Sheet (TDS) –11410-00778
- ME7838A Modular BB/mm-Wave Quick Start Guide (QSG) -10410-00292
- ME7838D Modular BB/mm-Wave Quick Start Guide (QSG) -10410-00732
- ME7838 Series Modular BB/mm-Wave Installation Guide (IG) -10410-00293
- VectorStar Broadband/Banded Millimeter-Wave Modules (RM) –10410-00311
- ME7838 Series Modular BB/mm-Wave Maintenance Manual (MM) -10410-00306

#### VectorStar ME7828A Standard BB/mm Wave VNA Measurement System

- ME7828A Series Broadband/Millimeter-Wave Technical Data Sheet 11410-00452
- ME7828A Series Broadband/Millimeter-Wave Quick Start Guide 10410-00289
- ME7828A Series Broadband/Millimeter-Wave Installation Guide 10410-00287
- ME7828A Series Broadband/Millimeter-Wave Maintenance Manual 10410-00304

#### VectorStar MN4690B Series Multiport VNA Measurement System

- MN4690B Series Multiport VNA Measurement System Technical Data Sheet 11410-00513
- MN4690B Series Multiport Test Set Installation Guide 10410-00288
- MN4690B Series Multiport Test Set Quick Start Guide 10410-00290
- MN4690B Series Multiport Test Set Maintenance Manual 10410-00305

MN4690B Series Multiport Test Set User Documentation CD – 10920-00051

#### Calibration, Verification, and System Performance Verification

- 36585K and 36585V Precision Auto Calibrator (AutoCal) Module Reference Manual 10410-00279
- 3650A, 3652A, and 3654D Mechanical Calibration Kit Reference Manual 10410-00278
- 366X-1 Verification Kits (3666-1 3.5mm Connectors, 3668-1 K Connectors, 3669B-1 V Connectors) and 3-2300-527 Performance Verification Software (PVS) User Guide – 10410-00270
- 366X-1 Verification Kit and 3-2300-527 PVS Quick Start Guide 10410-00285
- 3656B W1 (1 mm) Calibration/Verification Kit and 2300-496 System Performance Verification Software User Guide for the VectorStar ME/7838A/ME7828A and Lightning ME7808A/B/C BB/mm-Wave VNA Systems – 10410-00286
- 3659 Cal-Verif- Kit-UG and 2300-558 System Performance Verification Software for BB-mmW ME7838D with 0.8 mm Connectors – 10410-00327

#### **Updates to Manuals**

For updates to any of the MS4640A Series VNA documentation, visit Anritsu's Web site at: http://www.anritsu.com/VectorStar

#### **Documentation Conventions**

The following conventions are used throughout the entire MS4640A Series documentation set:

#### Instrument Identification

Throughout this manual, the following term definitions are used:

- VectorStar VNA refers to any VectorStar VNA instrument or system.
- VNA refers to any VectorStar standalone VNA instrument.
- M4640A Series VNA or MS464xA Series VNA refers to the MS4642A K, MS4644A K, MS4645A V, or the MS4647A V VNAs.
- MN4690B refers to the test set and software changes to convert the 2-Port VNA into a 4-Port VNA.
- ME7828A, ME7838A, and ME7838D refer to VectorStar VNA systems for millimeter-wave and/or brandband testing. ME7828A/ME7838A/ME7838D ready refers to standalone VNAs that have the necessary internal options to later connect to the required test set and modules.
- When required to identify a specific VNA model, the specific model number is used, such as MS4647A.

Note

Many of the images in this document are used as typical representations of the product or of the product features. Your instrument and instrument displays may vary slightly from these images.

#### Hard Keys or Front Panel Keys

Front panel hard keys are denoted with a bold Sans Serif font such as "Press the front panel Frequency key."

#### User Interface, Menus, and Soft Buttons

The MS4640A Series VNA user interface consists of menus, button lists, sub-menus, toolbars, and dialog boxes. All of these elements are denoted with a special font, such as the CALIBRATION menu or the AutoCal button.

#### **User Interface Navigation**

#### Previous

The prior object such as a menu or dialog box that was used to navigate to the current object is always identified with a "Previous" cross reference line. In some cases, multiple menus can link to the same submenu/dialog.

Navigation

1-16 PN: 10410-00266 Rev: L MS4640A Series VNA OM

Elements in navigation shortcuts or paths (identified as "Navigation") are separated with the pipe symbol (" $\mid$ "). Menu and dialog box names are distinctive Sans Serif font in CAPITALS. Button names are in Title Case. For example, the path to the AUTOCAL menu is:

MAIN | Calibration | CALIBRATION | Calibrate | CALIBRATE | AutoCal | AUTOCAL

#### **User Input**

User input such as entering values or other information is denoted in a mono-spaced font such as:

This font denotes a string of user input.

# 1-10 Security Concerns for CPU Memory and the Hard Disk Drive

#### **Memory Overview**

Considering secure environments, the internal memories of the MS4640A series VNA uses DRAM (Dynamic Random Access Memory) in its CPU board and Flash Memory in its DSP (Digital Signal Processing) board. The disk drive in new units is an easily removable SATA Solid State Drive (SSD). Older units have an easily removable Hard Disk Drive (HDD).

## **DRAM** and Flash Memory

The DRAM is used by the CPU for temporary memory purposes and all the information is lost upon powering off the unit, which is characteristic of dynamic memory.

Flash Memory is used to save instrument factory calibrations and settings. No user application information is stored in Flash Memory and the memory space is not user-accessible. Since this memory space is not used by the user, nor by the instrument to store user application settings, it does not require cleansing after it has entered a Secured Location.

#### Solid State Drive/Hard Disk Drive

The current Solid State Drive (SSD) (and the older Hard Disk Drive or HDD) are fully accessible by the user to store configuration data and measurements including instrument saved setups, custom presets, last used setups, and similar information. For secure applications and locations, the SSD can be easily and quickly removed from the instrument chassis and left in the Secure Location. The chassis can then be moved to another location and another optional SSD installed. The SSD/HDD is accessible from the rear panel, and can be removed by loosening two screws, sliding the drive out, and then unplugging the connector cable, allowing the VNA case chassis can then be transferred to another location.

When operation in secure environments is planned, the recommended option is to purchase one or more of the **MS4640A-004 Additional Solid State Drive** assemblies. The Option 004 SSD supplies a separate assembly that is loaded with the proper factory configuration data and information. By using the Option 004 SSD, the VNA can then continue to be used in both outside non-secure and inside secure environments. Multiple Option 004 SSDs can be used to facilitate support of multiple secure locations.

# 1-11 Operating System

The VectorStar software runs on both Microsoft® Windows XP and Windows 7 (32-bit). However, Windows 7 only supports VectorStar software version 1.7.7 and higher.

## **Maintaining Operating System Integrity**

The Microsoft Windows operating system on the MS4640A Series VNA is configured for optimum performance when the instrument leaves the factory. To maintain the system's operating integrity, follow proper Windows shutdown procedures and DO NOT modify the operating system configuration, the firewall settings, the system registry, the hard disk drive partitions, or the Anritsu user accounts.

#### **Antivirus Protection**

The MS4640A Series VNA is tested with most common antivirus software, but stability is not guaranteed with all antivirus software. Anritsu recommends connecting the instrument only to a secure network. The user assumes the responsibility to provide virus protection because this is not supplied with the instrument. Contact your network administrator for information about your network security and antivirus protection policies.

#### **Windows Updates**

Not all Microsoft updates are compatible with the MS4640A Series VNAs and, if installed, may affect the performance of the instrument.

Caution

Changing some of the default Windows settings may cause a loss of instrument control or undesired instrument behavior. Changing the Windows Regional and Language Options settings may cause unstable front panel operation. These settings must be maintained as English (United States) as is set at the factory by default.

As such, the ability of the VNA to automatically receive and install updates has been turned off. Operating system updates should only be installed from an Anritsu-certified source, typically in the form of an update contained in a USB Memory Device. Anritsu recommends not installing updates from Microsoft. Ensure that the Windows update feature of the operating system remains off. Consult Anritsu Customer service for procedures on how to safeguard the instrument from undesired conditions that could result from Windows updates.

1-18 PN: 10410-00266 Rev: L MS4640A Series VNA OM

# Chapter 2 — Installation

### 2-1 Introduction

This chapter provides information for the initial inspection and preparation for use of the MS4640A Series VNA and includes information on instrument installation, required operating environment, power requirements, initial inspection, and optional rack mounting procedures. After power up, the various power modes are described with general warm-up and calibration time intervals. The preventive maintenance section includes information on cleaning and fuse replacement along with preparation for storage or shipment. General set up procedures are provided for remote programming control over GPIB and Ethernet or USB only networks.

# 2-2 Unpacking the Product

# **Initial Inspection**

Inspect the shipping container for damage. If the container or cushioning material is damaged, retain until the contents of the shipment have been checked against the packing list and the instrument has been checked for mechanical and electrical operation. If the MS4640A Series VNA is damaged mechanically, notify your local sales representative or Anritsu Customer Service. If either the shipping container is damaged or the cushioning material shows signs of stress, notify the carrier as well as Anritsu. Keep the shipping materials for the carrier's inspection.

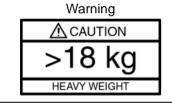

Use two or more people to lift and move this equipment, or use an equipment cart. There is a risk of back injury if this equipment is lifted by one person.

# **Preparation for Use**

The MS4640A Series VNA requires no special setup. After unpacking, the VNA is ready for use.

# 2-3 Optional Rack Mount Installation

Instruments that are ordered from the factory with a rack mount option arrive with the rack mount hardware pre-installed. Alternatively, the rack mount option may be ordered at a later time and installed whenever required by the user. The general procedure to install the rack mount kit is described below:

- **1.** Disconnect the line cord and any other attachments from the instrument.
- **2.** Carefully place the instrument on a secure and stable work surface.
- **3.** Using a Phillips screwdriver, remove the two front panel handles and the four feet at the rear of the instrument (see Figure 2-1). Save the screws for later use.

Note

The screws with green heads have metric threads. If it becomes necessary to replace any of these screws, always use the exact replacement green-headed screws to avoid damage to the instrument. The Anritsu part numbers for these metric-threaded screws are 905-8 (long) and Z-951102 (short).

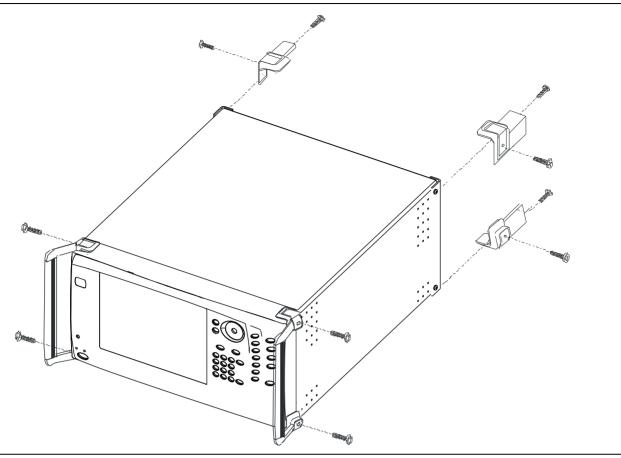

Figure 2-1. Removing Instrument Handles and Feet for Rack Mount

Note The rack installation figures are for generic instruments and may differ in general appearance.

**4.** Install the rack mount bracket onto the instrument sides using the green-headed screws removed earlier (see Figure 2-2).

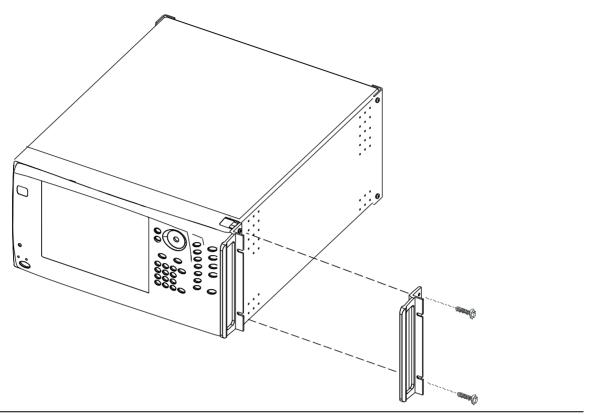

Figure 2-2. Attaching Rack Mount Ears to Instrument

**5.** This completes the installation of the rack mount handles.

# 2-4 Installing and Configuring the Additional Solid State Drive

The **MS4640A-004** Additional Solid State Drive (SSD) provides the capability of using a different SSD for different measurement tasks, and then to be able to quickly remove the measurement data and store it a secure location. A separate SSD drive can be quickly installed in instrument, freeing it for other tasks or to accompany the instrument back to the factory for recalibration.

Note

Using multiple removable SSDs makes the VectorStar VNAs ideal for secure environments. The hard drive can be left in the secure environment, and the instrument chassis moved to a different location where another SSD can be installed, maintaining instrument usage. The internal memories of the instrument retain no user data after the SSD has been removed.

The **MS4640A-004 SSD** is factory-configured to the same specification as the instrument's original hard drive. Both drives provide the factory as-shipped instrument configuration, setup, and calibration information.

To use the Additional SSD, the general process is to copy any user setup, data, and calibration files from the original SSD to the optional SSD while outside the secure environment. Then, when configured, move the SSD into the secure environment.

#### **Procedure**

- 1. Prior to the hard drive replacement, copy and save any user setup, data, or calibration files to a USB Memory Device.
- 2. Make sure also that the following hardware calibrations are copied from the C:\AnritsuVNA\Data folder:
  - AlcCal.alc
  - AllHWCal.ahc
  - AnalogInCal.alc
  - LOCal.slc
  - SqmPowerCal.sqm
  - tenMHzCal.tmc
- 3. When all files are copied, power down the instrument and turn it off.
  - If the instrument is in the Operate mode (the green **Operate LED** is on), from the front panel, press and hold the left side **Standby/Operate key** for at lease one (1) second.
  - The green **Operate LED** turns off and the orange **Standby LED** turns on, indicating the instrument is in Standby mode.
  - From the rear panel, use the **AC Power Rocker Switch** to turn the instrument off by pressing the "O" side of the rocker switch.
- **4.** On the **Rear Panel**, loosen the two captive screws anchoring the **SSD** in place.
- **5.** Remove the original **SSD**, insert into an anti-static bag or container, and store in a safe place.
- **6.** Slide in the replacement **SSD**. You will feel a slight resistance the last few millimeters as the connector seats. Do not force.
- **7.** Tighten the captive screws evenly on both sides of the drive.
- **8.** Power up the system and it should boot as before the change.
  - From the rear panel, use the **AC Power Rocker Switch** to turn the instrument on by pressing the "|" side of the rocker switch.
  - The orange **Standby LED** turns on, indicating the instrument is in Standby mode. When the orange Standby LED is on steady and not blinking, from the front panel, press and hold the left side **Standby/Operate key** for at lease one (1) second.
  - The orange **Standby LED** turns off and the green **Operate LED** turns on, indicating the instrument is in Operate mode.

2-4 PN: 10410-00266 Rev: L MS4640A Series VNA OM

The **Option-004 Additional Solid State Drive** drive is shipped in the same configuration as the instrument's asshipped drive.

# 2-5 Connecting External Devices

After unpacking, the MS4640A Series VNA ready for use although it is strongly recommended that you connect an external keyboard and mouse to facilitate ease of use of the VectorStar VNA application and operating system. The VNA also supports the connection of an XGA/VGA monitor, printer, and many other Windows-based peripherals. In general, most peripherals are rated as plug-and-play with no driver installation or further configuration required.

# **Connecting an External Mouse or Keyboard**

The VNA provides USB Type A and PS/2 DIN connector ports for external keyboard and mouse interfaces. USB Type A connectors are available on both the front and rear panels; PS/2 connectors are only available on the rear panel. If the USB Type A connectors are needed for other devices, a USB keyboard/mouse can be connected through the PS/2 connector by using a user-provided USB to PS/2 adapter connector.

When connecting either a keyboard and/or mouse, ensure that the instrument is set to standby mode before connecting them. When the MS4640A Series VNA is set to **Operate**, the keyboard and mouse should be automatically detected by the operating system and be ready for use. To use any advanced features of your external keyboard and mouse, follow the manufacturers installation instructions.

Note

A USB mouse may require a hot connection while the instrument is in the **Operate** mode with the VectorStar VNA Application software running. If a USB mouse fails to operate when the instrument is started with the mouse plugged into the USB port, reboot the instrument with the mouse disconnected and make the hot connection after the VectorStar VNA Application software is running.

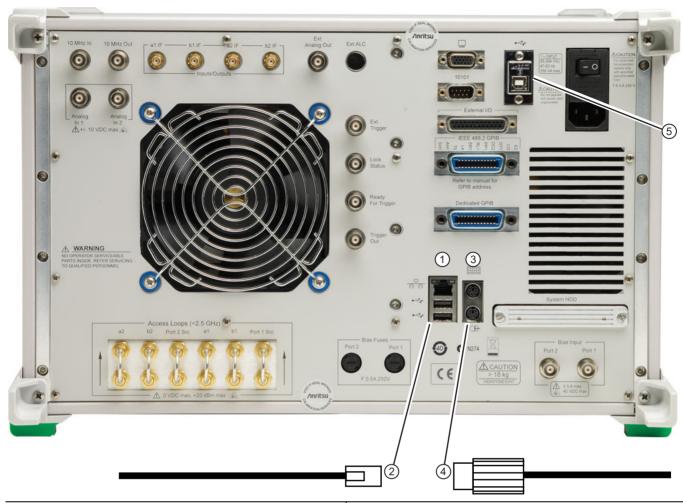

- Rear Panel USB Type A Ports Also two Type A Ports on Front Panel.
- 2. USB Cable.
- 3. Rear Panel PS/2 Port.

4. PS/2 Cable.

USB Type B Control Port – For VNA control over a USB network.

Figure 2-3. Rear Panel Keyboard and Mouse Connections

Note

Advanced keyboard and mouse features may not be supported in the analyzer application, but should function as expected in the Windows environment.

There are two rear panel USB 2.0 Type A Ports (also two on front panel) that can be used for USB connections for a USB mouse or keyboard. In addition, there are two rear panel PS/2 Ports with Mini-DIN (f) connectors for keyboard (top) and mouse (bottom) connections using a PS/2 Mini-DIN (m) connector and cable.

# Connecting an External XGA/VGA Monitor

The rear panel **XGA/VGA Video Port** external monitor interface is a standard XGA/VGA DB-15 Mini-DIN (f) connector. When connecting an external monitor, ensure that the instrument is in standby mode and that the monitor is disconnected from its power source. Once the monitor is connected, turn on its power and then set the VNA to Operate. The monitor should be automatically detected by the operating system and be ready for use.

# **Connecting an External Printer**

The external printer interface is typically connected through an available front or rear panel **USB Type-A Port**. Many printers will be recognized by the Windows operating system and require no further installation.

If installation and configuration is required, install your printer driver according to the manufacturer's directions. The hardware connection should be made when the VNA is in Standby or Off mode to allow for proper initialization of the hardware during boot-up of the operating system.

If you attempt to print from the VNA application before a printer is installed, a dialog box appears prompting you to install a printer.

### **Connecting Other USB Peripherals**

Use any available USB 2.0 Type A Port for connecting other USB devices such as a scanner, hard drive, camera, or USB memory device (a "memory stick"). The USB interface offers the same behavior that is typically experienced in the Windows operating system environment.

If connection of multiple USB devices is considered, the use of a user-supplied powered USB hub is recommended. If the USB Type A Ports are required for other devices, an attached USB keyboard and/or USB mouse can be attached to the rear panel **Keyboard/Mouse PS/2** ports by using a user-supplied **USB to PS/2 Adapter**.

# 2-6 Operating Environment and Power Requirements

Before installing the VectorStar MS4640A Series VNA in its operating environment, ensure that all airflow passages at the sides and rear of the instrument are clear. Proper ventilation is of particular importance whenever the unit is being rack mounted. Keep the cooling fan filters clean so that the ventilation holes are not obstructed. A blocked fan filter can cause the instrument to overheat and shut down. The MS4640A Series VNA can be operated within the following environmental limits:

Table 2-1. Operational Environmental Specifications and Power Requirements

| Parameter                           | Specification                                                                          |  |
|-------------------------------------|----------------------------------------------------------------------------------------|--|
| <b>Environmental Specifications</b> |                                                                                        |  |
| Operating Temperature Range:        | 0 to +50 degrees Celsius (per MIL-PRF-28800F)                                          |  |
| Relative Humidity:                  | 5% to 95% (per MIL-PRF-28800F)                                                         |  |
| Altitude:                           | 4,600 meters, 43.9 cm Hg                                                               |  |
| Vibration:                          | Sinusoidal 5 Hz to 55 Hz on 3 axes                                                     |  |
| Power Requirements                  |                                                                                        |  |
| Voltages:                           | 90 to 264 VAC maximum (single phase)                                                   |  |
| Frequency:                          | 47 to 63 Hz (power factor controlled)                                                  |  |
| Power:                              | 350 VA maximum                                                                         |  |
| Installation Category:              | The MS4640A Series VNA is intended for Installation Category (Overvoltage Category) II |  |

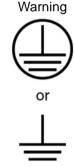

When supplying power to this equipment, connect the accessory 3-pin power cord only to a 3-pin grounded power outlet connected in turn to local AC Mains. If a grounded 3-pin outlet is not available, use a conversion adapter and ground the green wire, or connect the equipment frame to a suitable ground. If power is supplied without grounding the equipment, there is a risk of receiving a severe or fatal electric shock.

2-8 PN: 10410-00266 Rev: L MS4640A Series VNA OM

### 2-7 Power-On/Power-Off Procedures

The power-on procedure involves connecting the instrument to AC Mains, using the back panel **AC Power Rocker Switch** to turn the instrument on, and then using the front panel **Standby/Operate key** to toggle the instrument into operate mode. The power-off procedure involves using the front panel **Standby/Operate key** to toggle the instrument into standby mode, and then using the back panel **AC Power Rocker Switch** to turn the instrument off.

During the transition from operate to standby, first the **green Operate LED** blinks and then the **orange Standby LED** blinks. Finally, the **Standby LED** stops blinking and goes into a steady state of illumination.

Do not turn the instrument off or unplug it while it is changes from standby to operate, or from operate to standby.

Note

Do not turn the instrument off or unplug it when it is in operate mode.

Doing so may cause the Windows application to improperly close.

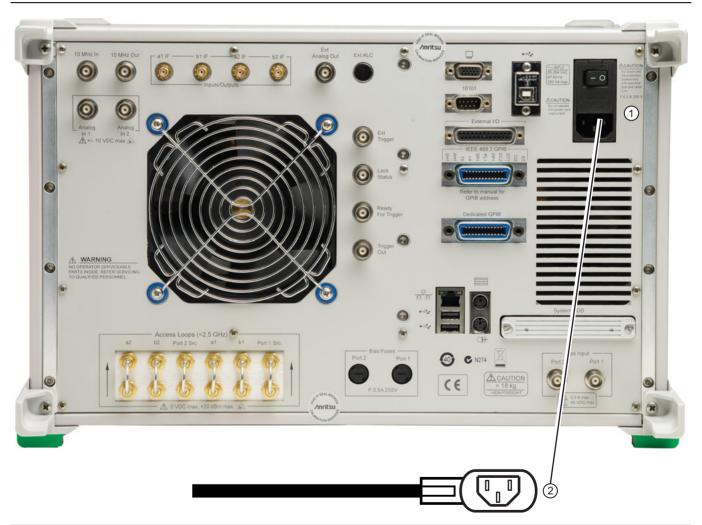

- 1. The AC Power Entry Module contains the rear panel AC Power Rocker Switch (at top) and the IEC C14 AC Power Socket (m) (at bottom).
- . The AC Mains Connection is made with an AC Input Cable connected to local AC mains power at one end and to the instrument using the IEC C13 AC Line Socket at the other end.

Figure 2-4. Rear Panel Power Connection to AC Mains Power

### Procedure - Power-On to Standby Mode

To turn the instrument on:

- **1.** Connect the supplied AC power cord to local AC mains power.
- **2.** Connect the other end of the power cord to the rear panel **IEC C14 Chassis AC Power Socket** located in the upper right corner of the rear panel.
- **3.** Switch the instrument on by changing the **AC Power Rocker Switch** to "|" (or **ON**). The orange **Standby LED** illuminates. The instrument is now in standby mode.

Whenever the VNA is not being used, it should be left connected to the power source and placed in standby mode. This keeps the internal time-base frequency reference at the correct operating temperature.

Note

When the instrument is in standby mode, it is safe to turn it off from the rear panel **AC Power Rocker Switch**.

After turning off the instrument, you must wait at least 15 seconds before turning the instrument back on again. This delay is required to allow the internal power supplies to discharge and to assure a reliable cold start.

### Procedure - Standby Mode to Operate Mode

To set the instrument to operate mode:

1. Press and hold the front panel **Standby/Operate key** for at least one second. The orange **Standby LED** turns off and the green **Operate LED** illuminates. The VectorStar VNA information splash screen is displayed during the change to operate mode process and is shown below in Figure 2-5, "MS4640A Series VNA Startup Splash Screen".

Note

The MS4640A Series VNA requires at least two minutes to load the system software and perform a series of internal calibrations. The system uses a self-test to check all sub-systems for proper operation and download firmware into the various peripheral devices.

**2.** When fully in operate mode, the MS4640A Series VNA displays the main channel and trace display with the application menus on the right side. See Figure 4-1, "User Interface - Single Channel - Four Traces" for a typical full screen display.

Note

When the instrument is in operate mode, do not use the rear panel **AC Power Rocker Switch** to turn off the instrument nor disconnect the instrument from the AC power. Doing so will cause the Windows application to close improperly.

When placing the MS4640A Series VNA in operation, allow at least 90 minutes of warm-up time in the operate mode before using the VNA to assure stable operation and the highest possible accuracy.

2-10 PN: 10410-00266 Rev: L MS4640A Series VNA OM

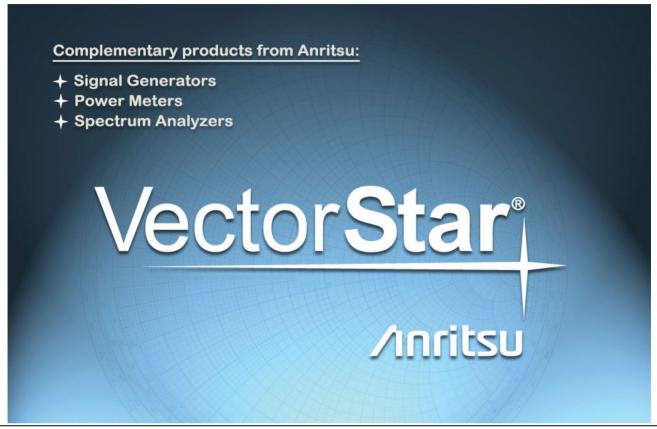

Figure 2-5. MS4640A Series VNA Startup Splash Screen

### Procedure – Operate Mode to Standby Mode

To set the instrument to standby mode from operate mode:

- 1. Press and hold the front panel **Standby/Operate key** for at least one second. The green **Operate LED** blinks and then the orange **Standby LED** blinks. The instrument switches from operate mode to standby mode.
- 2. When fully in standby mode, the orange **Standby LED** is illuminated and is not blinking.

Note Do not disconnect the instrument from power nor turn off with the **AC Power Rocker Switch** while the instrument is changing from operate mode to standby mode.

#### Procedure – Standby Mode to Power-Off

To turn the instrument off:

- **1.** Make sure that the instrument is in standby mode. The orange **Standby LED** should be illuminated and not blinking.
- 2. Turn off the instrument by pressing the "O" (or OFF) on the rear panel AC Power Rocker Switch.
- **3.** If necessary, the instrument can now be disconnected from the AC power mains.

After turning off the instrument, you must wait at least 15 seconds before turning the instrument back on again. This delay is required to allow the internal power supplies to discharge and to assure a reliable cold start.

2-8 GPIB Setup Installation

# 2-8 GPIB Setup

The interface between the MS4640A Series VNA and other devices on the GPIB is via a standard 24-wire GPIB interface cable. This cable uses a double-sided connector where one connector face is a plug and the other a receptacle. These double-function connectors allow parallel connection of two or more cables to a single instrument connector.

Caution

When two or more cables are connected in parallel, do not bend the attached connectors as this could damage the rear panel GPIB Port connector.

### **Configuring the Dedicated GPIB Port**

Use this procedure to set up the dedicated GPIB port to control other GPIB devices such as Power Meters or Signal Generators by using the VNA rear panel **Dedicated GPIB Port**. An example of a complex GPIB configuration with the VNA as the GPIB controller is shown in Figure 2-6.

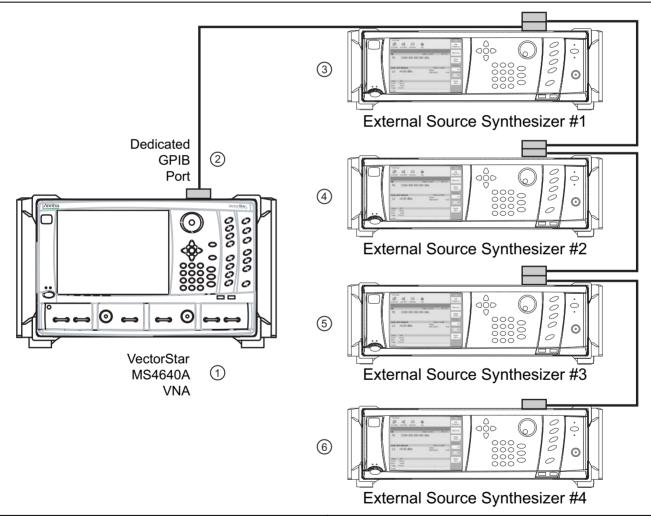

- 1. VectorStar MS4640A Series VNA.
- 2. Rear Panel Dedicated GPIB Port and GPIB Cable.
- 3. Synthesizer GPIB address 4 as External Source #1.
- 4. Synthesizer GPIB address 5 as External Source #2.
- 5. Synthesizer GPIB address 2 as External Source #3.
- 6. Synthesizer GPIB address 3 as External Source #4.

Figure 2-6. VNA as a Remote GPIB Controller for Synthesizers

Installation 2-8 GPIB Setup

1. Connect GPIB devices to the VNA rear panel **Dedicated GPIB Port** using the appropriate length GPIB cable.

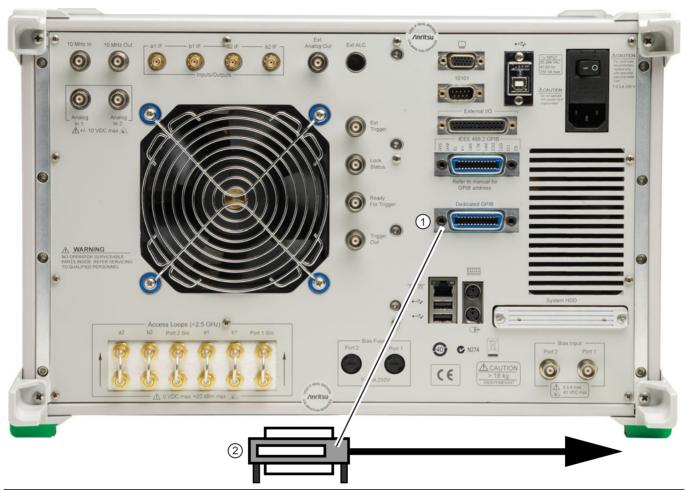

- Rear Panel Dedicated GPIB Port for control of connected external sources, power meters, and frequency counters.
- 2. GPIB Cable Connection to peripheral devices.

Figure 2-7. MS4640A Series VNA Dedicated GPIB Port

- 2. Power-up the MS4640A Series VNA and any attached GPIB devices, and allow the system to warm up for at least 90 minutes.
- **3.** Navigate to the REMOTE INTER menu:
  - MAIN | System | SYSTEM | Remote Interface | REMOTE INTER.
  - Figure 2-8, "REMOTE INTER (REMOTE INTERFACE) Menu" on page 2-14

2-8 GPIB Setup Installation

A detailed menu description is located in the User Interface Manual – 10410-00307.

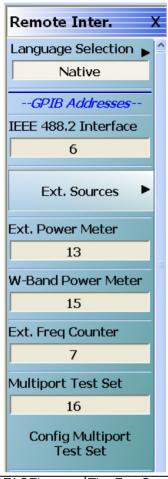

On the REMOTE INTER. (REMOTE INTERFACE) menu: The Ext. Sources button displays the EXT. SRC. ADDR.

The IEEE 488.2 Interface, Ext. Sources, Ext. Power Meter, Ext. Freq Counter, and the Multiport Test Set buttons control GPIB addresses for the subject devices.

The Ext. Sources button displays the EXT. SRC. ADDR. menu where GPIB addresses are assigned for external source 1 through external source 4.

Figure 2-8. REMOTE INTER (REMOTE INTERFACE) Menu

- **4.** The GPIB address for any controlled device can be kept at the factory default values or changed as required. The default GPIB addresses are:
  - External Source 1 = 4
  - External Source 2 = 5
  - External Source 3 = 2
  - External Source 4 = 3
  - Power Meter = 13
  - Wide Band Power Meter = 15
  - Frequency Counter = 7
  - Multiport Test Set = 16
    - Only available when a MN4694B or MN4797B Multiport/4-Port Test Set is installed.
    - The test set must be on and the VNA must be rebooted for any GPIB address change to take
      effect.

2-14 PN: 10410-00266 Rev: L MS4640A Series VNA OM

Installation 2-8 GPIB Setup

- See the VectorStar MN4690B Multiport Test Set Installation Guide 10410-00528 for complete installation and configuration instructions.
- The VectorStar instrument itself = 6
- **5.** The GPIB addresses for the External Sources are changed on the EXT. SRC ADDR. (EXTERNAL SOURCE ADDRESS) sub-menu shown below in Figure 2-9.
  - MAIN | System | SYSTEM | Remote Interface | REMOTE INTER. | Ext. Sources | EXT. SRC. ADDR
  - A detailed description of the menu is available in the User Interface Manual 10410-00307.

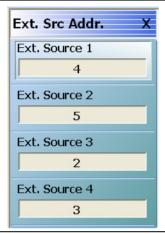

Figure 2-9. EXT. SRC. ADDR. (EXTERNAL SOURCE ADDRESS) Menu

**6.** If a change of GPIB address is required, click the device button, and the device field toolbar appears as shown below:

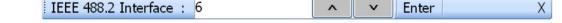

- 7. Use the front panel keys, a keyboard, or mouse to set the required GPIB address.
- 8. Click the Enter button to set the new GPIB address.

For information on the programming command sets, refer to the **VectorStar MS4640A Series VNA Programming Manual – 10410-00267**.

2-8 GPIB Setup Installation

### Configuring the IEEE 488.2 GPIB Port

Use this procedure to set up the talker/listener port to control the VNA remotely over an IEEE 488.2 GPIB bus network. In this configuration, an external computer/controller is physically connected to the VNA rear panel **IEEE 488.2 GPIB Port** with a standard GPIB cable. Most of the MS4640A Series VNA functions (except power on/off and initialization of the hard disk) can be controlled remotely by an external computer/controller via the IEEE-488.2 GPIB bus network.

1. Connect the VNA to the GPIB Controller using the rear panel IEEE 488.2 GPIB Port DB-24 (f) connector and a standard GPIB cable.

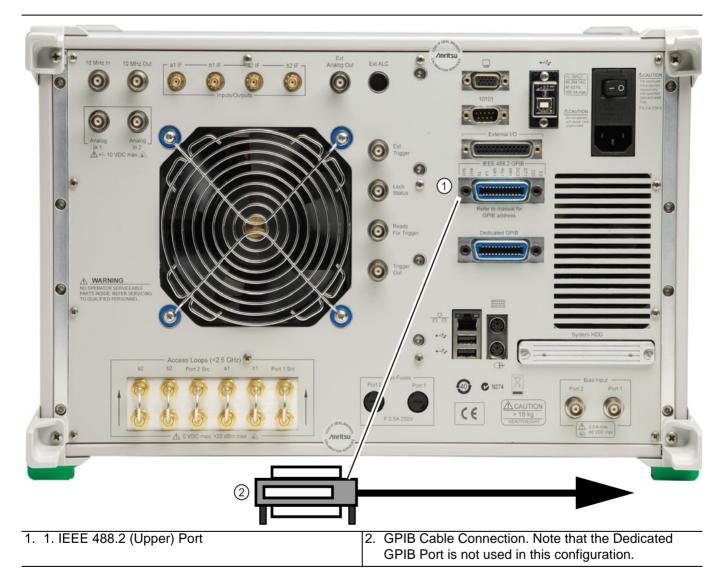

Figure 2-10. IEEE 488.2 GPIB Talker/Listener Ports

- 2. Apply power to the MS4640A Series VNA and allow the system to warm up for at least 90 minutes.
- **3.** Once the software has finished loading and start-up testing is complete, the instrument is ready to be remotely controlled via the GPIB. The instrument will not respond to GPIB commands until the instrument's software has been loaded.

Note The factory default GPIB address for the instrument is six (6).

Installation 2-8 GPIB Setup

# Configuring the VectorStar VNA GPIB Address

To change the VectorStar VNA GPIB address:

- **1.** Navigate to the REMOTE INTER. menu:
  - MAIN | System | SYSTEM | Remote Interface | REMOTE INTER.
- 2. On the REMOTE INTER menu, the IEEE 488.2 GPIB button.

The IEEE 488.2 GPIB toolbar appears below the icon toolbar near the top of the display.

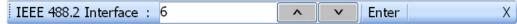

- **3.** Use the front panel keys, a keyboard, or a mouse to set the required GPIB address.
- 4. Click the Enter button to set the new GPIB address.

For information on the programming command sets, refer to the:

- VectorStar MS4640A Series VNA Programming Manual 10410-00267
- VectorStar MS4640A Series VNA Programming Manual Supplement 10410-00308

MS4640A Series VNA OM PN: 10410-00266 Rev: L 2-17

# 2-9 Ethernet LAN TCP/IP and USB Setup

The MS4640A Series VNA supports Ethernet 10/100 BASE-T. The instrument is connected directly to the LAN via the rear panel RJ-45 Ethernet Port using a standard CAT-5 Ethernet cable. The MS4640A Series VNAs can also be controlled remotely across a Universal Serial Bus (USB) Type 2 network by a PC equipped with a USB control application using the rear panel **USB Control Port**.

# **Default Plug-and-Play Configuration**

The MS4640A Series VNA and its Windows operating system comes pre-configured and ready to plug into and connect with an existing Ethernet or USB network. The Ethernet network must provide DNS/DHCP and be configured with a gateway. USB networks are typically auto-detecting without the need for configuration; however, a special USB network cable (described in the note below) is required.

Note

The required PC-to-Instrument USB 2.0 networking cable (also called a USB-USB cable, USB networking cable, or USB bridge cable) has a small electronic circuit module in the middle of the cable that allows the PC and the VectorStar VNA to talk to each other at 480 Mbps. The PC-to-Instrument USB cable is user-provided and does not come with the VectorStar MS4640A Series VNA.

Warning

Using the wrong type of USB-USB cable can result in damage to the PC and/or VectorStar USB ports and/or power supplies. Do NOT use a so-called "USB A / A" cable that is similar to a serial port cross-over null-modem cable.

2-18 PN: 10410-00266 Rev: L MS4640A Series VNA OM

Connect the VNA to the network with an Ethernet cable between the VNA rear panel **RJ-45 Ethernet Port** and your local network port or a USB network cable between the VNA rear panel **USB Type 2 Port** and your local network hub.

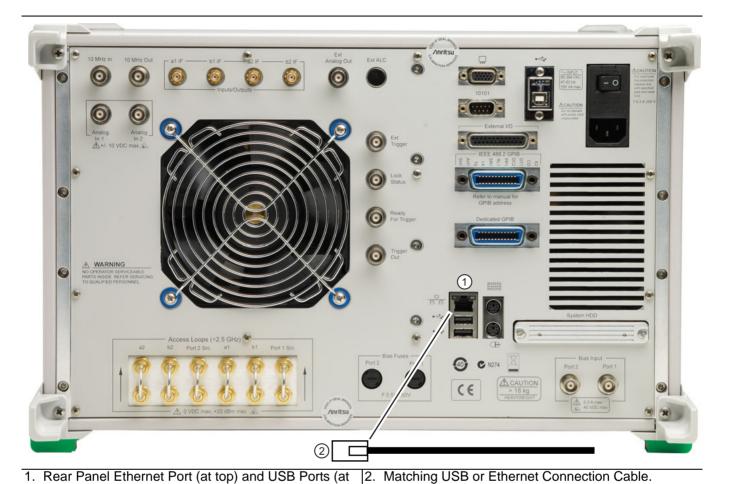

bottom).

Figure 2-11. MS4640A Series VNA Ethernet and USB Ports

The MS4640A Series VNA has one **Ethernet RJ45 (f) connector** and two (2) with **USB 2.0 Type A port connectors**. There are two additional **USB 2.0 Type A ports** on the instrument front panel. Use the Ethernet port to connect to a LAN (Local Area Network). Windows will automatically detect the network settings and configure the network connection.

# Manually Configuring TCP/IP Ethernet LAN Settings

Note

This section is provided for general information about manually configuring an Ethernet connection and does not apply to USB networking. Consult your local network administrator for the exact requirements and settings that are required for your network installation.

To see the current network settings for your MS4640A Series VNA, with the VectorStar Application Software running, navigate to the NETWORK INTERF. (Network Interface) menu as follows (see Figure 2-12):

MAIN | System | SYSTEM | Ntwk Interface | NETWORK INTERF.

The detailed description of the menu, its operation, and connected dialog boxes are described in the **User Interface Manual – 10410-00307**.

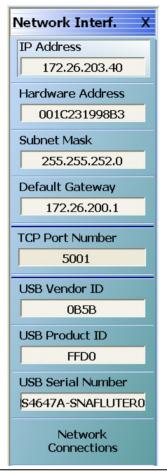

Figure 2-12. NETWORK INTERF. (NETWORK INTERFACE) Menu

The top eight (8) display buttons provide information for the current network settings. Changes to these settings must be made through the Microsoft Windows configuration utilities by clicking the Network Connections button.

2-20 PN: 10410-00266 Rev: L MS4640A Series VNA OM

The NETWORK CONNECTIONS dialog box shows the current available local networks,

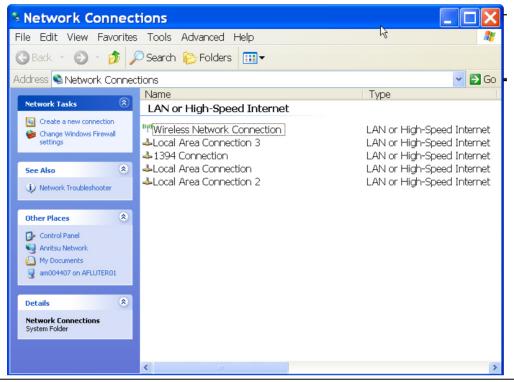

Figure 2-13. NETWORK CONNECTIONS Dialog Box

It provides access to various network configuration utilities and setup wizards as follows:

- · A link to the Create a new connection wizard
- A link to the Network Troubleshooter wizard
- If connected to one or more networks, a link to each network name is provided with links to the settings
  of each connection

Note

You may need to consult your network documentation or network administrator for assistance in manually configuring your network setup. The **Network Connections Help** system provides information related to computer networking. If an Internet connection is present, links to Microsoft and other URLs are also provided.

For information on the programming command sets, refer to the:

- VectorStar MS4640A Series VNA Programming Manual 10410-00267
- VectorStar MS4640A Series VNA Programming Manual Supplement 10410-00308

# 2-10 Configuring the Remote Language

The MS4640A Series VNA command parser responds to either Native SCPI commands or to the legacy Anritsu Lightning-model command set. The MS4640A VNAs also support many HP/Agilent 8510 programming commands.

Regardless of the setting, the MS4640A VNA parser will respond to commands from either source.

Scripts written in older versions of the Lightning command set or in the HP/Agilent 8510 command set may need editing to be fully compatible with the VNA. Not all Lightning and HP/Agilent commands are supported.

Processing and response times will be improved if the Remote Language setting matches the majority of the sent commands.

If necessary, you can change the VNA default GPIB language from Native to Lightning or HP/Agilent 8510x as follows:

- 1. Navigate to the Remote Lang. menu:
  - This menu is described in greater detail in the User Interface Manual 10410-00307.
  - MAIN | System | SYSTEM | Remote Interface | REMOTE INTER. | Language Selection | REMOTE LANG.

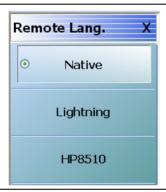

Figure 2-14. REMOTE LANG. (REMOTE LANGUAGE) Menu

- 2. Select the interface language being used.
- **3.** The menu auto-returns to the REMOTE INTER menu.

### 2-11 Calibration/Verification Interval

If the MS4640A Series VNA requires service or calibration, the system may be returned to factory specifications and re-imaged with a standard software configuration. User installed applications and data may be lost and unable to be retrieved. It is advised that user data be backed up, copied, and retained by the user. Applications will need to be reinstalled from their original installation disks. A complete system restore from a previous user backup is not advised after service or calibration as this will result in the new calibrations being overwritten, thus voiding the calibration accuracy.

### 2-12 Fuse Maintenance

The MS4640A Series VNA requires periodic cleaning of the cooling fan screen to prevent an obstruction that could facilitate overheating. Additional maintenance that may be required includes replacing a blown fuse, replacing the CPU backup battery, and cleaning the LCD panel. The final part of this sections defines how to restore the VectorStar  $C:\drive$  application in the event the operating system becomes corrupted or inoperable.

### **Fuse Summary**

The MS4640A contains six (6) fuses, four (4) external and two (2) internal.

#### **External Fuses**

There are two sets of rear panel fuses available for field replacement.

AC Power Input Fuses

Two fuses located inside the IEC C14 AC Power Entry Module connector rated at T 6.3 A, 250 V.

Bias Input Fuses

Two fuses, one per port, located inside the twist-off fuse holders rated at F 0.5 A, 250 V, quick acting.

#### Internal Fuses

Internal fuses are **not** replaceable at the field level. They are mounted within the field-replaceable power supply module. Internal fuse information is provided for reference only.

Internal Fuse #1

Rated at 6.3 A, 250 V, F (quick acting)

Internal Fuse #2

Rated at 15 A, 32 Vdc (automotive type).

### **External Rear Panel AC Input Fuses**

The AC line fuses used in the MS4640A Series VNA are 6.3A, type T fuses. The line fuse values are printed on the rear panel next to the power connector. Always use a new fuse of the type and rating specified by the fuse markings on the rear panel of the instrument. To replace the line fuses, refer to Figure 2-15 and follow the procedure steps below.

Danger

Before changing the fuse, always remove the power cord from the power outlet. There is the risk of receiving a fatal electric shock if the fuse is replaced with the power cord connected.

- **1.** Set the MS4640A Series VNA to standby mode using the front panel **Power** button, and, at the back panel, turn the instrument off by using the AC Power Entry Module **On/Off** switch.
- **2.** Disconnect the power cord from the rear panel power receptacle.
- **3.** Using a small flat-blade screwdriver, carefully pry under the tab next to the rear panel power receptacle to open the fuse block cover and gain access to the fuse holder.
- **4.** Slide out the fuse holder.

2-12 Fuse Maintenance Installation

- **5.** Replace the fuse in the fuse holder.
- **6.** Install the fuse holder back into the rear panel fuse block.
- 7. Close the cover to secure the fuse holder in place. The cover will close with an audible snap.

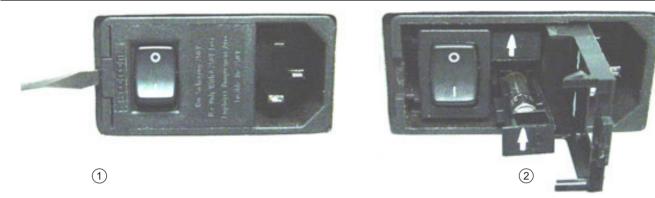

- 1. Opening the Rear Panel Fuse Holder with a flat blade 2. Sliding out and replacing a fuse. screwdriver.

Figure 2-15. Replacing the Rear Panel Fuse

- **8.** Reconnect the analyzer to the power source and turn the back panel **On/Off** switch to on.
- **9.** At the front panel, set the MS4640A Series VNA to operate using the front panel **Power** button.

### **Bias Fuse Replacement**

The required replacement Bias Port fuses used in the VectorStar MS4640A Series VNAs are printed on the rear panel below the **Bias Port Fuse Holders**. Always use a new fuse of the type and rating specified by the fuse markings on the rear panel of the instrument. To replace the bias fuses, follow the procedure steps below.

Danger

Before changing the fuse, always remove the power cord from the power outlet. There is the risk of receiving a fatal electric shock if the fuse is replaced with the power cord connected.

- 1. Set the MS4640A Series VNA to standby mode using the front panel **Power** button, and, at the back panel, turn the instrument off by using the AC Power Entry Module On/Off switch.
- **2.** Disconnect the power cord from the rear panel power receptacle.
- **3.** Remove any DC biasing from the **DC Bias Inputs**.
- 4. Using a small flat-blade screwdriver, unscrew the each Bias Fuse Holder.
- 5. Slide out fuse holder.
- **6.** Remove the fuse.
- **7.** Replace the fuse in the fuse holder.
- **8.** Install the fuse holder back into the rear panel fuse block.
- **9.** Lightly tighten the fuse holder with the flat-blade screwdriver.
- 10. Reconnect the analyzer to the power source and turn the back panel On/Off switch to on.
- **11.** At the front panel, set the VNA to operate using the front panel **Power** button.

2-24 PN: 10410-00266 Rev: L MS4640A Series VNA OM

# 2-13 Operating System Restore

The VectorStar VNA is configured with Windows Operating System Restore. This system can be accessed from the Windows desktop Start menu and used to restore the VectorStar operating system to a recent known good state.

The instrument is shipped with a "Point of Shipment" restore point. Additional restore points are created when the VectorStar application is updated, other user applications are installed, when new or updated hardware drivers are installed, or when restore points are created manually. Restore points are saved for a limited time, so the system should be restored as soon as problems are discovered.

Note

For detailed information about system restore and additional restore tasks, refer to the Windows Operating System Help and Support as detailed in the procedure below.

In the event that the VectorStar operating system or application becomes corrupt or inoperable, the instrument must be returned to a qualified service center for repair.

Caution

Restoring the system software may adversely affect some user data or programs that are loaded onto the instrument hard drive. The instrument operating system will be configured as it was on the selected restore date, including the original option configuration. Before starting the system restore procedure, back up all user data, applications, and ensure that the installation files of any additional software or instrument options are available for reinstallation.

#### **Procedure**

The following procedure should be performed with a mouse attached to the instrument.

1. Close the VectorStar application and reveal the operating system desktop by clicking:

File | Exit

**2.** To access the Operating System Help and Support for additional information on System Restore, move the mouse pointer to the bottom of the desktop to reveal the Windows Task Bar and click:

Start | Help and Support

Search for topics on "System Restore."

**3.** Open System Restore by moving the mouse pointer to the bottom of the desktop to reveal the Windows Task Bar and clicking:

Start | Programs | Accessories | System Tools | System Restore

- **4.** If you are prompted for an administrator password or confirmation, enter the password or provide confirmation.
- **5.** Follow the on-screen instructions to restore your computer to an earlier restore point shown on the calendar. The most recent known good restore point should be used to restore the instrument operating system.
- **6.** Do not interrupt the restoration process once it has started.

# 2-14 Preparation for Storage or Shipment

Use the following information for preparing the MS4640A Series VNAs for storage or shipment.

### **Preparation for Storage**

Preparing the VNA for storage consists of cleaning the unit, packing it inside of the storage container with moisture-absorbing desiccant crystals, and storing the unit in a temperature-controlled environment that is maintained between -40 °C and +75 °C.

# **Preparation for Shipment**

To provide maximum protection against damage in transit, the VNA should be repackaged in either the optional **VNA Transit Case – 760-246** or the original shipping container. If these containers are not available and the unit is being returned to Anritsu for repair, advise Anritsu Customer Service and they will send a new shipping container free of charge. In the event these options are not possible, instructions for packaging and shipment are given below:

#### **Remove Attached Equipment and Connectors**

1. Remove any user-supplied connectors or adapters. If installed, remove the rack mounting ears and related hardware.

#### Use a Suitable Container

**2.** Obtain a corrugated cardboard carton with at least 125 kg test strength. This carton should have inside dimensions of no less than 15 cm (6.0") larger than the instrument unit dimensions to allow for cushioning.

#### **Dimensions**

- **3.** The instrument dimensions are:
  - Height

267 mm body height (10.5") - 286 mm between feet outer edges (11.3")

Width

426 mm body height (16.7") - 457 mm between feet outer edges (17.9"), 487 mm between front panel handle outer edges (19.2")

Depth

502 mm body depth (16.7") - 591 mm between handle and foot outer edges (23.3")

#### **Protect the Instrument**

**4.** Surround the unit with polyethylene sheeting to protect the finish. A sealed bag is recommended as a best practice.

#### **Cushion the Instrument**

**5.** Cushion the instrument on all sides by tightly packing dunnage or urethane foam between the carton and the unit. Provide at least 8 cm (3.0") of dunnage on all sides; best practices recommend completely filling the space between the carton and instrument with dunnage.

#### **Seal the Container**

**6.** Seal the carton by using either shipping tape or an industrial stapler.

#### **Address the Container**

- 7. If the instrument is being returned to Anritsu for service, mark the address of the appropriate Anritsu service center and your return address on the carton in one or more prominent locations.
- **8.** Contact information for all worldwide Anritsu Service Centers is available on the Web site at: <a href="http://www.anritsu.com/Contact.asp">http://www.anritsu.com/Contact.asp</a>

# Chapter 3 — Front and Rear Panels

# 3-1 Chapter Overview

The chapter provides an overview of the MS4640A Series VNA hardware user interface including front panel buttons, front panel connectors, and back panel connectors. Included are photographs of the front and rear panels. Each front panel key is described with its function and a cross reference to the menu it activates on the user interface display. Each port and connector is described with its connector type, its function, input/output limits, and a cross-reference to a detailed connector pin-out diagram.

### 3-2 Front Panel Touch Screen

The touch screen display shows the instrument measurement graphs and the system navigation menus. The menus are available by using either the touch screen or a connected mouse and keyboard. A complete description of the various display and menus appears in the chapters below.

When using the touch screen, a recommended best practice is to use a positive hard press to make sure the required setting in input into the system. A light touch may not change the instrument setting as required.

Note

To recalibrate the touch screen, navigate to the CALIBRATE TOUCH SCREEN dialog box located at MAIN | System | SYSTEM | Utility | UTILITY | Calibrate Touch Screen | TOUCH SCREEN CONTROL PANEL dialog box. The procedure is described in the User Interface Manual – 10410-00307.

A more detailed touch screen calibration and adjustment procedure is described in the **VectorStar MS4640A Series VNA Maintenance Manual – 10410-00268**.

# 3-3 Front Panel Hard Keys and Connectors

The MS4640A Series VNA front panel areas, keys, and port connectors are identified below in Figure 3-1.

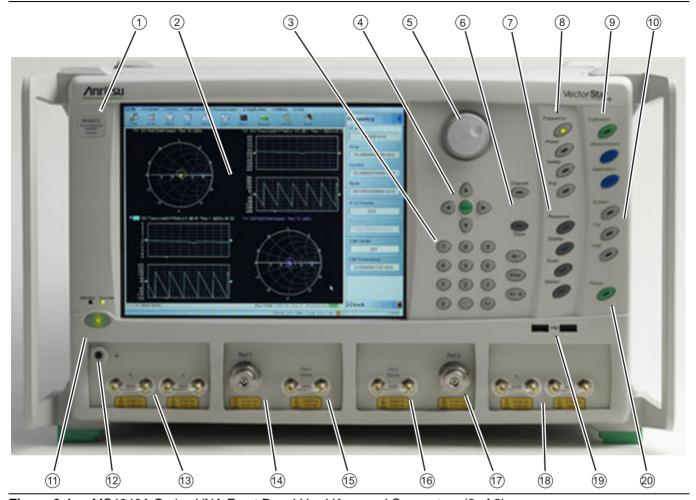

Figure 3-1. MS4640A Series VNA Front Panel Hard Keys and Connectors (2 of 2)

- Model Number Instrument model number identification
- Display Area Touch screen with instrument test results and graphics with the MENU BAR at top and the ICON BAR immediately below. The MAIN menu with access to specific-functions menus and dialog boxes is on the right side. This area is also terms the right-side application menus.
- Data Entry Data entry keypad with numbers from 0 (zero) to 9 (nine), Decimal Point, and +/– (Plus/Minus).
- 4. Navigation Keys Up, Down, Left, Right arrow navigation keys and the center Select key.
- Rotary Knob Scrolls through values or changes settings. Pressing it is the same function as the Select key.
- 6. Channel Key Select displays the Channel menu.
- Analysis Key Group Response, Display, Scale, and Marker Keys. Select of each displays the named menu.
- 8. Setup Key Group Power, Sweep, and Avg Keys. Select of each displays the named menu.
- Measurement Key Group Calibration, Measurement, and Application Keys
- 10. System Key Group System, File, and Help keys

- 11. Standby/Operate Key Pressing and holding the key for more than one (1) second toggles the VNA between standby and operate modes. When in standby mode, the orange Standby LED above the key is illuminated. When in operate mode, the green Operate LED above the key is illuminated.
- 12. Ground Chassis Ground Port Banana connector
- 13. Direct Access Loops b1 Front Panel Direct Access Loop (left) and a1 Front Panel Direct Access Loop (right).
- 14.Test Post Port 1 K (f) on MS4642A and MS4644A VNAs V (f) on MS4647A VNAs.
- 15. Port 1 Direct Access Loop Port 1 Source Front Panel Direct Access Loop
- 16. Direct Access Loop Port 2 Source Front Panel Direct Access Loop
- 17.Test Port 2 Same connector types as for Test Port 1 above.
- 18. Direct Access Loop a2 Front Panel Direct Access Loop (left) – b2 Front Panel Direct Access Loop (right)
- 19.USB Ports Two USB 2.0 Type A Ports
- 20. Preset Key The Preset key restores the instrument to one of three prior states. User Defined: A previously saved user-defined state. Default: The factory as-shipped state. Default 0: The factory original setting. The user selects which preset mode is used.

Figure 3-1. MS4640A Series VNA Front Panel Hard Keys and Connectors (2 of 2)

# Front Panel Hard Key and Connector Description

The front panel hard keys are described in Table 3-1 below. The cross reference links are to related information in this chapter and detailed menu descriptions in separate chapters

**Table 3-1.** Front Panel Hard Keys and Functions (7 of 8)

**Key Name** 

**Primary Functions** 

#### **Power Key and Chassis Ground Connector**

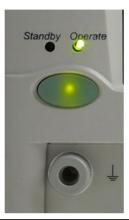

#### Standby/Operate Key

Pressing and holding the Standby/Operate key for at least one (1) second toggles the VNA between operate mode and standby mode.

#### **Power Up**

To power up the VNA into Standby mode, connect the instrument to AC power and then set the rear panel AC Power Rocker Switch (which is part of the upper right corner AC Power Input Module) to "|" or ON. The orange Standby LED on the front panel is illuminated and the Standby/Operate key is illuminated with an orange LED.

• "AC Power Connectors and Controls" on page 3-14 below.

#### Standby to Operate Mode

With the VNA in standby mode, to change to operate mode, press and hold the Standby/Operate key for at least one (1) second. The green Operate LED is illuminated and the Standby/Operate key is illuminated with a green LED.

#### **Operate to Standby Mode**

With the VNA in operate mode, to change to standby mode, press and hold the Standby/Operate key for at least one (1) second. The orange Standby LED is illuminated and the Standby/Operate key is illuminated with an orange LED.

#### **Power Off**

With the VNA in standby mode, to remove AC power from the VNA and turn the VNA off, set the rear panel AC Power Rocker Switch to "O" or OFF.

Do not remove AC Power from the VNA while it is in operate mode. Do not turn off the VNA while it is in operate mode.

### **Chassis Grounding Port**

Provides an instrument chassis and signal grounding (earth) point.

Banana (f).

**Table 3-1.** Front Panel Hard Keys and Functions (7 of 8)

| Key Name | Primary Functions |
|----------|-------------------|
|----------|-------------------|

# Calibration, Measurement, and Application Keys

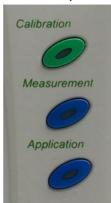

| Calibration Key | Pressing Calibration displays the user interface CALIBRATION menu.                       |
|-----------------|------------------------------------------------------------------------------------------|
|                 | MAIN   Calibration   CALIBRATION                                                         |
| Measurement Key | Pressing <b>Measurement</b> displays the MEASUREMENT menu in the user interface display. |
|                 | MAIN   Measurement   MEASUREMENT                                                         |
| Application Key | Pressing <b>Application</b> displays the APPLICATION menu in the user interface display. |
|                 | MAIN   Application   APPLICATION                                                         |

# System, File, Help, and Preset Keys

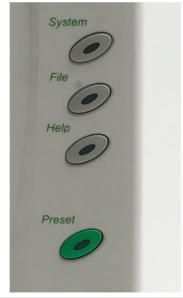

| System Key | Pressing <b>System</b> displays the System menu in the user interface display. |
|------------|--------------------------------------------------------------------------------|
|            | MAIN   System   SYSTEM                                                         |
| File Key   | Pressing File displays the File menu in the user interface display.            |
|            | MAIN   File   FILE                                                             |
| Help Key   | Pressing <b>Help</b> displays the Help menu in the user interface display.     |
|            | MENU BAR   Help   Context Sensitive Help                                       |

 Table 3-1.
 Front Panel Hard Keys and Functions (7 of 8)

| Key Name   | Primary Functions                                                                                                    |
|------------|----------------------------------------------------------------------------------------------------|
| Preset Key | Returns the instrument (or presets it) to the last active configuration preset loaded as defined and set in the PRESET SETUP menu. Depending on the user-set preset configuration, this can be either: |
|            | User Defined: A previously saved user-defined state.                                                                                                    |
|            | Default: The factory as-shipped state.                                                                                                    |
|            | Default 0: The factory original setting.                                                                                                    |
|            | The user selects which preset mode is used.                                                                                                    |
|            | MENU BAR   Utilities   Preset                                                                                                    |
|            | MAIN   System   SYSTEM   Setup   SETUP   Preset Setup   PRESET SETUP                                                                                                    |

# Frequency, Power, and Sweep Setup Key Group

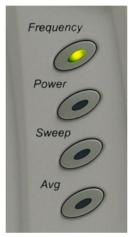

| Frequency Key | Pressing Frequency displays the FREQUENCY menu in the user interface display. |
|---------------|-------------------------------------------------------------------------------|
|               | MAIN   Frequency   FREQUENCY                                                  |
| Power Key     | Pressing <b>Power</b> displays the POWER menu in the user interface display.  |
|               | MAIN   Power   POWER                                                          |
| Sweep Key     | Pressing <b>Sweep</b> displays the SWEEP menu in the user interface display.  |
|               | MAIN   Sweep Setup   SWEEP SETUP                                              |
| Average Key   | Pressing Avg displays the AVERAGING menu in the user interface display.       |
|               | MAIN   Averaging   AVERAGING                                                  |

3-6 PN: 10410-00266 Rev: L MS4640A Series VNA OM

**Table 3-1.** Front Panel Hard Keys and Functions (7 of 8)

| Key Name | Primary Functions |
|----------|-------------------|
|----------|-------------------|

# Response, Display, Scale, and Marker Key Group

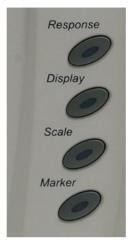

| Response Key | Pressing <b>Response</b> displays the Response menu in the user interface display. The RESPONSE menu displayed depends on whether the instrument is in 2-Port or 4-Port mode. |
|--------------|----------------------------------------------------------------------------------------------------|
|              | MAIN   Response   RESPONSE                                                                                                    |
| Display Key  | Pressing <b>Display</b> displays the Display menu in the user interface display.                                                                                              |
|              | MAIN   Display   DISPLAY                                                                                                    |
| Scale Key    | Pressing <b>Scale</b> displays the Scale menu in the user interface display.                                                                                                  |
|              | MAIN   Scale   SCALE menu                                                                                                    |
| Marker Key   | Pressing Marker displays the Marker menu in the user interface display.                                                                                                    |
|              | MAIN   Marker   MARKERS [1]                                                                                                    |

# **Channel and Trace Key Group**

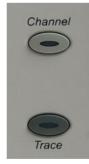

| Channel Key | Pressing <b>Channel</b> displays the Channel menu in the user interface display.  • MAIN   Channel   CHANNEL |
|-------------|----------------------------------------------------------------------------------------------------|
| Trace Key   | Pressing <b>Trace</b> displays the Trace menu in the user interface display.  • MAIN   Trace   TRACE         |

**Table 3-1.** Front Panel Hard Keys and Functions (7 of 8)

| Key Name | Primary Functions                     |
|----------|---------------------------------------|
| ,        | · · · · · · · · · · · · · · · · · · · |

# **Navigation and Data Entry Keys**

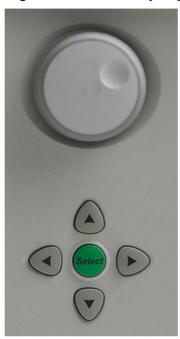

| Rotary Knob     | The operation of the Rotary Knob varies depending on the cursor focus.                                                                  |
|-----------------|----------------------------------------------------------------------------------------------------|
|                 | On selections, rotating the <b>Rotary Knob</b> clockwise moves the selection down. Rotating counterclockwise moves the selection up.    |
|                 | On menus, moves the button focus up or down.                                                                                            |
|                 | On field toolbars, increases or decreases the field value.                                                                              |
|                 | Pressing the <b>Rotary Knob</b> starts the action of the selected menu button or applies the input value of the selected field toolbar. |
| Up Arrow Key    | Pressing <b>Up</b> moves the cursor or selection up.                                                                                    |
| Down Arrow Key  | Pressing <b>Down</b> moves the cursor or selection down.                                                                                |
| Left Arrow Key  | Pressing Left moves the cursor or selection to the left.                                                                                |
| Right Arrow Key | Pressing <b>Right</b> moves the cursor or selection to the right.                                                                       |
| Select Key      | Pressing <b>Select</b> starts the action of the selected menu button. Same as pressing the <b>Rotary Knob</b> .                         |

3-8 PN: 10410-00266 Rev: L MS4640A Series VNA OM

**Table 3-1.** Front Panel Hard Keys and Functions (7 of 8)

| Key Name | Primary Functions |
|----------|-------------------|
|----------|-------------------|

# **Keypad and Data Entry Key Group**

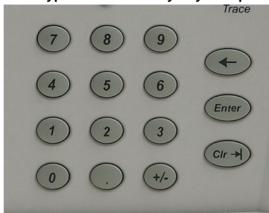

| Keypad Digit Keys      | Used to enter digits from 0 (zero) to 9 (nine).                                             |
|------------------------|---------------------------------------------------------------------------------------------|
| . (Decimal) Key        | Used to enter a decimal point.                                                              |
| +/- (Plus/Minus) Key   | Toggles an entered value between + (plus) and - (minus).                                    |
| Backspace / Delete Key | Deletes characters and moves the cursor to the left.                                        |
| Enter Key              | Causes the user-defined value or the field toolbar value to be entered into the instrument. |
| Clear/Tab Key          | Clears the value of a field or tabs forward to the next field.                              |

**Table 3-1.** Front Panel Hard Keys and Functions (7 of 8)

Key Name Primary Functions

# **Test Port 1 and Loop Connectors**

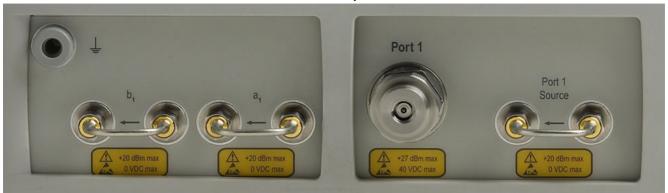

| Test Port 1                           | Universal Test Port Connector                                                                                                    |
|---------------------------------------|----------------------------------------------------------------------------------------------------|
|                                       | • K (m) for MS4642A and MS4644A                                                                                                    |
|                                       | • V (m) for MS4645A and MS4647A                                                                                                    |
|                                       | Damage Input Levels: +27 dBm max., 40 VDC max.                                                                                                    |
|                                       | Exchangeable in case of damage.                                                                                                    |
| Port 1 Source                         | Source paths, ≥ 2.5 GHz coverage.                                                                                                    |
|                                       | • K (f) for MS4622A and MS4644A.                                                                                                    |
|                                       | • V (f) for MS4645A and MS4647A.                                                                                                    |
|                                       | Damage Input Levels: +20 dBm max., 0 VDC max.                                                                                                    |
|                                       | Optional. Included with Option 051, 061, and 062. This port is also used to interface with MN469xB Series 4-Port Test Sets and ME78x8x Series Broadband/Millimeter Wave Systems. |
| b <sub>1</sub> Test Receiver - Port 1 | Test receiver paths.                                                                                                    |
|                                       | As above.                                                                                                    |
|                                       | Optional. Included with Option 051, 061, and 062.                                                                                                    |
| a <sub>1</sub> Reference Receiver -   | Reference receiver paths.                                                                                                    |
| Port 1                                | As above.                                                                                                    |
|                                       | Optional. Included with Option 051, 061, and 062.                                                                                                    |

3-10 PN: 10410-00266 Rev: L MS4640A Series VNA OM

**Table 3-1.** Front Panel Hard Keys and Functions (7 of 8)

**Key Name** 

**Primary Functions** 

# **Test Port 2 and Loop Connectors**

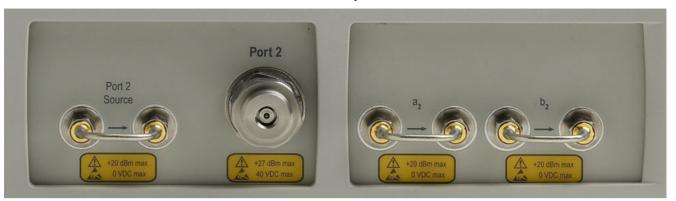

| Test Port 2                           | Universal Test Port Connector.                                                                                                    |
|---------------------------------------|----------------------------------------------------------------------------------------------------|
|                                       | • K (m) for MS4622A and MS4644A                                                                                                    |
|                                       | • V (m) for MS4645A and MS4647A                                                                                                    |
|                                       | Damage Input Levels: +27 dBm max., 40 VDC max.                                                                                                    |
|                                       | Exchangeable in case of damage.                                                                                                    |
| Port 2 Source                         | Source paths, ≥ 2.5 GHz coverage.                                                                                                    |
|                                       | K (f) connectors for the MS4642A and MS4644A VNAs.                                                                                                    |
|                                       | V (f) connectors for the MS4645A and MS4647A VNAs.                                                                                                    |
|                                       | Damage Input Levels: +20 dBm max., 0 VDC max.                                                                                                    |
|                                       | Optional. Included with Option 051, 061, and 062. This port is also used to interface with MN469xB Series 4-Port Test Sets and ME7828x Series Broadband/Millimeter Wave Systems. |
| b <sub>2</sub> Test Receiver - Port 2 | Test receiver paths.                                                                                                    |
|                                       | As above.                                                                                                    |
|                                       | Optional. Included with Option 051, 061, and 062.                                                                                                    |
| a <sub>2</sub> Reference Receiver -   | Reference receiver paths.                                                                                                    |
| Port 2                                | As above.                                                                                                    |
|                                       | Optional. Included with Option 051, 061, and 062.                                                                                                    |

### **Front Panel USB Ports**

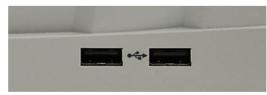

| USB Ports | USB 2.0 Type A Ports, two (2) each.                                      |
|-----------|--------------------------------------------------------------------------|
|           | For peripherals such as keyboard, mouse, memory stick, or hardware key.  |
|           | There are two additional USB 2.0 Type A Ports located on the rear panel. |

# 3-4 Rear Panel Ports and Connectors

The MS4640A Series VNA rear panel connectors are shown below in Figure 3-2, "MS4640A Series VNA Rear Panel Ports and Connectors (1 of 2)" on page 3-12 which provides identification of each connector and port.

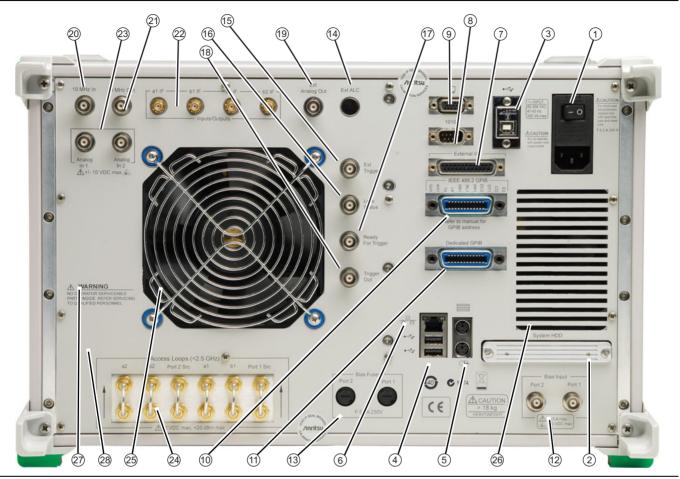

Figure 3-2. MS4640A Series VNA Rear Panel Ports and Connectors (1 of 2)

All ports and controls are standard and equipped on all models unless otherwise noted.

- AC Input Module Connector: Contains the AC Power Rocker Switch, the AC Power Internal Fuses (located under the switch), and the IEC C14 Chassis AC Power Socket.
- 2. System SDD: The internal Solid State Drive.
- 3. USB 2.0 Type B Port: USB connection when instrument is controlled by a USB controller.
- 4. USB 2.0 Type A Ports: USB connection ports for computer peripheral devices such as a printer, keyboard, or mouse. Note that there two (2) additional USB 2.0 Type A Ports on the front panel.
- Keyboard PS/2 Mini-DIN Port and Mouse PS/2 Mini-DIN Port
- 6. 10/100BaseT Ethernet Port: RJ-45 LAN port.
- 7. External I/O 25-pin D-Sub Connector (f)
- Serial (10101) 9-pin D-Sub Connector (f): A standard RS-232C serial port for computer peripherals. Also for instrument control of special purpose peripherals such as AutoCal calibrator modules.
- 9. XGA/VGA 15-pin D-Sub Connector (f)
- 10.IEEE 488.2 GPIB (f) Port: GPIB port for GPIB talker/listener.
- 11. Dedicated GPIB (f) Port: GPIB port for control of peripheral devices such as a Power Meter or External Source.
- 12.Bias Input Ports: Bias Input Port 2 (on left) and Bias Input Port 1 (on right)
- 13.Bias Fuses: Bias Fuse Port 2 (on left) and Bias Fuse Port 1 (on right)

- 14.Ext. ALC BNC (f) External Automatic Leveling Control.
- 15.Ext. Trigger BNC (f) External Trigger.
- 16.Lock Status BNC (f)
- 17. Ready for Trigger BNC (f)
- 18. Trigger Out BNC (f)
- 19.Ext. Analog Out BNC (f) External Analog Out.
- 20.10 MHz In BNC (f)
- 21.10 MHz Out BNC (f)
- 22.IF Input/Outputs: a1 IF Input/Output (on left), b1 IF Input/Output (on left center), a2 IF Input/Output (on right center), and b21 IF Input/Output (on right)
- 23. Analog Inputs: Analog In 1 (on left) and Analog In 2 (on right)
- 24. Access Loops: Optional.
  - Only equipped with MS4640A VNAs with Option 051, 061, or 062.
  - If equipped, the < 2.5 GHz Access Loops are (from left to right): a2 Access Loop, b2 Access Loop, Port 2 Src Access Loop, a1 Access Loop, b1 Access Loop, and Port 1 Src Access Loop.
- 25.Fan Grill
- 26. Internal Air Cooling Opening
- 27. Service warning
- 28. Anritsu Company Instrument Serial Number and Installed Options Sticker.

Figure 3-2. MS4640A Series VNA Rear Panel Ports and Connectors (1 of 2)

# **Rear Panel Port and Connector Descriptions**

A summary of the VectorStar VNA rear panel connectors is available in Table 3-2 below. The table defines each connector's name, its connector type and general specifications. The External I/O Connector also provides a connector pin-out diagram.

Table 3-2. VectorStar MS4640A Series VNA Rear Panel Connectors (1 of 10)

**Connector Name** 

A O Decree leaves ( Medicale I

**Primary Function / Cross References** 

#### **AC Power Connectors and Controls**

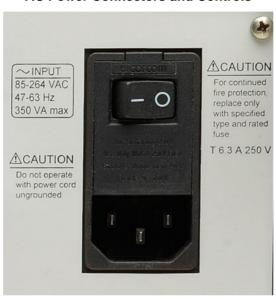

| AC Power Input Module   | Contains the AC Power Rocker Switch, the AC Power Internal Fuses (under the switch) and the IEC C14 Chassis AC Power Socket, described in rows below.                                 |
|-------------------------|----------------------------------------------------------------------------------------------------|
| AC Power Rocker Switch  | Power On                                                                                                    |
|                         | Used to the turn the VNA on and off where " " is ON and "O" is OFF.                                                                                                    |
|                         | Standby to Operate Mode                                                                                                    |
|                         | Once turned on, the VNA is in standby mode. On the front panel, press and hold the left side <b>Standby/Operate</b> key for at least one (1) second to place the VNA in operate mode. |
|                         | Operate to Standby Mode                                                                                                    |
|                         | With the VNA in operate mode, press and hold the <b>Standby/Operate</b> key for at least one second to return the VNA to standby mode.                                                |
|                         | Power Off                                                                                                    |
|                         | Only turn off the VNA when it is in standby mode. Do not disconnect the AC power while the VNA is in operate mode. Do not turn off the VNA while it is in operate mode.               |
| AC Power Internal Fuses | Use the tab in the <b>AC Power Rocker Switch</b> (described above) to remove the fuse cover and access the fuses.                                                                     |
|                         | Two (2) T-Type 6.3 A 250 Volt internal fuses                                                                                                    |
|                         | Rated for 700 VA max.                                                                                                    |
|                         | 90-264 VAC, 47-63 Hz (power factor controlled)                                                                                                    |

3-14 PN: 10410-00266 Rev: L MS4640A Series VNA OM

**Table 3-2.** VectorStar MS4640A Series VNA Rear Panel Connectors (1 of 10)

| Connector Name                  | Primary Function / Cross References                                                                                                    |
|---------------------------------|----------------------------------------------------------------------------------------------------|
| IEC C14 Chassis AC Power Socket | Allows for a cable connection to AC mains power using the IEC C13 AC Line Socket on the provided power cord. The other end of the provided power cord provides a plug suitable for the instrument location. |

### **USB Control Port**

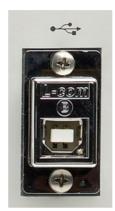

| USB Control Port | USB 2.0 Type B Port                                             |
|------------------|-----------------------------------------------------------------|
|                  | controlling the instrument externally and for remote operation. |

# XGA/VGA and Serial (10101) Ports

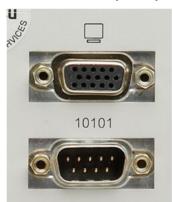

| XGA/VGA Video Port  | 15-pin Mini D-Sub (f) Connector                                                                                                    |
|---------------------|----------------------------------------------------------------------------------------------------|
|                     | For simultaneously projecting the instrument's screen display onto an external VGA monitor, with minimum resolution of 1024 x 768. |
| Serial (10101) Port | 9-pin Mini D-Sub (f) Connector                                                                                                    |
|                     | Compatible with RS-232C. Provides control for AutoCal modules and other accessories.                                               |

**Table 3-2.** VectorStar MS4640A Series VNA Rear Panel Connectors (1 of 10)

| Connector Name | Primary Function / Cross References |
|----------------|-------------------------------------|
|----------------|-------------------------------------|

# **External Analog Out Ports**

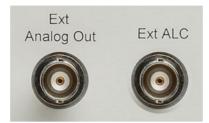

| External (Ext) Analog Out                    | BNC (f) Connector                                                                                                    |
|----------------------------------------------|----------------------------------------------------------------------------------------------------|
|                                              | External Analog Output. For external attenuator control, external switch control, analog triggering assistance, measurement system integration and other purposes. |
|                                              | Normal operating modes: Sawtooth sync sweep, TTL indication of driving port, open loop level controller.                                                           |
|                                              | Range: -10 V to +10 V; low impedance drive.                                                                                                    |
|                                              | Accuracy: 20 mV + 2%.                                                                                                    |
| External (Ext) Automatic Level Control (ALC) | BNC (f) Connector                                                                                                    |
|                                              | External Automatic Level Control.                                                                                                    |

3-16 PN: 10410-00266 Rev: L MS4640A Series VNA OM

**Table 3-2.** VectorStar MS4640A Series VNA Rear Panel Connectors (1 of 10)

| Connector Name | Drimony Eunstian / Cross References |
|----------------|-------------------------------------|
| Connector Name | Primary Function / Cross References |

# **IF Input/Output Loop Connectors**

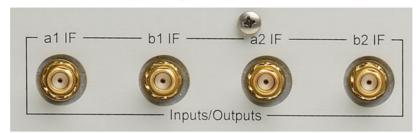

| Input/Outputs a1 IF | SMA (f) Connectors                                                                                  |
|---------------------|----------------------------------------------------------------------------------------------------|
|                     | Inputs used with external converters such as Millimeter Wave (mmW) modules, or for antenna testing. |
|                     | Outputs used with external IF digitizers and processors.                                            |
|                     | Nominal Inputs: 5 to 20 MHz (mode dependant), 0 dBm for full scale Nominal.                         |
|                     | Outputs: 0.2 to 100 MHz (mode dependant), +10 dBm max.                                              |
|                     | These ports also used to interface with the VectorStar ME7828x Broadband/Millimeter Wave Systems.   |
| Input/Outputs b1 IF | SMA (f) Connectors                                                                                  |
|                     | As above.                                                                                           |
| Input/Outputs a2 IF | SMA (f) Connectors                                                                                  |
|                     | As above.                                                                                           |
| Input/Outputs b2 IF | SMA (f) Connectors                                                                                  |
|                     | As above.                                                                                           |

# 10 MHZ Input/Output Ports

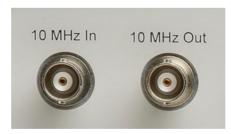

| 10 MHz Input  | BNC (f) Connector                                                                                    |
|---------------|----------------------------------------------------------------------------------------------------|
|               | Auto-sensing, better than 0.001 Hz/Hz accuracy recommended.                                          |
|               | Signal: –10 dBm to +3 dBm, Nominal 50 Ohms.                                                          |
| 10 MHz Output | BNC (f) Connector                                                                                    |
|               | Derived from the internal reference time base, unless an external 10 MHz reference input is applied. |
|               | 0 ± 5 dBm sinusoidal, 50 Ohms                                                                        |

**Table 3-2.** VectorStar MS4640A Series VNA Rear Panel Connectors (1 of 10)

#### **Connector Name**

### **Primary Function / Cross References**

### External I/O and GPIB Ports

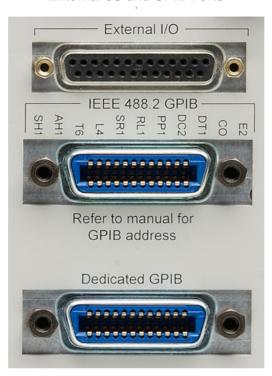

#### **External I/O Port**

25-pin D-Sub (f) connector.

User-defined I/O for custom external test set interface, to synchronize with different sweep states, such as Start, Stop, or Driven Port. The next section provides a pin out diagram of the connector.

#### **External I/O Port Connector Pin Out**

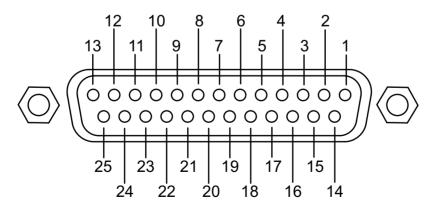

| Pin Number | Pin Name – Description                                                                                                    |
|------------|----------------------------------------------------------------------------------------------------|
| 1          | Limit Pass/Fail – Indicates the results of limit testing for all channels. User selectable from the Limit Line setup menu. (0 V to 3.3 V) TTL-high = Fail or TTL-low = Fail. |

**Table 3-2.** VectorStar MS4640A Series VNA Rear Panel Connectors (1 of 10)

| Connector Name       | Primary Function / Cross References                                                                                                    |
|----------------------|----------------------------------------------------------------------------------------------------|
| 2, 3, 15, 16         | TTL In – Configurable as a digital input for use in sending information to the instrument from external sensors or input devices. The inputs are TTL compatible and 5 V tolerant.               |
| 4, 13, 14, 21        | GND – Digital signaling ground.                                                                                                    |
| 5 - 12, 17-20, 22    | TTL Out – Configurable as a digital output for use in sending information to external devices, handlers, and output processors. The outputs are 0 V low and +3.3 V high and are TTL compatible. |
| 23 - 25              | Reserved – Reserved for controlling Anritsu external test sets.                                                                                                    |
| IEEE 488.2 GPIB Port | 24-Pin (f) GPIB Connector                                                                                                    |
|                      | GPIB talker/listener port                                                                                                    |
|                      | IEEE 488.2 compatible, for controlling the instrument externally, for remote operation.                                                                                                    |
| Dedicated GPIB Port  | 24-Pin (f) GPIB Connector.                                                                                                    |
|                      | Dedicated GPIB controller port                                                                                                    |
|                      | For the control of external instruments such as power meters, external test sets, or other GPIB compatible accessories.                                                                         |

# **External Trigger and Lock Ports**

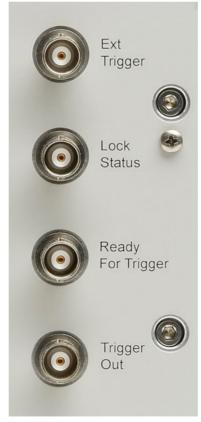

| Ext Trigger | BNC (f) Connector |
|-------------|-------------------|
|             | External Trigger  |

**Table 3-2.** VectorStar MS4640A Series VNA Rear Panel Connectors (1 of 10)

| Connector Name    | Primary Function / Cross References |
|-------------------|-------------------------------------|
| Lock Status       | BNC (f) Connector                   |
|                   | Trigger Lock Status                 |
| Ready for Trigger | BNC (f) Connector                   |
| Trigger Out       | BNC (f) Connector                   |

# **Analog In Ports**

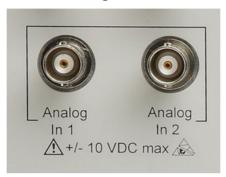

| Analog Input 1 | BNC (f) Connector                                                                                                    |
|----------------|----------------------------------------------------------------------------------------------------|
|                | Independent input for measurements simultaneous with the RF measurements, for current sensing, efficiency computation, and power detection. |
|                | Range: -10 V to +10 V with automatic offset and gain calibrations.                                                                          |
|                | Accuracy: 2 mV + 2% for  V  < 5 V; 2% for  V  > 5 V                                                                                         |
|                | Nominal input impedance: 60 K Ohms.                                                                                                    |
| Analog Input 2 | BNC (f) Connector                                                                                                    |
|                | As above.                                                                                                    |

# System Hard Disk Drive (HDD)

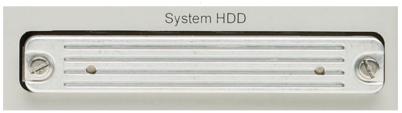

| System SSD/HDD | The system removable Soid State Drive (or Hard Disk Drive on older VNAs). If spare drives are available, the SSD/HDD can |
|----------------|----------------------------------------------------------------------------------------------------|
|                | be quickly exchanged for security or other reasons.                                                                      |

**Table 3-2.** VectorStar MS4640A Series VNA Rear Panel Connectors (1 of 10)

| Connector Name | Primary Function / Cross References |
|----------------|-------------------------------------|

# Network, USB, and PS2 Connectors

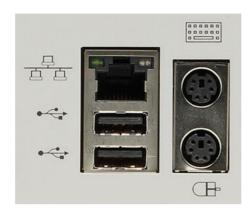

| LAN Ethernet Port                           | 10/100BaseT Ethernet RJ-45 Connector.                                                                                                    |
|---------------------------------------------|----------------------------------------------------------------------------------------------------|
|                                             | Standard.                                                                                                    |
| Universal Series Bus (USB) 2.0 Type A Ports | USB 2.0 Type A Ports, two (2) on Rear Panel.                                                                                                    |
|                                             | For peripherals such as keyboard, mouse, memory stick, and hardware key.                                                                                    |
|                                             | There are two additional USB 2.0 Type A Ports located on the front panel.                                                                                   |
| Keyboard/Mouse PS/2 Ports                   | Dedicated Mini-DIN PS/2 ports, two (2) on Rear Panel.                                                                                                    |
|                                             | Used to connect a PS/2 keyboard and/or a PS/2 mouse.                                                                                                    |
|                                             | With a user-supplied <b>PS/2 to USB</b> adapter, can be used to connect a USB keyboard and USB mouse, sparing the USB 2.0 ports for additional peripherals. |

# **Bias Input Ports**

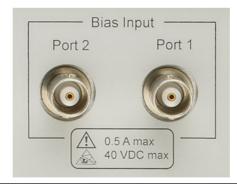

| Bias Input Port 1 Connector | BNC (f) Connector.                               |
|-----------------------------|--------------------------------------------------|
|                             | One input per Bias Input Port                    |
|                             | Optional. Equipped with Option 051, 061, or 062. |
| Bias Input Port 2 Connector | BNC (f) Connector.                               |
|                             | As above.                                        |

**Table 3-2.** VectorStar MS4640A Series VNA Rear Panel Connectors (1 of 10)

| Connector Name | Primary Function / Cross References |
|----------------|-------------------------------------|

# **Bias Fuses**

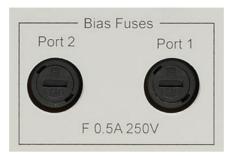

| Bias Fuse Port 1 | Fuse Connector                                 |
|------------------|------------------------------------------------|
|                  | Included with optional Bias Input Ports above. |
|                  | One fuse per Bias Input Port                   |
|                  | Fuses are F-Type rated at 0.5 A, 250 V.        |
| Bias Fuse Port 2 | Fuse Connector                                 |
|                  | As above.                                      |

**Table 3-2.** VectorStar MS4640A Series VNA Rear Panel Connectors (1 of 10)

| Connector Name | Primary Function / Cross References |
|----------------|-------------------------------------|
|                |                                     |

# Access Loops (< 2.5 GHz)

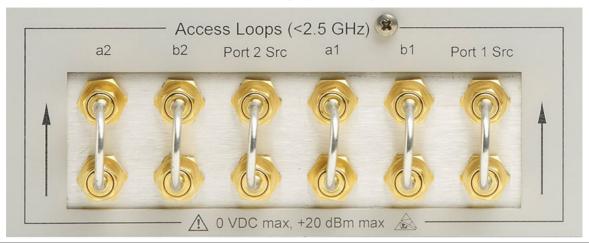

| a2 Access Loop  | SMA (f) port with SMA (m) loop.                                                 |
|-----------------|---------------------------------------------------------------------------------|
|                 | Receiver path for Port 2                                                        |
|                 | For <2.5 GHz frequency coverage.                                                |
|                 | Damage Input Level: +20 dBm max., 0 VDC max.                                    |
| b2 Access Loop  | SMA (f) port with SMA (m) loop.                                                 |
|                 | Test receiver path for Port 2. Specifications as above.                         |
|                 | Also used to connect with the VectorStar MN469xB 4-Port (Multi-Port) Test Sets. |
| Port 2 Src Loop | SMA (f) port with SMA (m) loop.                                                 |
|                 | Port 2 Source path. Specifications as above.                                    |
|                 | Also used to connect with the VectorStar MN469xB 4-Port (Multi-Port) Test Sets. |
| a1 Access Loop  | SMA (f) port with SMA (m) loop.                                                 |
|                 | Receiver path for Port 1. Specifications as above.                              |
| b1 Access Loop  | SMA (f) port with SMA (m) loop.                                                 |
|                 | Test receiver path for Port 1. Specifications as above.                         |
|                 | Also used to connect with the VectorStar MN469xB 4-Port (Multi-Port) Test Sets. |
| Port 1 Src Loop | SMA (f) port with SMA (m) loop.                                                 |
|                 | Port 1 Source path. Specifications as above.                                    |
|                 | Also used to connect with the VectorStar MN469xB 4-Port (Multi-Port) Test Sets. |

# **Chapter 4 — User Interface Display**

# 4-1 Chapter Overview

The chapter describes the general display options of the MS4640A Series VNA and provides a general description of the MENU BAR, the ICON TOOLBAR, and the right-side function menus. General descriptions and procedures are provided for channel setup, trace graph setup, marker setup, and limit line setup. The MS4640A Series VNA displays measurement data using a "Channel Concept" where each channel can display both a different S-Parameter (or another specialty parameter) and a different graph type. As each channel is selected, the previously selected trace graph types, scaling, reference delay, S-Parameter, and other parameters associated with that channel appear on the screen. In addition, the same S-Parameter can be displayed simultaneously on two or more channels using the same or different trace graph types.

# 4-2 User Interface Main Screen

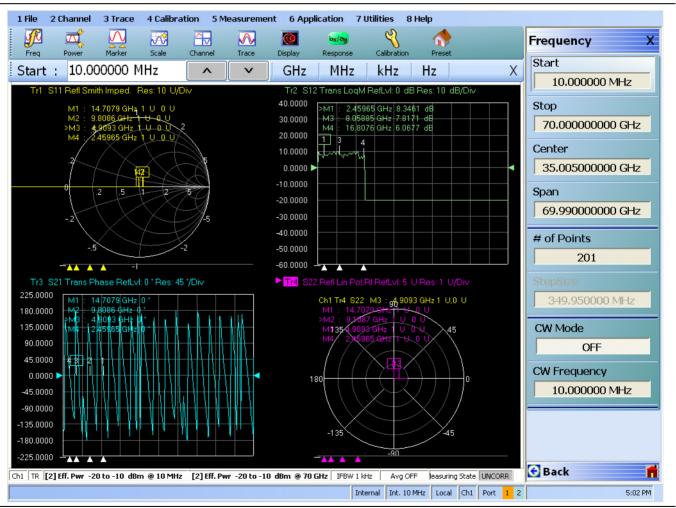

Figure 4-1. User Interface - Single Channel - Four Traces

# Single Channel User Interface Control and Display Areas

The entire instrument main display is a touch screen that can be manipulated by touching, or by clicking on with an attached USB mouse. The figure below shows the general display areas for a single channel displaying four graphical traces.

When using the touch screen, a recommended best practice is to use a positive hard press to make sure the required setting in input into the system. A light touch may not change the instrument setting as required.

Note

To recalibrate the touch screen, navigate to the CALIBRATE TOUCH SCREEN dialog box located at MAIN | System | SYSTEM | Utility | UTILITY | Calibrate Touch Screen | TOUCH SCREEN CONTROL PANEL dialog box. The procedure is described in in the User Interface Manual – 10410-00307.

A detailed touch screen calibration and adjustment procedure is described in the **VectorStar MS4640A Series VNA Maintenance Manual – 10410-00268**.

4-2 PN: 10410-00266 Rev: L MS4640A Series VNA OM

# **Multiple Channel User Interface Control and Display Areas**

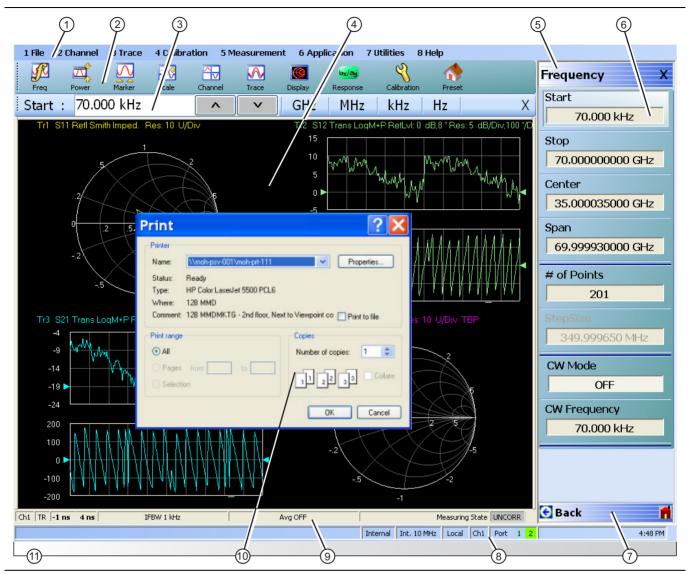

Figure 4-2. User Interface Display Areas (1 of 2)

- Channel, Trace, Calibration, Measurement, Application, Utilities, and Help.
- 2. Icon Toolbar User-configured with up to 10 userselected quick access icons.
- 3. Field Toolbar Appears only when field button is clicked for input. Display field for value, with one or more units (such as dB, dBm, or Hz), an Enter button. and an X close button.
- 4. Display Area Displays from one to 16 channels. Each channel can have from one to 16 trace display graphs. Each trace display can optionally have from one to 12 markers, a reference marker, and an upper and lower limit line
- 5. Menu Title Displays the name of the displayed rightside menu. Menu titles are unique to each menu.
- 6. Menu Buttons The menu buttons allow the user to set parameters, make configuration selections, read result values, start processes, toggle between two or more values, display sub-menus, and display dialog boxes.

- 1. Menu Bar Displays eight (8) drop-down menus: File, 7. Menu Navigation Buttons The navigation buttons always appear at the bottom of the right-side menu and allow browser-like forward and backward navigation through the user's history. Back returns to previous selected higher-level menu, Next returns to a previously selected lower-level menu), and Home returns to the Main Menu.
  - 8. System Status Bar Displays status messages, and configuration status that affects the entire instrument.
  - 9. Channel Status Bar Provides status for each channel display near the bottom of the screen. If multiple channels are displayed, there is a separate status bar for each channel display.
  - 10. Dialog Box Display Area Most dialog boxes, whether from the VNA or from the underlying operating system, appear in the center of the display area.
  - 11. Tableau Data Display/Input Area The tableau area only appears when the appropriate menu button is selected. When selected, the display shrinks upwards and the tabular data area expands.

Figure 4-2. User Interface Display Areas (2 of 2)

For all VectorStar VNA models, if the instrument is in 25,000 point mode, multiple channels can be selected by the user.

4-4 MS4640A Series VNA OM PN: 10410-00266 Rev: L

For VectorStar MS4640A Series VNAs, in 100,000 point mode, the instrument is limited to one channel. Each available channel can have up to 16 graphical traces. The figure below shows an instrument setup with four channels, each with four traces. The channel and trace display layout shown below is user-defined as a  $2 \times 2$  configuration for channels and traces.

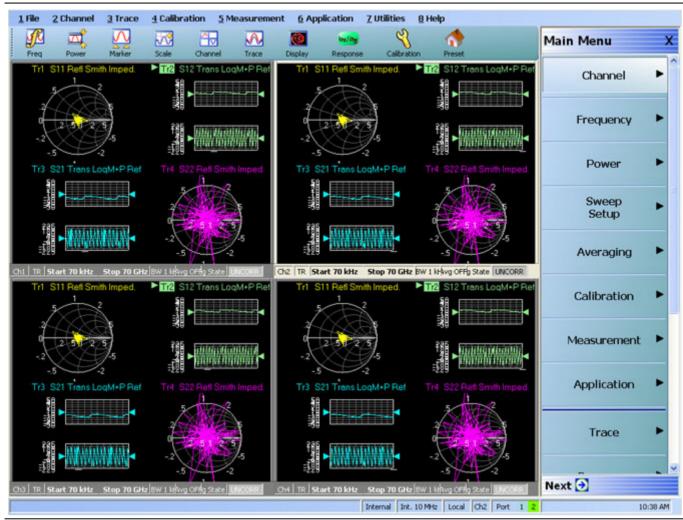

Four Channels — Each channel with Four Traces — 16 Total Traces

Figure 4-3. User Interface - 16 Traces

# **Function Access**

The MS4640A Series VNA provides multiple methods to access the menus and functions that include:

- Front panel keys
- · Attached USB mouse
- · Attached USB keyboard
- · Display touch screen

Each of the methods above can manipulate the instrument through the five major user interface areas on the main display:

- The top MENU BAR with its drop-down menus and menu commands.
- The ICON TOOLBAR with up to 10 single-click functions, available as a default configuration or as a user-definable configuration of icon functions.
- The right side APPLICATION MENU system that provides access to over 100 function menus, sub-menus, dialog boxes, and configuration options.
- For some parameters, selecting a button displays a FIELD TOOLBAR that appears just below the icon toolbar allowing input of parameter values and units.
- For some parameters, selecting a button displays a CONFIGURATION or SETUP TABLEAU below the main display area for input of complex parameter sets such as segmented frequency or power sweeps.

#### To Select a Channel

- 1. To select a channel in a multi-channel display, do one of the following:
  - Click anywhere inside the desired channel box.
  - From the keyboard, **ALT + 2 then 7** to view the previous channel or **ALT + 2 then 8** to view the next channel.
  - On the top menu bar, select MENU BAR | Channel | Channel Prev or MENU BAR | Channel |
    Channel Next.
  - On the right side menu, select MAIN | Channel | CHANNEL | Chan Next or Chan Previous.
- **2.** The selected channel border changes from gray to white. Above, Figure 4-3, "User Interface 16 Traces" on page 4-5 shows Channel 2 (Ch2) selected.

Note

The **Ch->Max**, **Ch->Next**, and **Ch-Prev** icons are available for the icon toolbar. These icons provide one click access to channel maximum, channel next, and channel previous functions. They can be added to the icon toolbar for a custom configuration and saved as part of a preset configuration.

# To Maximize a Channel Display

- 1. Use one of the methods above to select the desired channel.
- **2.** Do one of the following to maximize the selected channel:
  - From the keyboard, enter CTRL + 1 or ALT + 2, then 6.
  - On the main display, double-click on the channel border box.
  - On the top menu bar, select MENU BAR | Channel | Channel Max.
  - On the right side menu, select MAIN | Channel | CHANNEL | Chan. Max.
- 3. The selected channel now fills the display area.
  - Maximize a channel display to review the channel status information at the bottom of its screen.

### To Make the Display Area Larger

- 1. The top icon toolbar and the right side menus can be removed to make the display area larger.
- **2.** Remove the icon toolbar by doing one of the following:
  - From the keyboard, select ALT + 7 then 2
  - On the top menu bar, select MENU BAR | Utilities | Toolbar Off.

- **3.** The icon toolbar disappears. Repeat **Step #2** to make the icon toolbar re-appear.
- 4. Remove the right side menus by doing one of the following:
  - From the keyboard, enter ALT + 7 then 7
  - On the top menu bar, select MENU BAR | Utilities | Clear.
- 5. The right side menu disappears. Repeat Step #4 to make the menu re-appear.

#### To Select Traces within a Channel

- **1.** Use one of the methods above to maximize the channel display.
- **2.** To select a trace in a multi-trace display, do one of the following:
  - With a mouse, single click the trace title.
    - If you double-click either the trace title or anywhere within the trace, the trace is both selected and maximized.
  - From the keyboard, enter **ALT + 3 then 7** to view the previous trace or **ALT + 3 then 8** to view the next trace.
  - On the top menu bar, select MENU BAR | Trace | Trace Prev or MENU BAR | Trace | Trace Next.
  - On the right side menu, select MAIN | Trace | TRACE | Trace Previous or Trace Next.
  - The selected trace number is highlighted and a left arrow appears.

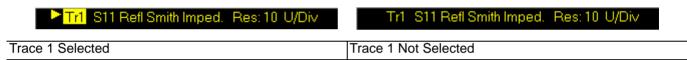

Figure 4-4. Trace Selection Indicator

added to the

Note

The **Tr->Max**, **Tr->Next**, and **Tr->Previous** icons are available for the icon toolbar. These icons provide one click access to trace maximum, trace next, and trace previous functions. They can be added to the icon toolbar for a custom configuration and saved as part of a preset configuration.

### To Maximize a Trace Display

- 1. Use one of the methods above to select the desired trace.
- **2.** For a maximum display, make sure the trace's channel is maximized.
- 3. Do one of the following to maximize the selected trace:
  - From the keyboard, select ALT + 3, then 6.
  - On the main display, double-click anywhere in the trace display.
  - On the top menu bar, select MENU BAR | Trace | Trace Max.
  - On the right side menu, select MAIN | Trace | TRACE | Trace Max.
- 4. The selected trace now fills the display area.
  - Maximize a trace display to review the trace status information at the bottom of trace screen.
- **5.** Repeat the actions above to return the trace to its normal size.

# 4-3 Using the Front Panel Keys

Most front panel keys go directly to a specific first-level menu or sub-menu function. See Chapter 3, "Front and Rear Panels" for a detailed description of all front panel keys and ports.

Table 4-1. Front Panel Hard Key Summary

| Key Name        | Primary Functions                                                                                            |
|-----------------|----------------------------------------------------------------------------------------------------|
| Power Key       | Pressing the <b>Power</b> key toggles the VNA between Operate mode and Standby mode.                         |
|                 | Before using this key, make sure the rear panel <b>AC Power Input Connector Switch</b> is set to <b>ON</b> . |
| Calibration Key | Pressing Calibration displays the user interface Calibration menu.                                           |
| Measurement Key | Pressing <b>Measurement</b> displays the Measurement menu in the user interface display.                     |
| Application Key | Pressing <b>Application</b> displays the Application menu in the user interface display.                     |
| System Key      | Pressing <b>System</b> displays the System menu in the user interface display.                               |
| File Key        | Pressing File displays the File menu in the user interface display.                                          |
| Help Key        | Pressing <b>Help</b> displays the Help menu in the user interface display.                                   |
| Preset Key      | Returns the instrument to the last active configuration preset loaded.                                       |
| Frequency Key   | Pressing Frequency displays the Frequency menu in the user interface display.                                |
| Power Key       | Pressing <b>Power</b> displays the Power menu in the user interface display.                                 |
| Sweep Key       | Pressing Sweep displays the Sweep menu in the user interface display.                                        |
| Average Key     | Pressing <b>Avg</b> displays the Averaging menu in the user interface display.                               |
| Response Key    | Pressing <b>Response</b> displays the Response menu in the user interface display.                           |
| Display Key     | Pressing <b>Display</b> displays the Display menu in the user interface display.                             |
| Scale Key       | Pressing <b>Scale</b> displays the Scale menu in the user interface display.                                 |
| Marker Key      | Pressing Marker displays the Marker menu in the user interface display.                                      |
| Channel Key     | Pressing Channel displays the Channel menu in the user interface display.                                    |
| Trace Key       | Pressing <b>Trace</b> displays the Trace menu in the user interface display.                                 |

4-8 PN: 10410-00266 Rev: L MS4640A Series VNA OM

# 4-4 Using the Menu Bar Interface

#### **Menu Bar Overview**

The menu bar at the top of the screen provides eight drop-down menus for quick access to major VectorStar VNA menu functions and dialogs. The configuration is fixed and not user-configurable. The figure below shows all of the available MENU BAR functions and command menus.

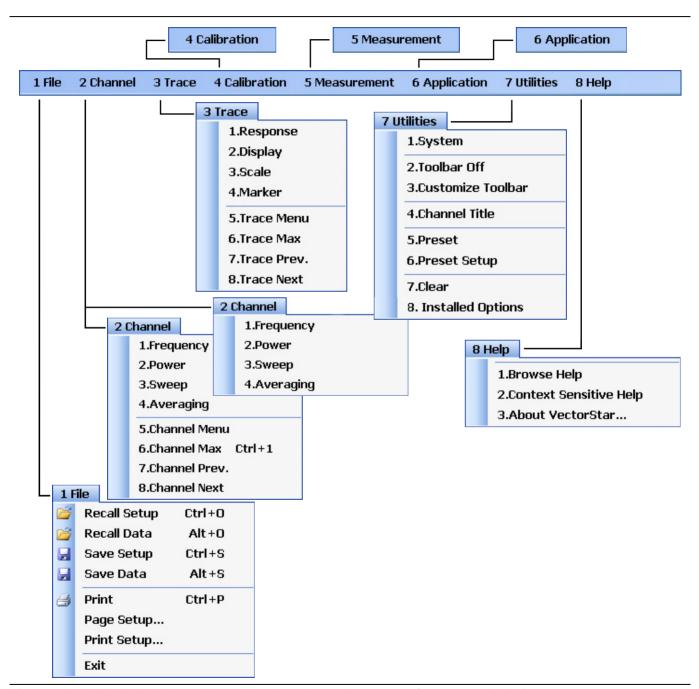

Figure 4-5. MENU BAR Major Functions, Drop-Down Menus, and Commands (1 of 2)

| The appearance of the <b>CHANNEL</b> menu depends on the instrument point mode.                                                                            | For VectorStar VNA models, if the instrument is in 100,000 point mode, the <b>CHANNEL</b> menu has only four |
|----------------------------------------------------------------------------------------------------|----------------------------------------------------------------------------------------------------|
| For all VectorStar VNA models, if the instrument is in 25,000 point mode, the <b>CHANNEL</b> menu has eight selections, as shown in the left CHANNEL menu. | selections, as shown in the right CHANNEL menu.                                                              |

Figure 4-5. MENU BAR Major Functions, Drop-Down Menus, and Commands (2 of 2)

### **Menu Bar General Operation**

The MENU BAR drop-down menus and commands can be accessed by clicking on the menu bar and required command.

The keyboard can be used to enter the menu and/or command short cut, most of which use the **ALT** (**ALTERNATE**) key. To access a menu from the keyboard, press and hold the **ALT** (**ALTERNATE**) key and the number in front of the menu name.

- For example, **ALT+1** opens the FILE menu.
- For example, **ALT+7** opens the UTILITY menu.

To access most commands listed on the drop-down menus, follow the **ALT +** sequence with the menu command number.

- For example, to access the Preset command on the UTILITIES menu, enter ALT+7, and then 5.
- For example, to access the right side SYSTEM menu, enter ALT+7m and then 1.

Some MENU BAR menu commands can also be accessed by using the keyboard **Control (CTRL)** key. Press and hold the **CTRL** key and then the letter key.

- For example, to recall a previously saved setup, enter CTRL + O (letter O).
- For example, to print the current display screen, enter CTRL + P.

# Menu Bar Drop-Down Menus and Commands

The menu bar appears at the top of the instrument display and provides direct access to system menus and some button functions.

The table below summarizes all menu bar drop down commands and provides cross references to sections that describe the resultant menu or command in greater detail.

Table 4-2. Menu Bar Drop-Down Menu Descriptions (1 of 12)

| Menu and Command Name | Menu and Command Descriptions |          |              |        |  |  |
|-----------------------|-------------------------------|----------|--------------|--------|--|--|
| FILE Drop-Down Menu   |                               | 1 F      | ile          |        |  |  |
|                       |                               | <b>=</b> | Recall Setup | Ctrl+O |  |  |
|                       |                               | <b>3</b> | Recall Data  | Alt+O  |  |  |
|                       |                               |          | Save Setup   | Ctrl+S |  |  |
|                       |                               |          | Save Data    | Alt+S  |  |  |
|                       |                               | 4        | Print        | Ctrl+P |  |  |
|                       |                               |          | Page Setup   |        |  |  |
|                       |                               |          | Print Setup  |        |  |  |
|                       |                               |          | Exit         |        |  |  |
|                       | Keyboard: ALT + 1             |          |              |        |  |  |
|                       | MENU BAR   File               |          |              |        |  |  |
|                       | MAIN   File   FILE            |          |              |        |  |  |

 Table 4-2.
 Menu Bar Drop-Down Menu Descriptions (2 of 12)

| Menu and Command Name | Menu and Command Descriptions                                                                                                    |
|-----------------------|----------------------------------------------------------------------------------------------------|
| Recall Setup Command  | Select displays the RECALL SETUP dialog box and allows the recall of previously saved setup and/or calibration files:  - Active Channel Setup and Calibration (.chx) File  - Active Channel Setup (.stx) File  - All Channel Setup (.sta) File                                                                                                    |
|                       | Keyboard: CTRL + O (letter O)                                                                                                    |
|                       | MENU BAR   File   Recall Setup                                                                                                    |
|                       | MAIN   File   FILE   Recall Setup   RECALL SETUP Dialog Box                                                                                                    |
| Recall Data Command   | Select displays the RECALL DATA dialog box and allows the recall of a previously saved active channel and/or active trace data file of these types:  - Active Channel S2P (.s2p) File  - Formatted Data into Active Trace (.tdf) File  - Unformatted Data into Active Trace (.tdu) File  - Formatted Data into Active Trace Memory (.tdf) File  - Unformatted Data into Active Trace Memory (.tdu) File |
|                       | Keyboard: Keyboard: ALT + O (letter O)                                                                                                    |
|                       | MENU BAR   File   Recall Data                                                                                                    |
|                       | MAIN   File   FILE   Recall Data   RECALL DATA Dialog Box                                                                                                    |
| Save Setup Command    | Select displays the Save Setup dialog box and allows the user to save the currently applied system presets configuration file.                                                                                                    |
|                       | Keyboard: CTRL + S                                                                                                    |
|                       | MENU BAR   File   Save Setup                                                                                                    |
|                       | MAIN   File   FILE   Save Setup   SAVE SETUP Dialog Box                                                                                                    |
| Save Data Command     | Select displays the SAVE DATA (Active Channel .txt) dialog box. Use this dialog to save the current channel data file.                                                                                                    |
|                       | Keyboard: ALT + S                                                                                                    |
|                       | MENU BAR   File   Save Data                                                                                                    |
|                       | MAIN   File   FILE   Save Data   SAVE DATA Dialog Box                                                                                                    |
| Print Command         | Select displays the Windows PRINT dialog box to print the current main display.                                                                                                    |
|                       | Keyboard: CTRL + P                                                                                                    |
|                       | MENU BAR   File   Print                                                                                                    |
|                       | MAIN   File   Print   PRINT Dialog Box                                                                                                    |
| Page Setup Command    | Select dispays the Windows PAGE SETUP dialog box with controls for:                                                                                                    |
|                       | Paper size                                                                                                    |
|                       | Paper source tray at printer                                                                                                    |
|                       | Orientation as Portrait or Landscape                                                                                                    |
|                       | Margins for Left, Right, Tol, and Bottom                                                                                                    |

**Table 4-2.** Menu Bar Drop-Down Menu Descriptions (3 of 12)

| Menu and Command Name | Menu and Command Descriptions                                                                                                    |
|-----------------------|----------------------------------------------------------------------------------------------------|
| Print Setup Command   | Select displays the PRINT SETUP dialog box. The controls allow the print output to be customized as required. The following paramaters can be set:                                                                                                    |
|                       | Output Format – Can be set as Bitmap with Page Setup, 4 Trace Graphical, or 4 Trace Tabular.                                                                                                    |
|                       | <ul> <li>Header Output – Include Header – The header configuration set in the fields below can be included or left off print reports. Each field can be separately configured to be included or not.</li> <li>Header Output – Model – Provides an input field for model number information such as the DUT or VNA model.</li> <li>Header Output – Operator Name – Provides an input field for operator name or other identification.</li> <li>Header Output – Device ID – Provides an input field for the DUT identification.</li> <li>Header Output – Operator Comment – Provides a large free form input field for comments about the DUT or test.</li> </ul> |
|                       | <ul> <li>Logo Setup – Include Logo – The logo set in the fields below can be included or left off print reports.</li> <li>Select Logo Type – Anritsu – The default selection set an Anritsu logo or user defined logo in BMP graphics format.</li> <li>Select Logo Type – User – If a user logo is selected, the graphic file it must be copied onto the VectorStar VNA in a known location. Then use the Browse button to navigate to the logo file.</li> </ul>                                                                                                    |
| Exit Command          | Select displays a confirmation dialog box. Click OK to exit the VectorStar application and return to the Windows OS desktop. Click Cancel to remain in the VectorStar application.                                                                                                    |
|                       | MENU BAR   File   Exit                                                                                                    |

4-12 PN: 10410-00266 Rev: L MS4640A Series VNA OM

**Table 4-2.** Menu Bar Drop-Down Menu Descriptions (4 of 12)

| Menu and Command Name | Menu and Command Descriptions                                                     |   |                                    |              |                 |        |
|-----------------------|-----------------------------------------------------------------------------------|---|------------------------------------|--------------|-----------------|--------|
| CHANNEL Drop-Down     | 2 Channel                                                                         |   |                                    |              |                 |        |
| Menu                  | 2 Channel 1.Frequency                                                             |   |                                    | j            |                 |        |
|                       |                                                                                   | _ | 1.Frequency                        |              | 2.Power         | •      |
|                       |                                                                                   |   | 2.Power                            |              | 3.Sweep         |        |
|                       |                                                                                   |   | 3.Sweep                            |              | 4.Averaging     | ,      |
|                       |                                                                                   |   | 4.Averaging                        |              | 1.7. ver aging  | 3      |
|                       |                                                                                   |   |                                    |              |                 |        |
|                       |                                                                                   |   | 5.Channel Me                       |              |                 |        |
|                       |                                                                                   |   | 6.Channel Ma                       |              | Ctrl+1          |        |
|                       |                                                                                   |   | 7.Channel Pr                       |              |                 |        |
|                       |                                                                                   |   | 8.Channel Ne                       |              |                 |        |
|                       |                                                                                   |   | menu for 25,000 p                  |              |                 |        |
|                       |                                                                                   |   | menu for 100,000                   | poir         | t mode short at | right. |
|                       | <ul> <li>Keyboar</li> </ul>                                                       |   |                                    |              |                 |        |
|                       | MENU BAR   Channel                                                                |   |                                    |              |                 |        |
|                       | MAIN   Channel   CHANNEL                                                          |   |                                    |              |                 |        |
| Frequency             |                                                                                   |   | s the right-side Fl                | REQ          | UENCY menu.     |        |
|                       |                                                                                   |   | Key: Frequency                     |              |                 |        |
|                       | <ul><li>Keyboard: ALT + 2 then 1</li><li>MENU BAR   Channel   Frequency</li></ul> |   |                                    |              |                 |        |
|                       |                                                                                   |   |                                    |              |                 |        |
|                       | ·                                                                                 |   | quency   FREQUE                    |              |                 |        |
| Power                 |                                                                                   | - | s the right-side Po                | JVVE         | :R menu.        |        |
|                       |                                                                                   |   | Key: Power                         |              |                 |        |
|                       | _                                                                                 |   | ALT + 2 then 2                     | _            |                 |        |
|                       |                                                                                   |   | C   Channel   Powe                 | er           |                 |        |
| Course                | '                                                                                 |   | ver   POWER<br>vs the right-side S | <b>∧/⊏</b> □ | D SETLID moni   | 1      |
| Sweep                 |                                                                                   | • | Key: Sweep                         | VV L L       | F SETUF MEM     | J.     |
|                       |                                                                                   |   | ,                                  |              |                 |        |
|                       | <ul><li>Keyboard: ALT + 2, then 3</li><li>MENU BAR   Channel   Sweep</li></ul>    |   |                                    |              |                 |        |
|                       |                                                                                   |   | ep Setup   SWEE                    | •            | TUP             |        |
| Averaging             |                                                                                   |   | s the right-side A                 |              |                 |        |
| Averaging             |                                                                                   | - | Key: Avg (Averag                   |              |                 |        |
|                       |                                                                                   |   | ALT + 2 then 4                     | . ,          |                 |        |
|                       | MENU BAR   Channel   Averaging                                                    |   |                                    |              |                 |        |
|                       |                                                                                   |   | raging   ADVERA                    | -            |                 |        |

 Table 4-2.
 Menu Bar Drop-Down Menu Descriptions (5 of 12)

| Menu and Command Name    | Menu and Command Descriptions                                                                                     |       |  |  |  |
|--------------------------|----------------------------------------------------------------------------------------------------|-------|--|--|--|
| Channel Menu Command     | Select displays the right-side CHANNEL menu.                                                                      |       |  |  |  |
|                          | Prerequisites: Instrument must be in 25,000 point mode.                                                           |       |  |  |  |
|                          | Front Panel: Channel Key                                                                                          |       |  |  |  |
|                          | • Keyboard: ALT + 2, then 5                                                                                       |       |  |  |  |
|                          | MENU BAR   Channel   Channel Menu                                                                                 |       |  |  |  |
|                          | MAIN   Channel   CHANNEL                                                                                          |       |  |  |  |
| Channel Max Command      | Select maximizes the display of the active channel. Select again returns t previous multi-channel display.        | o the |  |  |  |
|                          | Prerequisites: Instrument must be in 25,000 point mode.                                                           |       |  |  |  |
|                          | Keyboard: ALT + 2, then 6                                                                                         |       |  |  |  |
|                          | Keyboard: CTRL + 1                                                                                                |       |  |  |  |
|                          | MENU BAR   Channel   Channel Max                                                                                  |       |  |  |  |
|                          | MAIN   Channel   CHANNEL   Chan. Max                                                                              |       |  |  |  |
| Channel Previous Command | Selects the next lower channel number. If channel 1 was previously selected selects the highest numbered channel. |       |  |  |  |
|                          | Prerequisites: Instrument must be in 25,000 point mode.                                                           |       |  |  |  |
|                          | • Keyboard: ALT + 2, then 7                                                                                       |       |  |  |  |
|                          | MENU BAR   Channel   Channel Prev.                                                                                |       |  |  |  |
|                          | MAIN   Channel   CHANNEL   Chan. Previous                                                                         |       |  |  |  |
| Channel Next Command     | Selects the next higher channel number. If the highest numbered channel previously selected, selects channel 1.   | l was |  |  |  |
|                          | Prerequisites: Instrument must be in 25,000 point mode.                                                           |       |  |  |  |
|                          | Keyboard: ALT + 2, then 8                                                                                         |       |  |  |  |
|                          | MENU BAR   Channel   Channel Next                                                                                 |       |  |  |  |
|                          | MAIN   Channel   CHANNEL   Chan. Next                                                                             |       |  |  |  |
| TRACE Drop-Down          | 3 Trace                                                                                                    |       |  |  |  |
| Menu                     | 1.Response                                                                                                    |       |  |  |  |
|                          | 2.Display                                                                                                    |       |  |  |  |
|                          | 3.Scale                                                                                                    |       |  |  |  |
|                          | 4.Marker                                                                                                    |       |  |  |  |
|                          | 5.Trace Menu                                                                                                    |       |  |  |  |
|                          | 6.Trace Max                                                                                                    |       |  |  |  |
|                          | 7.Trace Prev.                                                                                                    |       |  |  |  |
|                          | 8.Trace Next                                                                                                    |       |  |  |  |
|                          | Keyboard: ALT + 3                                                                                                 |       |  |  |  |
|                          | MENU BAR   Trace                                                                                                  |       |  |  |  |
|                          | MAIN   Trace   TRACE                                                                                              |       |  |  |  |

 Table 4-2.
 Menu Bar Drop-Down Menu Descriptions (6 of 12)

| Menu and Command Name | Menu and Command Descriptions                                                                                                    |
|-----------------------|----------------------------------------------------------------------------------------------------|
| Response Command      | Select displays the right-side RESPONSE menu.                                                                                                    |
|                       | Front Panel Key: Response                                                                                                    |
|                       | Keyboard: ALT + 3 then 1                                                                                                    |
|                       | MENU BAR   Trace   Response                                                                                                    |
|                       | MAIN   Response   RESPONSE                                                                                                    |
| Display Command       | Select displays the right-side DISPLAY menu.                                                                                                    |
|                       | Front Panel Key: Display                                                                                                    |
|                       | Keyboard: ALT + 3, then 2                                                                                                    |
|                       | MENU BAR   Trace   Display                                                                                                    |
|                       | MAIN   Display   DISPLAY                                                                                                    |
| Scale Command         | Select displays the right-side SCALE menu. The name of the SCALE menu (and the buttons on it) depend on the display type selected such as:  - Scale (Log Mag)  - Scale (Lin Mag)  - Scale (Phase)  - Scale (Real)  - Scale (Imag)  - Scale (SWR) |
|                       | Front Panel Key: Scale                                                                                                    |
|                       | Keyboard: ALT + 3, then 3                                                                                                    |
|                       | MENU BAR   Trace   Scale                                                                                                    |
|                       | MAIN   Scale   SCALE                                                                                                    |
| Marker Command        | Select displays the right-side MARKERS [1] menu.                                                                                                    |
|                       | Front Panel Key: Marker                                                                                                    |
|                       | Keyboard: ALT + 3, then 4                                                                                                    |
|                       | MENU BAR   Trace   Marker                                                                                                    |
|                       | MAIN   Marker   MARKER [1]                                                                                                    |
| Trace Menu Command    | Select displays the right-side TRACE menu.                                                                                                    |
|                       | Front Panel Key: Trace                                                                                                    |
|                       | Keyboard: ALT + 3, then 5                                                                                                    |
|                       | MENU BAR   Trace   Trace Menu                                                                                                    |
|                       | MAIN   Trace   TRACE                                                                                                    |
| Trace Max Command     | Select maximizes the active trace to full screen display. Selecting again, returns the trace to the standard multi-trace display.                                                                                                    |
|                       | Keyboard: ALT + 3, then 6                                                                                                    |
|                       | MENU BAR   Trace   Trace Max                                                                                                    |
|                       | MAIN   Trace   TRACE   Trace Max                                                                                                    |

**Table 4-2.** Menu Bar Drop-Down Menu Descriptions (7 of 12)

| Menu and Command Name  | Menu and Command Descriptions                                                                                                    |  |  |  |
|------------------------|----------------------------------------------------------------------------------------------------|--|--|--|
| Trace Previous Command | Selects the next lower trace number on the active channel. If Trace 1 is currently selected, the highest numbered trace is selected. If the current trace is not maximized, the previous trace will not be maximized. If the current trace is maximized, the previous trace will be maximized. |  |  |  |
|                        | Keyboard: ALT + 3, then 7                                                                                                    |  |  |  |
|                        | MENU BAR   Trace   Trace Prev.                                                                                                    |  |  |  |
|                        | MAIN   Trace   TRACE   Trace Previous                                                                                                    |  |  |  |
| Trace Next Command     | Selects the next higher trace number on the active channel. If the highest numbered trace is currently displayed, the Trace 1 is displayed. If the current trace is not maximized, the next trace will not be maximized. If the current trace is maximized, the next trace will be maximized.  |  |  |  |
|                        | Keyboard: ALT + 3, then 8                                                                                                    |  |  |  |
|                        | MENU BAR   Trace   Trace Next                                                                                                    |  |  |  |
|                        | MAIN   Trace   TRACE   Trace Previous                                                                                                    |  |  |  |

4-16 PN: 10410-00266 Rev: L MS4640A Series VNA OM

**Table 4-2.** Menu Bar Drop-Down Menu Descriptions (8 of 12)

| Menu and Command Name          | Menu and Command Descriptions                                                               |                                                                                                    |                      |  |  |  |
|--------------------------------|---------------------------------------------------------------------------------------------|----------------------------------------------------------------------------------------------------|----------------------|--|--|--|
| CALIBRATION Drop-<br>Down Menu |                                                                                             | 4 Calibration                                                                                                    |                      |  |  |  |
|                                | The CALIBRATION drop-down menu has one command that selects the right-side CALIBRATION menu |                                                                                                    |                      |  |  |  |
|                                | Keyboard: ALT + 4                                                                           | Keyboard: ALT + 4                                                                                                    |                      |  |  |  |
|                                | MENU BAR   Calibration                                                                      |                                                                                                    |                      |  |  |  |
|                                | MAIN   Calibration   CAI                                                                    | LIBRATION                                                                                                    |                      |  |  |  |
| MEASUREMENT Drop-<br>Down Menu |                                                                                             | 5 Measurement                                                                                                    |                      |  |  |  |
|                                | Select displays the right-s                                                                 | ide MEASUREMENT menu.                                                                                                    |                      |  |  |  |
|                                | Front Panel Key: Measu                                                                      | ırement                                                                                                    |                      |  |  |  |
|                                | Keyboard: ALT + 5                                                                           |                                                                                                    |                      |  |  |  |
|                                | MENU BAR   Measuren                                                                         | nent                                                                                                    |                      |  |  |  |
|                                | MAIN   Measurement   I                                                                      | MEASUREMENT                                                                                                    |                      |  |  |  |
| APPLICATION Drop-<br>Down Menu | 6 Application                                                                               |                                                                                                    |                      |  |  |  |
|                                | The APPLICATION menu.                                                                       | /command selects the right-sight-sig | de APPLICATION menu. |  |  |  |
|                                | Front Panel Key: Application                                                                | ation                                                                                                    |                      |  |  |  |
|                                | Keyboard: ALT + 6                                                                           |                                                                                                    |                      |  |  |  |
|                                | MENU BAR   Application                                                                      | n                                                                                                    |                      |  |  |  |
|                                | MAIN   Application   API                                                                    | PLICATION                                                                                                    |                      |  |  |  |
| UTILITY Drop-Down              | 7                                                                                           | Utilities                                                                                                    |                      |  |  |  |
| Menu                           |                                                                                             | 1.System                                                                                                    |                      |  |  |  |
|                                |                                                                                             | 2.Toolbar Off                                                                                                    |                      |  |  |  |
|                                |                                                                                             | 3.Customize Toolbar                                                                                                    |                      |  |  |  |
|                                |                                                                                             | 4.Channel Title                                                                                                    |                      |  |  |  |
|                                |                                                                                             | 5.Preset                                                                                                    |                      |  |  |  |
|                                |                                                                                             | 6.Preset Setup                                                                                                    |                      |  |  |  |
|                                |                                                                                             | 7.Clear                                                                                                    |                      |  |  |  |
|                                |                                                                                             | 8. Installed Options                                                                                                    |                      |  |  |  |
|                                | Keyboard: ALT + 7                                                                           |                                                                                                    |                      |  |  |  |
|                                | MENU BAR   Utilities                                                                        |                                                                                                    |                      |  |  |  |

Table 4-2. Menu Bar Drop-Down Menu Descriptions (9 of 12)

| Menu and Command Name        | Menu and Command Descriptions                                                                                                    |  |  |  |  |
|------------------------------|----------------------------------------------------------------------------------------------------|--|--|--|--|
| System                       | Select displays the right-side SYSTEM menu.                                                                                                    |  |  |  |  |
| Command                      | Front Panel Key: System                                                                                                    |  |  |  |  |
|                              | Keyboard: ALT + 7, then 1                                                                                                    |  |  |  |  |
|                              | MENU BAR   Utilities   System                                                                                                    |  |  |  |  |
|                              | MAIN   System   SYSTEM                                                                                                    |  |  |  |  |
| Toolbar Off                  | Toggles the ICON TOOLBAR, immediately below the MENU BAR, on and off.                                                                                                    |  |  |  |  |
| Command                      | Keyboard: ALT + 7, then 2                                                                                                    |  |  |  |  |
|                              | MENU BAR   Utilities   Toolbar Off                                                                                                    |  |  |  |  |
| Customize Toolbar<br>Command | Select displays the CUSTOMIZE TOOLBAR dialog box and allows the user to select which icons are to be displayed in the toolbar. Up to 10 icons can be displayed at one time and there are a total of 32 available icons. The Icon Toolbar configuration is saved when a Preset Save is completed. |  |  |  |  |
|                              | Keyboard: ALT + 7, then 3                                                                                                    |  |  |  |  |
|                              | MENU BAR   Utilities   Customize Toolbar                                                                                                    |  |  |  |  |
| Channel Title<br>Command     | Select displays the DISPLAY SETUP menu and allows a user-defined title to be applied to and displayed above the active channel. Each channel can have a different or the same title.                                                                                                    |  |  |  |  |
|                              | Keyboard: ALT + 7, then 4                                                                                                    |  |  |  |  |
|                              | MENU BAR   Utilities   Channel Title                                                                                                    |  |  |  |  |
|                              | MAIN   Display   DISPLAY   Display Area Setup   DISPLAY SETUP   Edit Chan.<br>Title   EDIT CHANNEL TITLE Dialog Box                                                                                                    |  |  |  |  |
| Preset<br>Command            | Returns the instrument to its prior saved state which can be either the factory-default preset, or a user-defined setup. The PRESET SETUP menu selection defines which is used.                                                                                                    |  |  |  |  |
|                              | Front Panel Key: Preset                                                                                                    |  |  |  |  |
|                              | Keyboard: ALT + 7, then 5                                                                                                    |  |  |  |  |
|                              | MENU BAR   Utilities   Preset                                                                                                    |  |  |  |  |
|                              | No right-side menu available to preset the instrument:     Use either the Front Panel <b>Preset Key</b> or the Menu Bar Function above.                                                                                                    |  |  |  |  |
|                              | Navigation to the PRESET SETUP:     MAIN   System   SYSTEM   Setup   SETUP   Preset Setup   PRESET SETUP                                                                                                    |  |  |  |  |
| Preset Setup<br>Command      | Select displays the PRESET SETUP menu which allows the user to customize whether the preset function restores the instrument to:  – User Defined: A previously saved user-defined state.  – Default: The factory as-shipped state.  – Default 0: The factory original setting.                   |  |  |  |  |
|                              | Keyboard: ALT + 7, then 6                                                                                                    |  |  |  |  |
|                              | MENU BAR   Utilities   Preset Setup                                                                                                    |  |  |  |  |
|                              | MAIN   System   SYSTEM   Setup   SETUP   Preset Setup   PRESET SETUP                                                                                                    |  |  |  |  |

**Table 4-2.** Menu Bar Drop-Down Menu Descriptions (10 of 12)

| Menu and Command Name    | Menu and Command Descriptions                                                                                                    |               |  |  |  |
|--------------------------|----------------------------------------------------------------------------------------------------|---------------|--|--|--|
| Clear Command            | Select toggles the displayed right-side menu off and on. When toggled back on, the previously selected menu is displayed. For example, if the CALIBRATE function menu was displayed when the display was cleared, the CALIBRATE function menu is again displayed when Clear is selected a second time. |               |  |  |  |
|                          | Keyboard: ALT + 7, then 7                                                                                                    |               |  |  |  |
|                          | MENU BAR   Utilities   Clear Command                                                                                                    |               |  |  |  |
| Installed Option Command | Select displays the OPTION STATUS dialog box (with a typical display shown below) that lists all installed, included, and not installed instrument options. Click Close to clear.                                                                                                    |               |  |  |  |
|                          | Option Status                                                                                                    |               |  |  |  |
|                          | 200 400 4000 40 70000                                                                                                    |               |  |  |  |
|                          | Time Domain (Option 002)                                                                                                    | Installed     |  |  |  |
|                          | Receiver Offset (Option 007)                                                                                                    | Installed     |  |  |  |
|                          | Direct Access Loops (Option 051)                                                                                                    | Not Installed |  |  |  |
|                          | Active Measurement Suite with 2 Step Attenuators (Option 061)                                                                                                    | Not Installed |  |  |  |
|                          | K Connector (Option 013)                                                                                                    | Not Installed |  |  |  |
|                          | V Connector (Option 011)                                                                                                    | Installed     |  |  |  |
|                          | 2.4 mm Connector (Option 012)                                                                                                    | Not Installed |  |  |  |
|                          | 3.5 mm Connector (Option 014)                                                                                                    | Not Installed |  |  |  |
|                          | N Connector (Option 015)                                                                                                    | Not Installed |  |  |  |
|                          | Active Measurement Suite with 4 Step Attenuators (Option 062)                                                                                                    | Installed     |  |  |  |
|                          | 70 kHz Low End Frequency Extension (Option 070)                                                                                                    | Installed     |  |  |  |
|                          | BB/mmWave(Option 080/081, 3739 Test Set)                                                                                                    | Installed     |  |  |  |
|                          | mmWave(Option 082/083,3739 Test Set)                                                                                                    | Not Installed |  |  |  |
|                          | Noise Figure (Option 041)                                                                                                    | Installed     |  |  |  |
|                          |                                                                                                    | Close         |  |  |  |
|                          |                                                                                                    |               |  |  |  |
|                          | <ul> <li>Keyboard: ALT + 7, then 8</li> <li>MENU BAR   Utilities   Installed Options</li> </ul>                                                                                                    |               |  |  |  |
|                          |                                                                                                    |               |  |  |  |
|                          |                                                                                                    |               |  |  |  |
|                          | MAIN   System   SYSTEM   Setup   SETUP   Misc. Setup   MISC Installed Options   OPTION STATUS Dialog Box                                                                                                    |               |  |  |  |

Table 4-2. Menu Bar Drop-Down Menu Descriptions (11 of 12)

| Menu and Command Name             | Menu and Command Descriptions                                                                                                    |  |  |
|-----------------------------------|----------------------------------------------------------------------------------------------------|--|--|
| HELP Drop-Down Menu               | 8 Help                                                                                                    |  |  |
|                                   | 1.Browse Help                                                                                                    |  |  |
|                                   | 2.Context Sensitive Help                                                                                                    |  |  |
|                                   | 3.About VectorStar                                                                                                    |  |  |
|                                   | Keyboard: ALT + 8                                                                                                    |  |  |
|                                   | MENU BAR   Help                                                                                                    |  |  |
| Browse Help Command               | Select displays the Help System, typically showing the help system table of contents and topics as an HTML page. The Help System navigation comprises the following main controls:                                                                                                    |  |  |
|                                   | Contents Tab – The initial display is with Closed Book icons. Click the Closed Book icon to open it. An Open Book icon appears, listing its Content Topics below the icon. If a single-column topic appears without the left-side navigation functions, click the Show Navigation button to show the left-side navigation and search functions. Any topic can be saved to the Favorites Listing (described below) for rapid access. Click the top-right Printer icon to print the topic to an attached local or network printer. |  |  |
|                                   | Search Tab – The Search tab provides a search field for user entry of a keyword, phrase, or topic. Enter the term in the search field and click Go!. The search results appear in left-side Rank Title listing as Topic Links. Click a Topic Link of interest and the Topic appears in the in the right-side window with the search term highlighted.                                                                                                    |  |  |
|                                   | Keyboard: ALT + 8, then 1                                                                                                    |  |  |
|                                   | MENU BAR   Help   Browse Help                                                                                                    |  |  |
| Context Sensitive Help<br>Command | Select displays the context-sensitive help page based on the current right-side menu or topic. This is typically accessed by pressing the front panel Help key. Once enabled, a context-sensitive help page is displayed for each menu selected.                                                                                                    |  |  |
|                                   | Front Panel Key: Help                                                                                                    |  |  |
|                                   | Keyboard: ALT + 8, then 2                                                                                                    |  |  |
|                                   | MENU BAR   Help   Context Sensitive Help                                                                                                    |  |  |

4-20 PN: 10410-00266 Rev: L MS4640A Series VNA OM

Table 4-2. Menu Bar Drop-Down Menu Descriptions (12 of 12)

# **Menu and Command Name Menu and Command Descriptions** Select displays the ABOUT VECTORSTAR dialog box with typical information as **About VectorStar Command** shown below. About VectorStar® VectorStar • 0K Anritsu Company - Copyright XXXX, XXXX. All Rights Reserved Model #: MSXXXXX Software Version: XXXX DSP Version: XXXX SerNum#: XXXXXX Simulation Mode: XXXX Max. Num Points Allowed: 25K Varning: This computer program is protected by copyright law and international Unauthorized reproduction or distribution of this program, or any portion of it, may result in severe civil and criminal penalties and will be prosecuted to the naximum extent possible under the law. Other product or brand names are ademarks or registered trademarks of their respective holder. The dialog box provides instrument configuration information. Click OK to close the dialog box. The following information is provided: - Copyright Statement - Software Version - DSP Version – Model # (Model Number) – SerNum# (Serial Number) - Max. Num Points Allowed (Maximum number of points allowed in current mode) • Keyboard: ALT + 8, then 3 • MENU BAR | Help | About VectorStar Command

# 4-5 Icon Toolbar

#### Overview

The Icon Toolbar is located immediately below the Menu Bar and allows single-click access to over 31 menus and functions. The icon toolbar is user-configurable and up to 10 icons be displayed at in any configuration.

# Using the Icon Toolbar Interface

The as-shipped factory default Icon Toolbar is shown below in Figure 4-6.

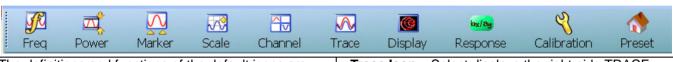

The definitions and functions of the default icons are (from left to right):

- Freq Icon Select displays the right-side FREQUENCY menu.
- Power Icon Select displays the right-side POWER menu.
- Marker Icon Select displays the right-side MARKERS [1] menu.
- Scale Icon Select displays the right-side SCALE menu.
- Channel Icon Select displays the right-side CHANNEL menu.

- Trace Icon Select displays the right-side TRACE menu.
- Display Icon Select displays the right-side DISPLAY menu.
- Response Icon Select displays the right-side RESPONSE menu.
- Calibration Icon Select displays the right-side CALIBRATION menu.
- Preset Icon Select returns the system to its prior preset status at the time of the last preset save.
   All available icons are described in the in Table 4-3.

Figure 4-6. Icon Toolbar with Factory Default Function Icons

### **Available Icon Functions**

The available icon functions that can be added to a user-defined icon toolbar are listed in table below. Once configured, a preset save allows the toolbar configuration to be recalled at any time.

The procedures for changing the icon toolbar are described following the icon table and uses the "CUSTOMIZE (ICON) TOOLBAR Dialog Box" on page 4-27 below. When a user-defined toolbar is configured, the first selected icon goes to the left-most position on the toolbar. The tenth selected icon goes to the right-most position on the toolbar.

Table 4-3. Icon Descriptions - Listed Alphabetically (1 of 6)

| Icon Name                          | Icon                                                                                                    | Description                                                                                                    |  |
|------------------------------------|----------------------------------------------------------------------------------------------------|----------------------------------------------------------------------------------------------------|--|
| Icon<br>Description<br>Definitions | Default Icons – These are one of the 10 default icons and are provided after a return to the factory standard configuration. Front Panel Key – If available, the front panel hard key that accesses this menu or function. Keyboard – If available, the keyboard shortcut to access this menu or function. Menu Bar – If available, navigation path to access this menu or function. Navigation – To navigate to this menu or function from the MAIN menu. Description – If available, where this menu, dialog box, or function is described in greater detail in this document. |                                                                                                    |  |
| Application<br>Icon                | <b>O</b><br>Application                                                                                                    | Select displays the right-side APPLICATION menu.  • Front Panel Key: Application  • Keyboard: ALT + 6  • Menu Bar: MENU BAR   6 Application   6 APPLICATION  • MAIN   Application   APPLICATION |  |

User Interface Display 4-5 Icon Toolbar

Table 4-3. Icon Descriptions - Listed Alphabetically (2 of 6)

| Icon Name                          | lcon                                                                                                    | Description                                                                                                    |  |
|------------------------------------|----------------------------------------------------------------------------------------------------|----------------------------------------------------------------------------------------------------|--|
| Icon<br>Description<br>Definitions | Default Icons – These are one of the 10 default icons and are provided after a return to the factory standard configuration. Front Panel Key – If available, the front panel hard key that accesses this menu or function. Keyboard – If available, the keyboard shortcut to access this menu or function. Menu Bar – If available, navigation path to access this menu or function. Navigation – To navigate to this menu or function from the MAIN menu. Description – If available, where this menu, dialog box, or function is described in greater detail in this document. |                                                                                                    |  |
| Average Icon                       |                                                                                                    | Select displays the right-side AVERAGING menu.                                                                                                    |  |
|                                    | MA                                                                                                    | Front Panel Key: Avg (Average)                                                                                                    |  |
|                                    | Augraga                                                                                                    | Keyboard: ALT + 2, then 4                                                                                                    |  |
|                                    | Average                                                                                                    | MENU BAR   Channel   Averaging                                                                                                    |  |
|                                    |                                                                                                    | MAIN   Averaging   AVERAGING                                                                                                    |  |
| Calibration                        | N.                                                                                                    | Default Icon. Select displays the right-side CALIBRATION menu.                                                                                                    |  |
| lcon                               | <b>S</b> (                                                                                                    | Front Panel Key: Calibration                                                                                                    |  |
|                                    | Calibration                                                                                                    | Keyboard: ALT + 4                                                                                                    |  |
|                                    | Calibration                                                                                                    | MENU BAR   Calibration                                                                                                    |  |
|                                    |                                                                                                    | MAIN   Calibration   CALIBRATION                                                                                                    |  |
| Ch->Max Icon                       | -                                                                                                    | When multiple channels are used, select activates and displays the                                                                                                    |  |
|                                    | <b>4.7</b>                                                                                                    | channel with the maximum trace value.                                                                                                    |  |
|                                    | Ch->Max                                                                                                    | MAIN   Channel   CHANNEL   Chan. Max                                                                                                    |  |
| Ch->Next Icon                      |                                                                                                    | When multiple channels are used, select activates and displays the next higher channel number. If the highest channel number is currently active, channel 1 (one) is activated and displayed.  |  |
|                                    | Ch->Next                                                                                                    | MAIN   Channel   CHANNEL   Chan. Next                                                                                                    |  |
| Ch->Prev Icon                      |                                                                                                    | When multiple channels are used, select activates and displays the next lower channel number. If channel 1 (one) is currently active, the highest numbered channel is activated and displayed. |  |
|                                    | Ch->Prev                                                                                                    | MAIN   Channel   CHANNEL   Chan. Previous                                                                                                    |  |
| Channel Icon                       |                                                                                                    | Default Icon. Select displays the right-side CHANNEL menu.                                                                                                    |  |
|                                    |                                                                                                    | Front Panel Key: Channel                                                                                                    |  |
|                                    | Charmal                                                                                                    | Keyboard: ALT + 2                                                                                                    |  |
|                                    | Channel                                                                                                    | MENU BAR   Channel   Channel Menu                                                                                                    |  |
|                                    |                                                                                                    | MAIN   Channel   CHANNEL                                                                                                    |  |
| Continue Icon                      |                                                                                                    | After a system pause or hold with the Hold icon, the Continue icon resumes operation with all prior settings in effect.                                                                        |  |
|                                    | Continue                                                                                                    | MAIN   Sweep Setup   SWEEP SETUP   Hold Functions   HOLD FUNCTIONS   Continue                                                                                                    |  |

Table 4-3. Icon Descriptions - Listed Alphabetically (3 of 6)

| Icon Name                          | lcon                                                                                                    | Description                                                                                                   |  |
|------------------------------------|----------------------------------------------------------------------------------------------------|----------------------------------------------------------------------------------------------------|--|
| Icon<br>Description<br>Definitions | Default Icons – These are one of the 10 default icons and are provided after a return to the factory standard configuration. Front Panel Key – If available, the front panel hard key that accesses this menu or function. Keyboard – If available, the keyboard shortcut to access this menu or function. Menu Bar – If available, navigation path to access this menu or function. Navigation – To navigate to this menu or function from the MAIN menu. Description – If available, where this menu, dialog box, or function is described in greater detail in this document. |                                                                                                    |  |
| Display Icon                       |                                                                                                    | Default Icon. Select displays the right-side DISPLAY menu.                                                    |  |
|                                    | <b>(3)</b>                                                                                                    | Front Panel Key: <b>Display</b>                                                                               |  |
|                                    | Dioplou                                                                                                    | Keyboard: ALT + 3, then 2                                                                                     |  |
|                                    | Display                                                                                                    | MENU BAR   Trace   Display                                                                                    |  |
|                                    |                                                                                                    | MAIN   Trace   TRACE                                                                                          |  |
| File Icon                          |                                                                                                    | Select displays the right-side FILE menu.                                                                     |  |
|                                    |                                                                                                    | Front Panel Key: File                                                                                         |  |
|                                    | Eilo                                                                                                    | Keyboard: ALT + 1                                                                                             |  |
|                                    | File                                                                                                    | MAIN   File   FILE                                                                                            |  |
| Freq Icon                          |                                                                                                    | Default Icon. Select displays the right-side FREQUENCY menu.                                                  |  |
|                                    | <b>√</b> f0                                                                                                    | Front Panel Key: Frequency                                                                                    |  |
|                                    |                                                                                                    | Keyboard: ALT + 2 then 1                                                                                      |  |
|                                    | Freq                                                                                                    | MENU BAR   Channel   Frequency                                                                                |  |
|                                    |                                                                                                    | MAIN   Frequency   FREQUENCY                                                                                  |  |
| Help Icon                          |                                                                                                    | Select displays the context-sensitive HELP system for the current instrument menu display. Click OK to clear. |  |
|                                    | Help                                                                                                    | Front Panel Key: Help                                                                                         |  |
|                                    |                                                                                                    | Keyboard:                                                                                                    |  |
|                                    |                                                                                                    | <ul><li>– ALT + 8, then 1</li><li>– ALT + 8, then 2</li></ul>                                                 |  |
|                                    |                                                                                                    | MENU BAR   Help   Context Sensitive Help                                                                      |  |
| Hold Icon                          |                                                                                                    | Select pauses the system operation, retaining all system presets and current configuration settings.          |  |
|                                    | Hold                                                                                                    | MAIN   Sweep Setup   SWEEP SETUP   Hold Functions   HOLD FUNCTIONS   Hold                                     |  |
| Marker->Max                        |                                                                                                    | Displays marker with maximum value.                                                                           |  |
| Icon                               | Marker->Max                                                                                                    | MAIN   Marker   MARKER [1]   Marker Search   MARKER SEARCH   Max                                              |  |
| Marker->Min                        |                                                                                                    | Select displays the marker with minimum value.                                                                |  |
| Icon                               | Marker->Min                                                                                                    | MAIN   Marker   MARKER [1]   Marker Search   MARKER SEARCH   Min                                              |  |

User Interface Display 4-5 Icon Toolbar

Table 4-3. Icon Descriptions - Listed Alphabetically (4 of 6)

| Icon Name                          | Icon                                                                                                    | Description                                                                                               |  |
|------------------------------------|----------------------------------------------------------------------------------------------------|----------------------------------------------------------------------------------------------------|--|
| lcon<br>Description<br>Definitions | Front Panel Key – If available, the front panel hard key that accesses this menu or function.  Keyboard - If available, the keyboard shortest to access this menu or function. |                                                                                                    |  |
| Marker->Off                        |                                                                                                    | Select turns all marker displays off.                                                                     |  |
| lcon                               | Marker->Off                                                                                                    | MAIN   Marker   MARKER [1]   Marker Setup   MARKER SETUP   All Markers Off                                |  |
| Marker->Peak                       |                                                                                                    | Select displays marker with the highest peak value.                                                       |  |
| lcon                               | Marker->Peak                                                                                                    | MAIN   Marker   MARKER [1]   Marker Search   MARKER<br>SEARCH   Peak   PEAK   Search Peak                 |  |
| Marker->Pk Lft<br>Icon             | <b>Æ</b> ↑                                                                                                    | Select displays the next peak value marker to the left of current selected marker.                        |  |
|                                    | Marker->Pk Lft                                                                                                    | MAIN   Marker   MARKER [1]   Marker Search   MARKER<br>SEARCH   Peak   PEAK   Search Left                 |  |
| Marker->Pk Rt<br>Icon              | r <del>y</del>                                                                                                    | Select moves the current active marker to the next trace peak value to the right of its current position. |  |
|                                    | Marker->Pk Rt                                                                                                    | MAIN   Marker   MARKER [1]   Marker Search   MARKER SEARCH   Peak   PEAK   Search Right                   |  |
| Marker Icon                        |                                                                                                    | Default Icon. Select displays the right-side MARKERS [1] menu.                                            |  |
|                                    | $\sim$                                                                                                    | Front Panel Key: Marker                                                                                   |  |
|                                    | N4orleon                                                                                                    | Keyboard: ALT + 3, then 4                                                                                 |  |
|                                    | Marker                                                                                                    | MENU BAR   Trace   Marker                                                                                 |  |
|                                    |                                                                                                    | MAIN   Marker   MARKER [1]                                                                                |  |
| Measurement                        |                                                                                                    | Select displays the right-side MEASUREMENT menu.                                                          |  |
| Icon                               | $\Delta$                                                                                                    | Front Panel Key: Measurement                                                                              |  |
|                                    | Manaymana                                                                                                    | Keyboard: ALT + 5                                                                                         |  |
|                                    | Measurement                                                                                                    | MENU BAR   Measurement   5 MESUREMENT                                                                     |  |
|                                    |                                                                                                    | MAIN   Measurement                                                                                        |  |
| Power Icon                         | A.                                                                                                    | Default Icon. Select displays the right-side POWER menu.                                                  |  |
|                                    |                                                                                                    | Front Panel Key: Power                                                                                    |  |
|                                    | Downs                                                                                                    | Keyboard Equivalent: ALT + 2, then 2                                                                      |  |
|                                    | FOWE                                                                                                    | MENU BAR   Channel   Power                                                                                |  |
|                                    |                                                                                                    | MAIN   Power   POWER                                                                                      |  |

 Table 4-3.
 Icon Descriptions - Listed Alphabetically (5 of 6)

| Icon Name                          | lcon                                                                                                    | Description                                                                                                    |  |  |
|------------------------------------|----------------------------------------------------------------------------------------------------|----------------------------------------------------------------------------------------------------|--|--|
| lcon<br>Description<br>Definitions | Front Panel Key – If available, the<br>Keyboard – If available, the keybo<br>Menu Bar – If available, navigation<br>Navigation – To navigate to this m | e are one of the 10 default icons and are provided after a return to the factory standard configuration. available, the front panel hard key that accesses this menu or function. ele, the keyboard shortcut to access this menu or function. le, navigation path to access this menu or function. gate to this menu or function from the MAIN menu. able, where this menu, dialog box, or function is described in greater detail in this document. |  |  |
| Preset Icon                        | 4                                                                                                    | Default Icon. Select returns the system to its prior preset status                                                                                                    |  |  |
|                                    |                                                                                                    | which is the status at the time of the last preset save.                                                                                                    |  |  |
|                                    | Drocot                                                                                                    | Front Panel Key: Preset     Keyboard: ALT + 7, then 5                                                                                                    |  |  |
|                                    | Freset                                                                                                    | Keyboard: ALT + 7, then 5      MENUL BAB Littilities   Breest                                                                                                    |  |  |
|                                    |                                                                                                    | MENU BAR   Utilities   Preset  The instrument preset function is only available from the MENU.                                                                                                    |  |  |
|                                    |                                                                                                    | The instrument preset function is only available from the MENU BAR and the instrument front panel key. To setup the preset function, use the PRESET SETUP menu described at the locations below:                                                                                                    |  |  |
|                                    |                                                                                                    | MAIN   System   SYSTEM   Preset Setup   PRESET SETUP                                                                                                    |  |  |
| Print Icon                         |                                                                                                    | Select displays the PRINT dialog box, usually to print a copy of the main display. Once the dialog box appears, click OK to print; click Cancel to abort.                                                                                                    |  |  |
|                                    | Print                                                                                                    | MENU BAR   File   Print                                                                                                    |  |  |
|                                    | 111114                                                                                                    | MAIN   File   FILE   Print   PRINT Dialog Box                                                                                                    |  |  |
| Response Icon                      |                                                                                                    | Default Icon. Select displays the right-side RESPONSE menu.                                                                                                    |  |  |
|                                    | log/asg                                                                                                    | Front Panel Key: Response                                                                                                    |  |  |
|                                    | Porposes                                                                                                    | Keyboard: ALT + 3, then 1                                                                                                    |  |  |
|                                    | Response                                                                                                    | MENU BAR   Trace   Response                                                                                                    |  |  |
|                                    |                                                                                                    | MAIN   Response   RESPONSE                                                                                                    |  |  |
| Scale Icon                         |                                                                                                    | Default Icon. Select displays the right-side SCALE menu.                                                                                                    |  |  |
|                                    | λA2                                                                                                    | Front Panel Key: Scale                                                                                                    |  |  |
|                                    | Coolo                                                                                                    | Keyboard: ALT + 3, then 3                                                                                                    |  |  |
|                                    | Scale                                                                                                    | MENU BAR   Trace   Scale                                                                                                    |  |  |
|                                    |                                                                                                    | Main   Scale   SCALE                                                                                                    |  |  |
| Sweep Icon                         |                                                                                                    | Select displays the right-side SWEEP SETUP menu.                                                                                                    |  |  |
|                                    |                                                                                                    | Front Panel Key: Sweep                                                                                                    |  |  |
|                                    | Cucon                                                                                                    | Keyboard: ALT + 2, then 2                                                                                                    |  |  |
|                                    | Sweep                                                                                                    | MENU BAR   Channel   Sweep                                                                                                    |  |  |
|                                    |                                                                                                    | MAIN   Sweep   SWEEP                                                                                                    |  |  |
| Tr->Max Icon                       |                                                                                                    | Select maximizes the display with the currently active trace.                                                                                                    |  |  |
|                                    | <b>\$</b> \\(\hat{\hat{\hat{\hat{\hat{\hat{\hat{                                                                                                    | Keyboard: ALT + 3, then 6                                                                                                    |  |  |
|                                    | To S.Moss                                                                                                    | MENU BAR   Trace   Trace Max                                                                                                    |  |  |
|                                    | Tr->Max                                                                                                    | MAIN   Trace   TRACE   Trace Max                                                                                                    |  |  |

User Interface Display 4-5 Icon Toolbar

Table 4-3. Icon Descriptions - Listed Alphabetically (6 of 6)

| Icon Name                          | Icon Description                                                                                                    |                                                                                                    |  |
|------------------------------------|----------------------------------------------------------------------------------------------------|----------------------------------------------------------------------------------------------------|--|
| lcon<br>Description<br>Definitions | Default Icons – These are one of the 10 default icons and are provided after a return to the factory standard configuration. Front Panel Key – If available, the front panel hard key that accesses this menu or function. Keyboard – If available, the keyboard shortcut to access this menu or function. Menu Bar – If available, navigation path to access this menu or function. Navigation – To navigate to this menu or function from the MAIN menu. Description – If available, where this menu, dialog box, or function is described in greater detail in this document. |                                                                                                    |  |
| Tr->Next Icon                      | Select displays the next higher trace number. When the high trace number is reached, the next click displays trace number (one).                                                                                                    |                                                                                                    |  |
|                                    | Tr->Next                                                                                                    | Keyboard: ALT + 3, then 8                                                                                                    |  |
|                                    |                                                                                                    | MENU BAR   Trace   Trace Next                                                                                                    |  |
|                                    |                                                                                                    | MAIN   Trace   TRACE   Trace Next                                                                                                    |  |
| Tr->Previous<br>Icon               | <b>₹</b>                                                                                                    | Select displays the next lower trace number. When the lowest trace number 1 is reached, the next click displays the highest numbered trace. |  |
|                                    | Tr->Previous                                                                                                    | Keyboard: ALT + 3 then 7                                                                                                    |  |
|                                    | 11 - 11 - 11 - 11 - 11                                                                                                    | MENU BAR   Trace   Trace Prev.                                                                                                    |  |
|                                    |                                                                                                    | MAIN   Trace   TRACE   Trace Previous                                                                                                    |  |
| Trace                              | 11,000                                                                                                    | Default Icon. Select displays the right-side TRACE menu.                                                                                    |  |
| lcon                               |                                                                                                    | Front Panel Key: Trace                                                                                                    |  |
|                                    |                                                                                                    | Keyboard: ALT + 3, then 5                                                                                                    |  |
|                                    | Trace                                                                                                    | MENU BAR   Trace   Trace Menu                                                                                                    |  |
|                                    |                                                                                                    | MAIN   Trace   TRACE                                                                                                    |  |

# **CUSTOMIZE (ICON) TOOLBAR Dialog Box**

Use the CUSTOMIZE TOOLBAR dialog box to setup the Icon Toolbar with the icons you need for quick access to commands and functions. Once configured, and after a Preset Configuration save, the Icon Toolbar settings can be recalled with the other preset configuration parameters.

# **Previous**

• "UTILITY Drop-Down Menu" on page 4-17

### Keyboard

• ALT + 7, then 3

# **Navigation**

• MENU BAR | Utilities | Customize Toolbar | CUSTOMIZE TOOLBAR Dialog Box

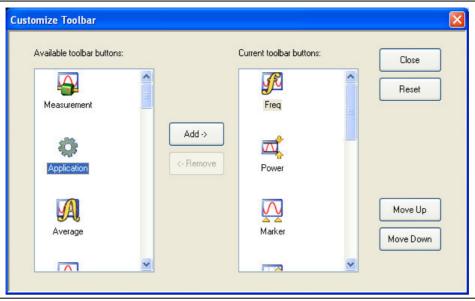

Figure 4-7. CUSTOMIZE TOOLBAR Dialog Box

#### **Procedure**

With the CUSTOMIZE TOOLBAR dialog box open, the left-side Available Toolbar Buttons area shows icons that are not in use on the current toolbar, while the right-side Current Toolbar Buttons area shows the current in-use icons.

### **Removing Icons**

- **1.** To change the icons in the current icon toolbar, in the right side Current button area, select an icon to remove. When selected, the Add-> and <-Remove buttons become available.
- 2. Remove unwanted icons as required by selecting the icon and then clicking the <-Remove button.
- 3. Removed icons appear at the bottom of the Available Toolbar Buttons list.

### **Adding Icons**

- **1.** Scroll through the Available Toolbar Buttons list and select an icon to add, then click the Add-> button. The selected icon appears in the right side Current Toolbar Buttons area.
- **2.** Repeat the selection process until all required icons listed in the right side Current Toolbar Buttons area or you have reached the maximum of 10 icons.
- **3.** In the Current Toolbar Button display, the icon displayed at the top of the list will appear on the extreme list of the toolbar. The tenth icon displayed at the bottom of the list will appear on the extreme right of the toolbar.

### **Moving Icons**

To change the left to right sequence of the current icons, select an icon, and click the Move Up/Move Down buttons until the icons are correctly positioned left to right.

#### Saving the Configuration

When the icons are in the correct sequence. Click the Close button to apply the icons to the icon toolbar. It is recommended that a Preset Save be preformed to save the icon toolbar configuration. If the icon toolbar needs adjustment, re-open the Customize Toolbar dialog box and repeat the steps above.

### **Reset to Factory Default**

To return the icon toolbar to its factory default state, click the Reset button.

# 4-6 MAIN Menu and Application Menus

This section summarizes the MAIN menu which is the home menu for all right-side menu interface menus, dialog boxes, and functions.

Below each menu button name is a link to the individual chapter/help topic that describes that menu and its related submenus in greater detail. For example, the **Frequency** button which calls the FREQUENCY related menus, toolbars, and dialog boxes links to the detailed descriptions in the **User Interface Manual – 10410-00307** under the description of each menu set.

Note that the actual instrument MAIN menu is longer than the display height and is accessed through the use of side scroll-bars.

### **MAIN Menu**

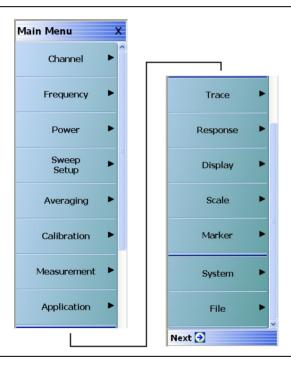

Figure 4-8. MAIN Menu

#### Channel

Select displays the CHANNEL menu.

• See in the **User Interface Manual – 10410-00307** and the description of the CHANNEL menu.

### Frequency

Select displays the FREQUENCY menu. See in the **User Interface Manual – 10410-00307** and the description of the FREQUENCY menus for a general description of the menus. There, each FREQUENCY menu variant is described in greater detail.

### **Power**

Select displays the POWER menu. The POWER menus change depending both the sweep type selected and whether the VNA in 2-Port mode or in 4-Port mode. See the **User Interface Manual – 10410-00307** and the description of the 2-Port and 4-Port Power menus.

### **Sweep Setup**

Select displays the SWEEP SETUP menu.

### **Averaging**

Select displays the AVERAGING menu.

### Calibration

Select displays the CALIBRATION menu. The menu version displayed depends on whether the VNA is in 2-Port or 4-Port Mode.

#### Measurement

Displays the MEASUREMENT menu.

### **Application**

Displays the APPLICATION menu.

### **Trace**

Displays the TRACE menu.

### Response

Displays the RESPONSE menu. The menu version displayed depends on whether the VNA is in 2-Port or 4-Port Mode.

### Display

Displays the DISPLAY menu.

#### Scale

Displays the SCALE menu. The SCALE menu has variants depending on the trace type selected. See the SCALE menu chapter in the **User Interface Manual – 10410-00307**.

### Marker

Select displays the MARKER [1] menu.

### **System**

Select displays the SYSTEM menu.

#### File

Select displays the FILE menu.

The rest of this chapter describes the operation of the interface.

# 4-7 Using the Main Menu Interface

# Types of Menus, Menu Buttons, and Menu Toolbars

The Main Menu (or MAIN) is the right-side navigation function for the instrument. The Main Menu has multiple types of menus, menu buttons, and menu toolbars that allow the user to configure and control the operation of the VNA. Each menu consists of the elements shown in the figure below.

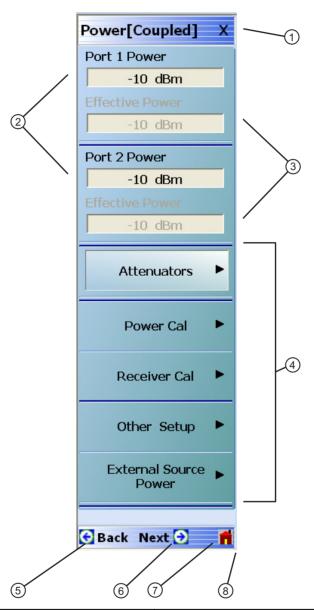

- 1. Menu Title Each menu title is unique.
- Field Buttons The button shows the currently selected value. Selecting the button displays a field toolbar.
- 3. Display Buttons Read-only calculated display based on parameters entered at other buttons and toolbars.
- 4. Menu Buttons Displays a menu or dialog box.

- 5. Back Button Returns to a higher-level menu.
- 6. Next Button If available, displays a sub-menu that has been already selected.
- 7. Home Button Returns to the MAIN menu.
- 8. Scroll Bar Not shown in this example, long menus have a right-side scroll bar to display all options.

Figure 4-9. Menu and Button Components

### **Menu Title**

At the top of the menu, a unique menu title, which is not repeated on any other menu. For space reasons, menu names are often abbreviated. For definitions, see Appendix C, "Abbreviation Glossary".

### **Menu Buttons**

One or more menu buttons that either call a sub-menu, allow for a field value to be specified, toggle a function off or on, or allow a selection to be made from a group of choices. If the menu is longer than one screen, a scroll box and scroll arrows appear on the right side of the menu.

# **Menu Navigation Buttons**

The menu navigation area buttons appear at the bottom of each menu.

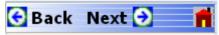

### **Back Button**

The Back button returns the menu display to last selected higher-level menu.

### **Next Button**

The Next button returns the menu display to the next deeper sub-menu that has already been selected. The availability of the Back and Next buttons (above) depends on the user's navigation path. The Home button (below) always appears.

### **Home Button**

The Home button returns the menu display to the MAIN menu.

### **Menu Buttons**

Menu buttons call lower-level menus.

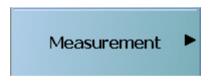

For example, the Measurement button on the MAIN menu calls the MEASUREMENT menu. Most button names show the name of the called sub-menu.

# **Display Button**

Read-only display buttons show system values based on other settings and parameters.

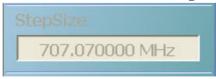

For example, the Step Size display button shows the step size for each point based on a frequency span of 70 GHz using 100 measuring points.

### **Plain Buttons**

Plain buttons start a process or display an operating system dialog box. If they start a process, the button is usually dimmed while the process is running, and when complete, the button is returned to normal brightness.

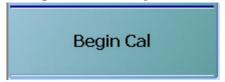

# **Toggle Buttons**

Toggle buttons cycle through two or more values with each click of the button and display their current setting in the button field. For example, in the POWER CALS menu, the Port Selection button displays an initial setting of Port 1.

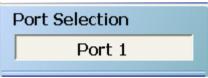

Clicking the Port Selection button selects Port 2.

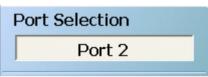

Clicking the Port Selection button a second time returns the setting to Port 1.

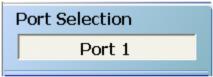

# **Field Selection Buttons**

Field selection buttons display a user-defined parameter or value. Clicking a field selection button such as the Start button on the FREQUENCY menu displays a field toolbar (described below) that allows the user to specify parameter values and units.

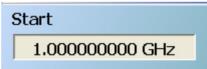

### **Field Toolbars**

Field toolbars appear under the Icon Toolbar after their field button has been selected. The field toolbar displays its name, a value field, up/down arrows to increment the value, and one or more unit select buttons.

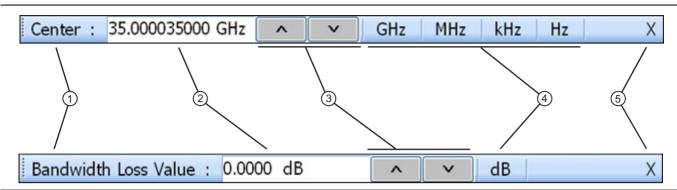

- the name of the button that called the toolbar.
- 2. Value Field Entry area for parameter value. Entry can be from the front panel Number Keys, or from an attached USB keyboard, or by clicking the Up/Down arrows (below).
- 3. Up/Down Arrows Increments the value field up or down to quickly enter values. The same effect from the front panel Up/Down Arrow Keys, or from the keyboard Up/Down arrow keys.
- 1. Toolbar Name The toolbar name usually is based on 4. Available Units Selection If available (shown in the upper toolbar), allows the selection of units from two or more values. If not available (shown in the lower toolbar), the units are fixed and not selectable.
  - 5. Close X Closes the toolbar and returns the selected value to the field button that called the toolbar.

Figure 4-10. Field Toolbar Selections

For example, clicking the Start button on the FREQUENCY menu displays the Start (Frequency) field toolbar.

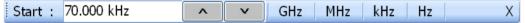

Some field toolbars have units that cannot be changed. For example, clicking the Port 1 Power button on the POWER menu displays the Port 1 Power field toolbar with units fixed as dBm.

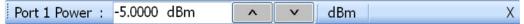

The system limits for each toolbar are defined in the System Limits Appendix in the Programming Manual Supplement – 10410-00308. The appendix lists the default, minimum allowable, and maximum allowable values and whether the toolbar changes apply on a per-trace, per-channel, or per-system basis.

### **Button Selection Icon**

The button select icon identifies a selected option.

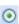

For example, on the MANUAL TRIGGER menu below, the Trig. One Chan. (Trigger One Channel) option has been selected.

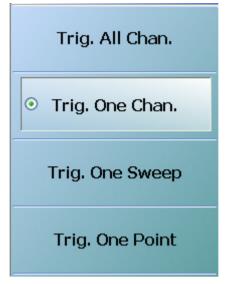

After selection, depending on the menu, the user either clicks the Back button navigation icon to return to the prior menu, or once selected, the system auto-returns to the prior menu.

### Navigation

• MAIN | Sweep Setup | SWEEP SETUP | Trigger | TRIGGER | Manual Trigger Setup | MANUAL TRIGGER

# **Button Selection Groups**

Button selection groups (also called a "radio button group") allow the user to make one selection from two or more possible options. The selection of any one button de-selects all other buttons in the group. For example, the MANUAL TRIGGER menu is a button selection group with four (4) buttons.

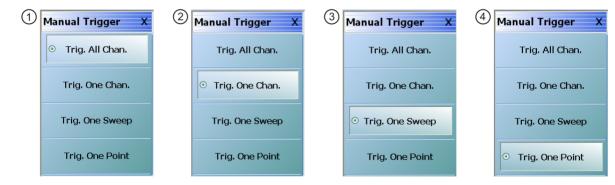

After making the selection, use the **Back** button to return 2. Trigger One Channel button selected. to the previous menu.

- 1. Trigger All Channels button selected.
- 3. Trigger One Sweep button selected.
- 4. Trigger One Point button selected.

Figure 4-11. Button Selection Group Example on the MANUAL TRIGGER Menu

After a selection has been made, the button is identified with the selection icon. The user returns to the prior menu by clicking the **Back** navigation button. In some menus, after a selection is made, the system autoreturns to the previous menu (described below).

# **Auto-Return Button Groups**

Auto-return groups are button selection groups (described above) that automatically return to the higher-level menu after a selection is made.

For example, on the TRACE FORMAT menu shown below (1), clicking on the Impedance button displays the IMPEDANCE menu with its current selection of Real (2). When another selection such as Real & Imaginary is made (3), the system auto-returns to the TRACE FORMAT menu with the Impedance button now set to Real & Imaginary (4).

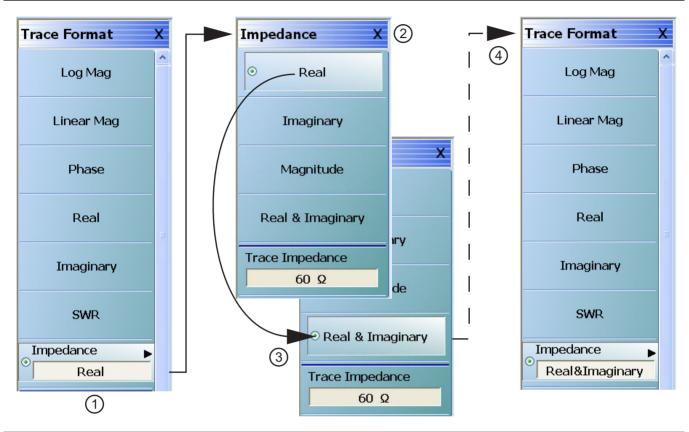

- 1. Original TRACE FORMAT Menu with Impedance setting as "Real"
  - The bottom Impedance field button is set to "Real
  - Clicking the Impedance button displays the IMPEDANCE menu.
- 2. Original IMPEDANCE Menu with "Real"
  - The IMPEDANCE menu appears with impedance set as "Real."
- 3. IMPEDANCE Menu with "Real & Imaginary"
  - The user selects "Real & Imaginary" and the system auto-returns to the TRACE FORMAT menu.
- 4. Modified TRACE FORMAT Menu with Impedance setting as "Real & Imaginary"
  - The TRACE FORMAT menu automatically reappears with impedance set as "Real & Imaginary."

Figure 4-12. Auto-Return Button Group Example on the IMPEDANCE Menu

# **Completion Checkmark Button**

In the **Calibration** menus, some buttons list the required tasks for each calibration type. The completion checkmark icon indicates that a calibration task has been completed.

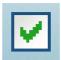

For example, in a Full 2 Port Reflection Calibration, one of the required steps is a Port 1 Short test.

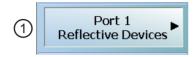

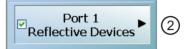

The button above left shows the test has not been started. The user makes the necessary physical connections between the VNA and the required connector/adapter, and then clicks the button to begin the test. The button dims while the test is performed. After the test is successfully completed, the completion icon appears on the left side of the button as shown above right.

# 4-8 Using Dialog Boxes

Most dialog boxes are standard Microsoft dialog boxes and appear in the center of the display area.

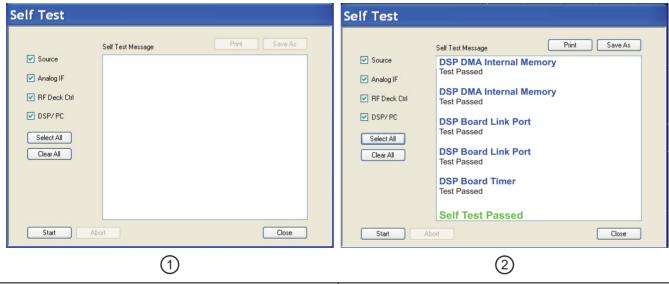

- 1. SELF TEST dialog prior to starting tests (at left).
- SELF TEST dialog box after tests with result of Self Test Passed (at right).

Figure 4-13. Dialog Box Example

# **Standard Dialog Box Buttons**

Most dialog boxes also have some combination of standard buttons for OK, Cancel, and Save. Other buttons and types of buttons may be present. Within dialog boxes are Dialog Box Areas that are usually named for the options that can be selected or the information that is displayed. For example, in the figure above, test status and completion messages are displayed in the Self Test Message area. Most Dialog Box Areas are delimited by a line, box, or shadowbox that contains the information or settings for a series of common attributes. If the area is named in the dialog box, that name is used in any related procedures. If the area is not named, the area is named for the first data or input field. Some dialog boxes have links that call sub-dialog boxes.

#### 4-9 Setting the Main Display as Resizeable and/or Task Bar

The default VectorStar Application installation is for the display to be on running on top of all other applications as well as on top of the Windows desktop with the display set to completely fill the screen.

By changing the settings in the VNA setup script, a resizeable display and/or a visible task bar can be set as shown in the figure below.

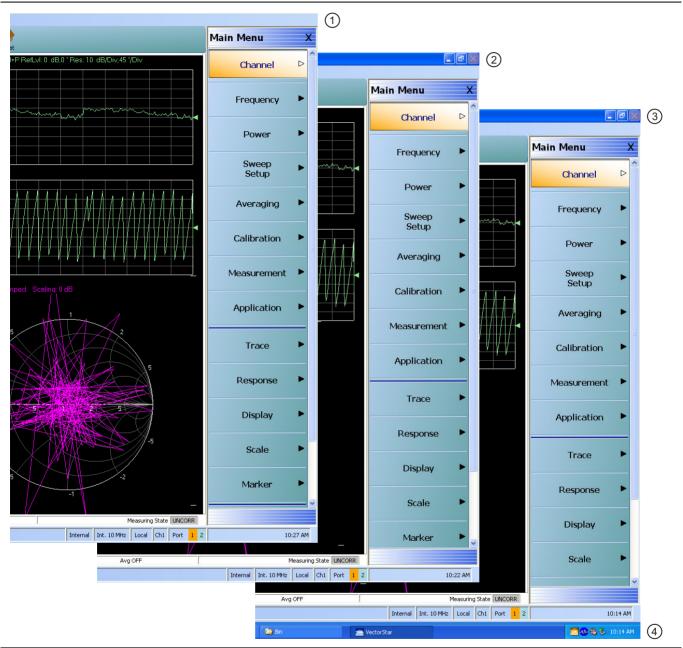

- 1. At left, standard main display without Resize and Task 3. Bar controls.
- At right top, main display with Resize/Minimize controls.
- 2. At center, main display with Resize/Minimize controls. 4. At right bottom, main display with Task Bar displayed.

Figure 4-14. Main Display Resize and Task Bar Configuration Options

### **Procedure**

- 1. Make sure a keyboard and a mouse are connected to the VNA.
- **2.** Close the VectorStar application.
  - MENU BAR | File | Exit | OK

### Change the Settings for 25,000 Point 16 Channel Configuration

- **3.** Using Windows Explorer, go to "C:\Program Files\Anritsu Company\VectorStar\Bin directory
  - Launch Windows Explorer by pressing **WINDOWS Key + E** on the keyboard.
- 4. Locate the file named "AC\_GUIMain.exe.config".
- 5. Copy the file and rename the copy as "BACKUP\_AC\_GUIMain.exe.config".
- **6.** Open "AC GUIMain.exe.config" using Windows Notepad or a similar text processor.

### Change the Resize Setting

7. To change the resize setting, search for the "PreventResize" attribute which looks like this.

8. Change its value from "True" to "False" so that it now looks as follows:

### **Change the Task Bar Setting**

9. To change the Task Bar setting, search for the "HideTaskBar" attribute which looks like this.

10. Change its value from "True" to "False" so that it now looks as follows:

- 11. Save and close the file.
- **12.** Re-start the VectorStar application.
- **13.** Depending on the changes made above, the VNA Main Display can now be minimized or maximized and/ or the Task Bar is now visible.

### Change the Settings for 100,000 Point One Channel Configuration

**14.** If required, repeat the steps above for the 100,000 point configuration file located at C:\Program Files\Anritsu Company\VectorStar\_100k\Bin. Edit as above the AC\_GUIMain.exe.config file.

# 4-10 Instrument Status Display Area

At the bottom of the instrument display is the status bar where instrument states and conditions are reported.

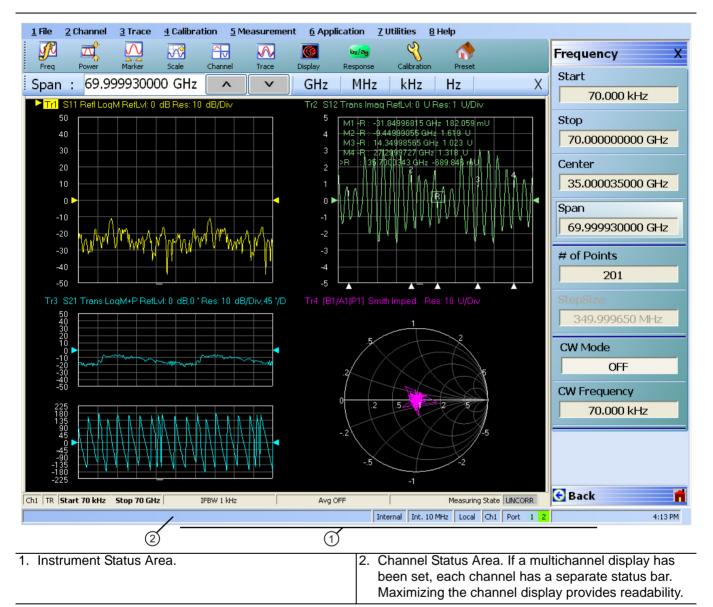

Figure 4-15. Typical Instrument Status Display

# **Instrument Status Messages**

 Table 4-4.
 Instrument Status Display Abbreviations

| Status Display              | Description                                                                                                    |  |  |
|-----------------------------|----------------------------------------------------------------------------------------------------|--|--|
| Warning Messages            | If warning messages occur, they appear on the left side of the Instrument Status Area. For example: <b>Target Value not found for Mkr3</b> . |  |  |
| Internal                    | Defines the status of the system triggering.                                                                                                 |  |  |
| Manual                      |                                                                                                    |  |  |
| External                    |                                                                                                    |  |  |
| GPIB                        |                                                                                                    |  |  |
| Ext. 10 MHz                 | Indicates that an external 10 MHz reference is in use.                                                                                       |  |  |
| Int. 10 MHz                 | Indicates that an internal 10 MHz reference is in use.                                                                                       |  |  |
| Local                       | Local means the instrument is being controlled from its front panel and menu                                                                 |  |  |
| Remote                      | system.                                                                                                    |  |  |
|                             | Remote means a remote control such as a GPIB controller is in use.                                                                           |  |  |
| Ch#                         | Displays the channel number of the active channel. For example, Ch2 means that Channel 2 is selected and active.                             |  |  |
| Port 1/Port 2/Port 3/Port 4 | Highlights the port that is being driven. 2-Port VNAs cycle between Port 1 and 2. 4-Port VNAs cycle between 1 and 4.                         |  |  |
| Time                        | Displays the system time.                                                                                                    |  |  |

# 4-11 Channel Status Display Area

At the bottom of each channel display is the channel status bar where the following information is reported. The displayed parameters are context and setting dependent. Not all parameters are displayed all the time. In a multi-channel display, the display may be truncated. To maximize the channel display, select any of the following:

Keyboard: CTRL + 1Keyboard: ALT + 2 then 6

• MAIN | Channel | CHANNEL | Chan. Max

Table 4-5. Channel Status Bar Abbreviations

| Status Display       | Description                                                                                                    |  |  |
|----------------------|----------------------------------------------------------------------------------------------------|--|--|
| Ch#                  | Displays the channel number. For example, Ch2 means that the display is for Channel 2.                                                                                   |  |  |
| TR                   | Displays the measurement mode as transmission/reflection.                                                                                                    |  |  |
| [Start]              | In general, the left-side parameters define the starting position of distance, frequency, time, or power.                                                                |  |  |
| [End]                | In general, the right-side parameters define the ending position of distance, frequency, time, or power.                                                                 |  |  |
| CW Frequency # Units | From the FREQUENCY menu, if CW Mode is set to on, displays the current CW Frequency value with units of kHz, MHz, or GHz.                                                |  |  |
| Start # Units        | From the FREQUENCY menu, if CW Mode is set to off, displays the current Start Frequency value with units of kHz, MHz, or GHz.                                            |  |  |
| Stop # Units         | From the FREQUENCY menu, if CW Mode is set to off, displays the current Stop Frequency value with units of kHz, MHz, or GHz.                                             |  |  |
| # Units              | From the AVERAGING menu, reports the Frequency setting with units of Hz, kHz, or MHz.                                                                                    |  |  |
| Avg OFF              | From the AVERAGING menu, reports that Averaging is off, or if values are present, Averaging is on.                                                                       |  |  |
| Avg #                | If Averaging is on, and the Averaging Type is Per-Point, reports the Averaging factor.                                                                                   |  |  |
| #/#                  | If Averaging is on, and the Averaging Type is Per-Sweep, the left-side number reports the number of average sweeps; the right-side number displays the Averaging Factor. |  |  |
| Measuring State      | Indicates whether the instrument is measuring or being calibrated.                                                                                                    |  |  |
| Calibrating State    |                                                                                                    |  |  |
| UNCORR               | UNCORR (with a dark gray background) indicates that a calibration is not being                                                                                           |  |  |
| CORRECTED            | applied.                                                                                                    |  |  |
|                      | CORRECTED (with a green background) indicates that the calibration for the active channel is being applied.                                                              |  |  |

# 4-12 Working with the Number of Points

The VectorStar MS4640A Series VNAs can be set to either 25,000 or 100,000 total measurement points through the user interface. If the total points setting is changed, the instrument must be restarted.

# Maximum Points Set to 25,000

If 25,000 points is selected, the instrument can have:

- Up to 16 channels.
- Each channel can have up to 16 trace displays.
- Each trace display can have up to 12 regular markers and 1 reference marker.
- The total instrument measurement points are limited to a total of 25,000 points in any combination between channels and trace displays/

### Maximum Points Set to 100,000

If 100,000 points is selected, the instrument can have:

- · Only 1 (one) channel.
- The single channel can have up to 16 trace displays.
- Each trace display can have up to 12 regular markers and one reference marker.
- The total instrument measurement points is limited to a total of 100,000 points in any combination between the 16 trace displays/

# To Change the Number of Points

- **1.** Be sure the instrument is not connected to a test setup and can be restarted.
- 2. Navigate to the change menu:
  - MAIN | System | SYSTEM | Setup | SETUP | Max Points Setup | MAX POINTS
  - The MAX POINTS menu appears.
- **3.** Select either the 25000 or 100000 points button.
  - If 25,000 points are selected, the system can have up to 16 channels, each with up to 16 trace graph displays. The 25,000 points can be allocated between the channels and traces in any combination.
  - If 100,000 points are selected, the system can have 1 (one) channel with up to 16 trace graph displays. The 100,0000 points can be allocated between the 16 traces in any combination.
- 4. After the selection is made, click Back or Home.
- **5.** Then exit VectorStar and reboot the instrument to activate the new points setting.

# 4-13 Working with Channels

Each VNA channel is like a separate VNA, with its own frequency list, calibrations, power setup and other parameters. Each channel can display up to 16 individual trace graph displays.

The number of VNA channels is user-definable, subject to the limits of the Maximum Point Mode of the instrument described in the section above.

## 25,000 Point Mode

If the instrument is set to the 25,000 point mode, up to 16 channels, each with up to 16 traces can be defined for a total of 256 traces. The number of sweep points can be distributed to the defined channels and traces in any combination. The screen layout of the VNA channels is also user-definable by selecting from multiple predefined layouts. If many channels and trace graphs are used, the user can quickly maximize any channel and/or trace display for ease of viewing and closer inspection.

# 100,000 Point Mode

If the instrument is set to 100,000 point mode, the instrument is limited to 1 channel with 16 traces. The 100,000 sweep points can be distributed across the defined traces in any combination. On the MENU BAR, the CHANNEL drop-down menu is limited to four choices: Frequency, Power, Sweep, and Averaging. On the right-side menus, the CHANNEL menu buttons are unavailable.

# 4-14 Working with Traces

# **Types of Trace Displays**

For each channel defined above, from 1 (one) to 16 trace graphs (called "traces") can be defined where each trace is a data display within a specific channel. Each trace is defined by a response parameter (such as S11), a graph type display (such as a rectilinear graph, a polar display or Smith chart), a scale, and possibly post-processing elements such as time domain and smoothing. There are four general graph types available and within each general type are multiple sub-types:

- · Rectilinear single graph
- Rectilinear dual graph
- · Polar plot graph
- · Smith chart

### **Trace Data Types**

The data types generated by the VNA (real, imaginary, magnitude, phase) are used in the display graph to show the possible ways in which S-Parameter data can be represented. For example, complex data, that is data in which both phase and magnitude are graphed, may be displayed in any of the following ways:

### Complex Impedance

Displayed on a Smith chart graph as impedance or as admittance

### · Real and Imaginary

If simultaneous displays are required, displayed on a real and imaginary rectilinear (a Cartesian plot) graph. If only one type is required, a single rectilinear real graph or single rectilinear imaginary graph.

#### Phase and Magnitude

Displayed on a single rectilinear graph, as paired rectilinear graphs, or as a polar graph

### Group Delay

Group delay measurements are time of the associated aperture are frequency and SWR. The quantity group delay is displayed using a modified rectilinear-magnitude format. In this format, the vertical scale is linear units of time (either ps, ns, or us). With one exception, the reference value and reference line functions operate the same as they do with a normal magnitude display.

# **Trace Display Graphs**

A separate graph can be assigned to each active channel and display area. The following available display graph types are listed in Table 4-6 below.

**Table 4-6.** Available Trace Display Types (1 of 3)

| Menu Name  | Definition and<br>Display Options                | Y-Axis<br>Dependent Variable                                            | X-Axis<br>Independent Variable | Measurement<br>Applications                                 |  |  |
|------------|--------------------------------------------------|-------------------------------------------------------------------------|--------------------------------|-------------------------------------------------------------|--|--|
| mona ramo  | Rectilinear Single Graphs                        |                                                                         |                                |                                                             |  |  |
| Log Mag    | Log magnitude rectilinear format graph Magnitude |                                                                         | Y = dB                         | Return loss<br>measurement<br>Insertion loss<br>measurement |  |  |
|            |                                                  |                                                                         |                                | Gain measurement                                            |  |  |
| Linear Mag | Linear magnitude rectilinear format graph        | Magnitude                                                               | Linear units                   | Reflection coefficient measurement                          |  |  |
| Phase      | Phase rectilinear format graph                   | Phase displayed in range from -180 to + 180 degrees                     | Degrees                        | Linear phase<br>deviation<br>measurements                   |  |  |
| Imaginary  | Imaginary rectilinear format graph               | Imaginary part of measured complex parameter                            | Linear units                   |                                                             |  |  |
| Real       | Real rectilinear format graph                    | Real part of measured complex parameter                                 | Linear units                   |                                                             |  |  |
| SWR        | Standing Wave Ratio rectilinear format graph     | $SWR \ = \ \frac{1+\rho}{1-\rho}$ where $\rho$ = Reflection Coefficient | Linear units                   | Standing wave measurements Antenna analysis                 |  |  |
|            | Impedance rectilinear format graph               |                                                                         |                                |                                                             |  |  |
|            | Four options are:                                |                                                                         |                                |                                                             |  |  |
| Impedance  | Real                                             |                                                                         |                                |                                                             |  |  |
|            | Imaginary                                        |                                                                         |                                |                                                             |  |  |
|            | Magnitude                                        |                                                                         |                                |                                                             |  |  |
|            | Real & Imaginary                                 |                                                                         |                                |                                                             |  |  |

**Table 4-6.** Available Trace Display Types (2 of 3)

| Menu Name      | Definition and<br>Display Options                                                                                                    | Y-Axis Dependent Variable | X-Axis<br>Independent Variable                                                                                                    | Measurement<br>Applications |  |
|----------------|----------------------------------------------------------------------------------------------------|---------------------------|----------------------------------------------------------------------------------------------------|-----------------------------|--|
| Polar Graphs   |                                                                                                    |                           |                                                                                                    |                             |  |
| Linear Polar   | Linear polar plot graph The polar graph format traces are used to display one magnitude value and phase on the same chart. Plot options: • Lin/Phase                  |                           | Chart mode options:  • Magnitude/Phase  • Magnitude/Swap Position                                                                                                    |                             |  |
| Log Polar      | <ul><li>Real/Imag.</li><li>Plot options:</li><li>Log/Phase</li><li>Real/Imag.</li></ul>                                                                               |                           | Chart mode options:  • Magnitude/Phase  • Magnitude/Swap Position                                                                                                    |                             |  |
|                | <u> </u>                                                                                                    | Smith Chart Grap          |                                                                                                    |                             |  |
| Smith (R + jX) | Smith Chart graphs with impedance (circuit resistance and reactance) Four read out style options are available: • Lin/Phase • Log/Phase • Real/Imag. • Impedance      |                           | The impedance is the measure of a circuit's opposition to alternating current which consists of the circuit resistance and the circuit reactance, together they determine the magnitude and phase of the impedance.                          | Reflection<br>measurements  |  |
| Smith (G + jB) | Smith Chart graphs showing admittance (conductance and susceptance). Four read out style options are available:  • Lin/Phase  • Log/Phase  • Real/Imag.  • Admittance |                           | The admittance (Y) is the inverse of the impedance (Z) and is a measure of how easily a circuit will allow current to flow, a combination of conductance (the inverse of resistance) and the dynamic susceptance (the inverse of reactance). |                             |  |

**Table 4-6.** Available Trace Display Types (3 of 3)

| Manua Nama                       | Definition and                                                          | Y-Axis                | X-Axis               | Measurement                                                                                                    |
|----------------------------------|-------------------------------------------------------------------------|-----------------------|----------------------|----------------------------------------------------------------------------------------------------|
| Menu Name                        | Display Options                                                         | Dependent Variable    | Independent Variable | Applications                                                                                                    |
|                                  | T=                                                                      | Rectilinear Paired Gr | T                    | Γ                                                                                                    |
| Log Magnitude<br>and Phase       | Paired graphs with<br>Log Magnitude on top<br>and Phase on bottom       | As above              | As above             | Same as having one trace with a Log Magnitude display and a second trace with a Phase rectilinear display.         |
| Linear<br>Magnitude and<br>Phase | Paired graphs with<br>Linear Magnitude on<br>top and Phase on<br>bottom | As above              | As above             | Same as having one trace with a Linear Magnitude display and a second trace with a Phase rectilinear display.      |
| Real and<br>Imaginary            | Paired graphs with<br>Real on top and<br>Imaginary on bottom            | As above              | As above             | Same as having one trace with a Real rectilinear display and a second trace with an Imaginary rectilinear display. |
|                                  |                                                                         | Group Delay / Power G | Graphs               |                                                                                                    |
|                                  | Displays the time lag                                                   | Time measured in ps,  | Frequency            | Bandpass filter design                                                                                             |
| Group Delay                      | through a DUT<br>measured in ps, ns, or<br>ms.                          | ns, or ms.            |                      | Transmission studies                                                                                               |
|                                  | Displays power in                                                       | Absolute power        | Frequency            | Efficiency                                                                                                    |
|                                  | measurement through a DUT measured in                                   | measured in dBm.      |                      | Receiver calibration                                                                                               |
| Power In                         | dBm.                                                                    |                       |                      | Power consumption                                                                                                  |
|                                  |                                                                         |                       |                      | Power and heat dissipation                                                                                         |
|                                  | Displays power out                                                      | Absolute power        | Frequency            | Efficiency                                                                                                    |
|                                  | measurement through a DUT measured in                                   | measured in dBm.      |                      | Receiver calibration                                                                                               |
| Power Out                        | dBm.                                                                    |                       |                      | Power consumption                                                                                                  |
| i olioi out                      |                                                                         |                       |                      | Power and heat dissipation                                                                                         |
|                                  |                                                                         |                       |                      |                                                                                                    |

 $Each graph \ type \ is \ described \ in \ greater \ detail \ below \ with \ sample \ graphs, \ and \ explanation \ of \ supporting \ trace \ displays.$ 

# **Trace Labels**

Each trace (i.e. each graph display) is labeled with information such as its trace number, the graph type, scaling, reference delay, and S-parameter associated with that trace. Depending on the trace settings and the graph type, other information may be displayed.

The general format of trace label consists of the following parameters and their associated abbreviations appearing from left to right in the trace label. Some parameters may not appear depending on the instrument settings.

- Trace Number
- Measurement Type
- Time Domain
- · Graph Type
- Reference Level
- Resolution Units
- Conversion Factor
- Inter-Trace Math Factor
- Trace Memory Statistics

Trace labels can be customized by the user in the DISPLAY SETUP menu and toggled on or off as an alternate trace name.

 MAIN |Display | DISPLAY | Display Area Setup | DISPLAY SETUP | Edit Alternative Trace Name | EDIT ALTERNATE TRACE NAME dialog box

# **Trace Label Abbreviations**

The trace label abbreviations are described in the three tables below:

- Table 4-7, "Trace Labels Trace Number, Measurement Type
- Table 4-8, "Trace Labels Abbreviation, Type and Name, Reference Level Units, Resolution Units
- Table 4-9, "Trace Labels Conversion, Inter-Trace Math, Trace Memory Abbreviations

**Table 4-7.** Trace Labels - Trace Number, Measurement Type (1 of 2)

| Abbreviation | Definition                                                                                    | Description                                     |  |  |  |
|--------------|-----------------------------------------------------------------------------------------------|-------------------------------------------------|--|--|--|
|              | Trace Number Abbreviation                                                                     |                                                 |  |  |  |
| Tr#          | Trace number                                                                                  | Trace 1 through Trace 16.                       |  |  |  |
|              | Measurement                                                                                   | Type Abbreviations                              |  |  |  |
| S11 Refl     | S11 Port 1 forward reflection                                                                 | S-parameters are selected on the RESPONSE menu. |  |  |  |
| S12 Trans    | S12 Port 1 reverse transmission                                                               |                                                 |  |  |  |
| S21 Trans    | S21 Port 2 forward transmission                                                               |                                                 |  |  |  |
| S22 Refl     | S22 Port 2 reverse reflection                                                                 |                                                 |  |  |  |
|              | Gain (                                                                                        | Compression                                     |  |  |  |
|              | If Gain Compression is off, the @CP trace label does not appear after the Measurement Type.   | For example, Tr3 S21 Trans LogM                 |  |  |  |
| @CP          | If Gain Compression is on, the @CP (at Compression Point) appears after the Measurement Type. | For example, Tr3 S21@CP Trans LogM              |  |  |  |

**Table 4-7.** Trace Labels - Trace Number, Measurement Type (2 of 2)

| Abbreviation      | Definition                          | Description                                                                                              |
|-------------------|-------------------------------------|----------------------------------------------------------------------------------------------------|
|                   | NN is user-defined numerator value. | User-defined numerator, denominator, and driver port are selected on the RESPONSE   User-defined   USER- |
| NN / DD   Port #  | DD is user-defined                  | DEFINED menu.                                                                                            |
| , 22   1 0.1      | denominator value.                  | Numerator and denominator options are A1, B1, A2, B2, or                                                 |
|                   | Port number                         | 1.                                                                                                    |
|                   |                                     | Port number selection options are Port 1 or Port 2.                                                      |
|                   | External Analog Input 1             | User-defined External Analog Input 1 port is selected on the                                             |
| Ext.In [DC1   P#] | Driver Port number                  | RESPONSE   Ext. Analog In 1   EXT. ANALOG IN 1 menu.                                                     |
|                   |                                     | Port number selection options are Port 1 or Port 2.                                                      |
|                   | External Analog Input 2             | User-defined External Analog Input 2 port is selected on the                                             |
| Ext.In [DC2   P#] | Driver Port number                  | RESPONSE   Ext. Analog In 2   EXT. ANALOG IN 2 menu.                                                     |
|                   |                                     | Port number selection options are Port 1 or Port 2.                                                      |

# **Rectilinear Single Graph**

Table 4-8. Trace Labels - Abbreviation, Type and Name, Reference Level Units, Resolution Units (1 of 2)

| Graph<br>Abbreviation | Graph Name and Type                                                           | Reference Level<br>(RefLvI) | Resolution Units (Res)     |
|-----------------------|-------------------------------------------------------------------------------|-----------------------------|----------------------------|
|                       | Rectilinear Single Graph                                                      |                             |                            |
| LogM                  | Log Mag (Log Magnitude) rectilinear                                           | # dB                        | # dB / Div                 |
| LinM                  | Linear Mag (Linear Magnitude) rectilinear                                     | # U                         | # U / Div                  |
| Phase                 | Phase rectilinear with units in degrees (°)                                   | # 0                         | # º / Div                  |
| Real                  | Real rectilinear                                                              | # U                         | # U / Div                  |
| Imag                  | Imaginary rectilinear                                                         | # U                         | # U / Div                  |
| SWR                   | SWR rectilinear                                                               | # U                         | # U / Div                  |
| Imped Real            | Impedance Real rectilinear with units in Ohms ( $\Omega$ )                    | # Ω                         | # Ω / Div                  |
| Imped Imag            | Impedance Imaginary rectilinear                                               | # Ω                         | # Ω / Div                  |
| Imped Mag             | Impedance Magnitude rectilinear                                               | # Ω                         | # Ω / Div                  |
| Imped R + I           | Impedance Real and Imaginary rectilinear. A rectilinear paired graph.         | # Ω                         | # Ω / Div                  |
|                       | Smith Charts with Impedance or Admir                                          | ttance                      |                            |
|                       | The display can be one of four possible Smith Chart with impedance displays:  | _                           | # U / Div                  |
| Consider longer and   | Smith (R+jX) Linear/Phase Smith Chart                                         |                             |                            |
| Smith Imped           | Smith (R+jX) Log/Phase Smith Chart                                            |                             |                            |
|                       | Smith (R+jX) Real/Imaginary Smith Chart                                       |                             |                            |
|                       | Smith (R+jX) Impedance Smith Chart                                            |                             |                            |
|                       | The display can be one of four possible Smith Chart with admittance displays: | _                           | # U/Div                    |
| Omittle A locates     | Smith (G+jB) Linear Phase Smith Chart                                         |                             |                            |
| Smith Admitt          | Smith (G+jB) Log Phase Smith Chart                                            |                             |                            |
|                       | Smith (G+jB) Real/Imaginary Smith Chart                                       |                             |                            |
|                       | Smith (G+jB) Impedance Smith Chart                                            |                             |                            |
|                       | Polar Graphs                                                                  |                             |                            |
| Lin Pol               | Linear Polar, Linear/Phase polar                                              | # U                         | # U/Div                    |
| Lin Pol, RI           | Linear Polar, Read/Imaginary polar                                            | # U                         | # U/Div                    |
| Log Pol               | Log Polar, Log/Phase polar                                                    | # dB                        | # dB/Div                   |
| Log Pol, RI           | Log Polar, Real/Imaginary polar                                               | # dB                        | # dB/Div                   |
|                       | Rectilinear Paired Graphs                                                     |                             |                            |
| LogM + P              | Log Magnitude and Phase rectilinear paired graphs.                            | # dB                        | ° Res: # dB/Div,<br>#º/Div |

Table 4-8. Trace Labels - Abbreviation, Type and Name, Reference Level Units, Resolution Units (2 of 2)

| Graph<br>Abbreviation                    | Graph Name and Type                                  | Reference Level (RefLvI) | Resolution Units (Res)     |  |
|------------------------------------------|------------------------------------------------------|--------------------------|----------------------------|--|
| LinM + P                                 | Linear Magnitude and Phase rectilinear paired graphs | # dB                     | ° Res: # dB/Div,<br>#º/Div |  |
| R+I                                      | Real and Imaginary rectilinear paired graphs         | # U                      | Res: # U/Div,<br># U/Div   |  |
| Group Delay and Power Rectilinear Graphs |                                                      |                          |                            |  |
| Grp Dly                                  | Group Delay rectilinear with units of seconds        | # s                      | Res: # s/Div               |  |
| Pwr Out                                  | Power Out rectilinear                                | # dBm                    | dB/Div                     |  |
| Pwr In                                   | Power In rectilinear                                 | # dBm                    | dB/Div                     |  |

**Table 4-9.** Trace Labels - Conversion, Inter-Trace Math, Trace Memory Abbreviations (1 of 2)

| Abbreviation | Definition                                                                                                    | Description                                                                                  |
|--------------|----------------------------------------------------------------------------------------------------|----------------------------------------------------------------------------------------------|
|              | Conversion (Con) Abbreviati                                                                                                 | ons                                                                                          |
| _            | If Conversion is off, no abbreviation appears.                                                                              |                                                                                              |
| [Con]        | If Conversion is on, the conversion factor is appended to the right of the trace annotation.                                |                                                                                              |
| [Zr]         | Z: Reflection                                                                                                    |                                                                                              |
| [Zt]         | Z: Transmission                                                                                                    |                                                                                              |
| [Yr]         | Y: Reflection                                                                                                    |                                                                                              |
| [Yt]         | Y: Transmission                                                                                                    |                                                                                              |
| [1/S]        | 1/S                                                                                                    |                                                                                              |
|              | Inter-Trace Math (ITM) Abbrevi                                                                                              | ations                                                                                       |
| _            | If Inter-trace math is off, no abbreviation appears.                                                                        |                                                                                              |
| [ІТМ]        | If Inter-Trace Math is on, the math factor abbreviation (described below) is appended to the right of the trace annotation. |                                                                                              |
| [Con, ITM]   | If Conversion (above) is on, the Inter-<br>Trace Math abbreviation appears to its<br>right, separated by a comma.           |                                                                                              |
| Tr#          | Trace number                                                                                                    | Inter-trace math can utilize any trace number that is currently defined.                     |
| [Tr# + Tr#]  | Inter-trace math addition.                                                                                                  | The trace number assigned to Operand 1 plus value of the trace number assigned to Operand 2. |
| Tr# - Tr#]   | Inter-trace math subtraction.                                                                                               | The trace number assigned to Operand 1 plus value of the trace number assigned to Operand 2. |

Table 4-9. Trace Labels - Conversion, Inter-Trace Math, Trace Memory Abbreviations (2 of 2)

| Abbreviation | Definition                                                                                                    | Description                                                                                   |
|--------------|----------------------------------------------------------------------------------------------------|-----------------------------------------------------------------------------------------------|
| [Tr# * Tr#]  | Inter-trace math multiplication.                                                                                                 | The trace number assigned to Operand 1 times value of the trace number assigned to Operand 2. |
| [Tr# / Tr#]  | Inter-trace math division.  The trace number assigned to Operand divided by the value of the trace number assigned to Operand 2. |                                                                                               |

A rectilinear graph is a display of a Cartesian coordinate system or plan consisting of an X-axis and a Y-axis. The X-axis displays the independent variable (such as frequency or time) and the Y-axis displays the dependent value.

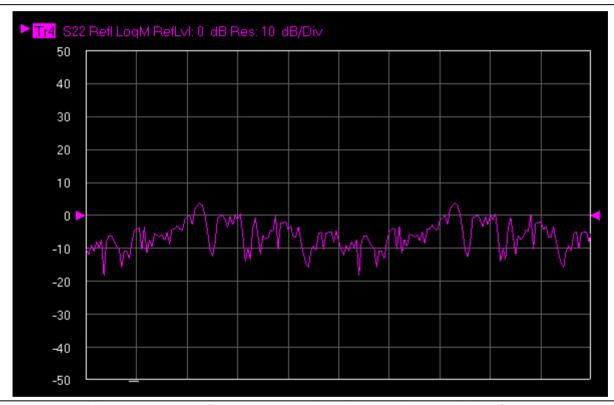

Figure 4-16. Trace Graph - Rectilinear Single - Log Magnitude (Log Mag) Trace Display Graph

# **Rectilinear Paired Graphs**

As above, but paired with a phase rectilinear graph below. Useful to save a channel, or provide immediate comparison with a function value and its phase.

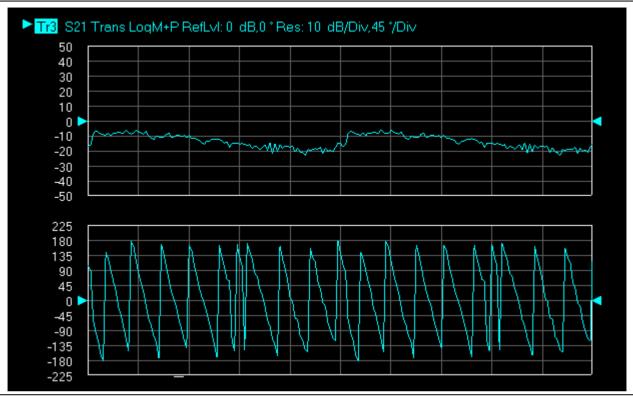

Figure 4-17. Trace Graph - Rectilinear Paired - Trace Log Magnitude and Phase Trace Display

### **Smith Charts**

The power reflected from a DUT has both magnitude and phase because the impedance of the device has both a resistive and a reactive term of the form r+jx. We refer to the r as the real or resistive term, while we call x the imaginary or reactive term. The j, which we sometimes denote as i, is an imaginary number. It is the square root of -1. If x is positive, the impedance is inductive, if x is negative the impedance is capacitive. The size and polarity of the reactive component x is important in impedance matching. The best match to a complex impedance is the complex conjugate which means an impedance with the same value of r and x, but with x of opposite polarity. This term is best analyzed using a Smith Chart, which is a plot of r and x.

To display all the information on a single S-parameter requires one or two traces, depending upon the format we want. A very common requirement is to view forward reflection on a Smith Chart (one trace) while observing forward transmission.

# Smith Chart with Impedance (Circuit Resistance and Reactance)

The Smith Chart with impedance (Smith R + jX) has four display options:

- Lin/Phase
- · Log/Phase
- · Real/Imag.
- Impedance

The impedance is the measure of a circuit's opposition to alternating current which consists of the circuit resistance and the circuit reactance, together they determine the magnitude and phase of the impedance.

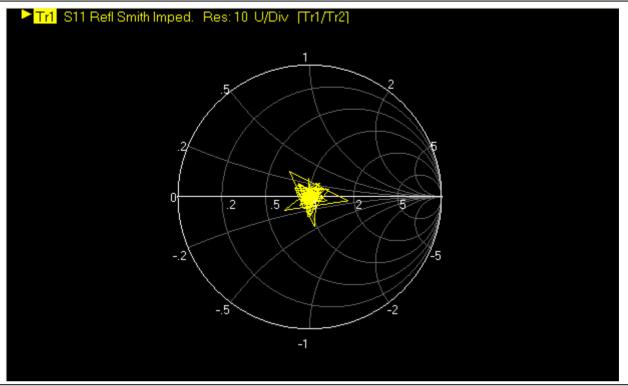

Figure 4-18. Smith Chart with Impedance (R+jX)

# Smith Chart with Admittance (Conductance and Susceptance)

The admittance (Y) is the inverse of the impedance (Z) and is a measure of how easily a circuit will allow current to flow, a combination of conductance (the inverse of resistance) and the dynamic susceptance (the inverse of reactance). Smith Chart graph display showing admittance (conductance and susceptance) has four read out style options are available:

- Lin/Phase
- Log/Phase
- Real/Imag.

# • Admittance

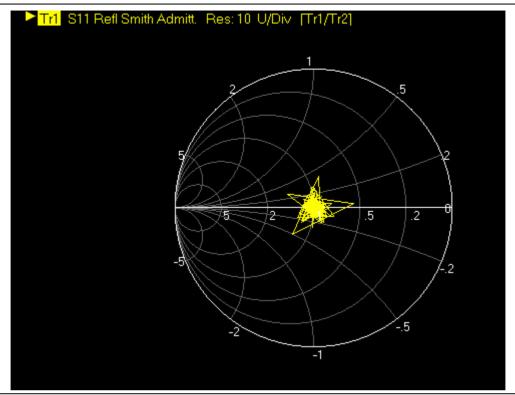

Figure 4-19. Smith Chart with Admittance (G+jB)

# **Polar Graphs**

A polar graph represents a two-dimensional coordinate system where each point is determined by an angle and a distance. The polar coordinate system is especially useful in situations where the relationship between two points is most easily expressed in terms of angles and distance such as in phase relationships in antenna and feedline design. The magnitude parameter can use either a linear or log scale. As the coordinate system is two-dimensional, each point is determined by two polar coordinates: the radial coordinate (distance from the center) and the angular coordinate (degrees counterclockwise from the right edge). Polar displays are used for transmission measurements, especially for cascaded devices in series. The transmission result is the addition of the phase and log magnitude (dB) information in the polar display of each device.

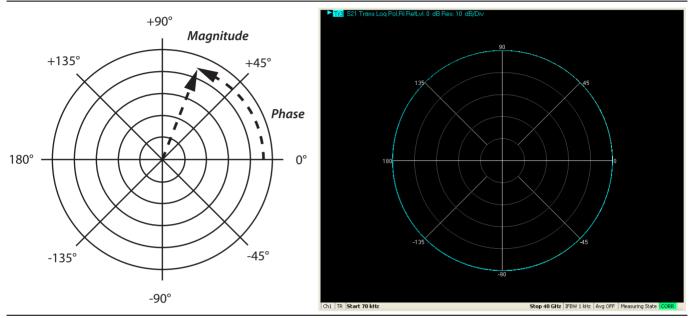

Figure 4-20. Log Polar Diagram and Trace Graph Example

### **Group Delay Graphs**

The quantity group delay is displayed using a modified rectilinear-magnitude format. In this format the vertical scale is in linear units of time (ps-ns-s). With one exception, the reference value and reference line functions operate the same as they do with a normal magnitude display. The exception is that they appear in units of time instead of magnitude.

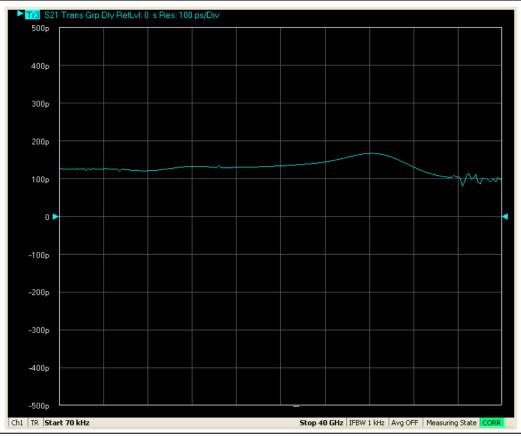

Figure 4-21. Group Delay Trace Graph Example

# **Power Graphs**

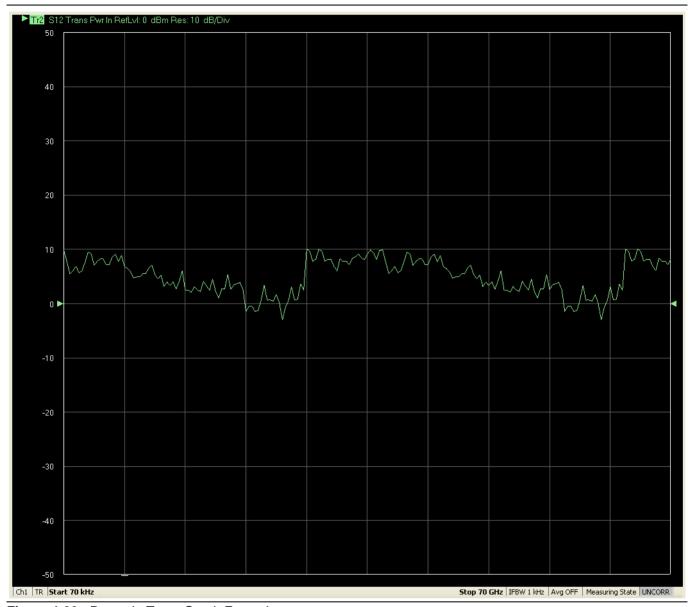

Figure 4-22. Power In Trace Graph Example

## 4-15 Working with Reference Lines and Reference Position

You can manipulate the display elements in a rectilinear trace graph from either the trace itself or from the right-side menus.

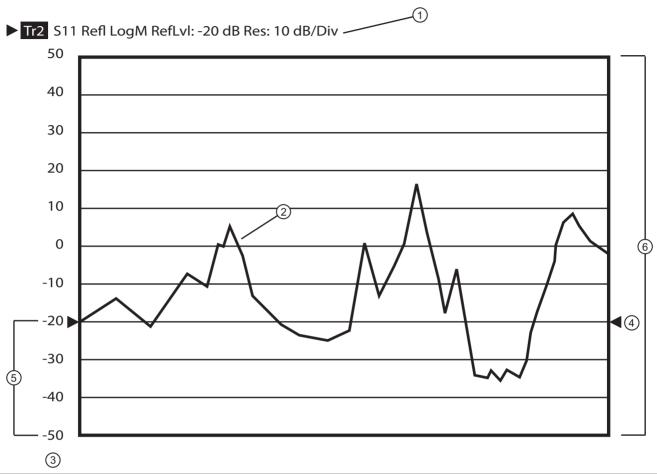

- 1. Trace Label The trace label appears above the trace graph. The example above shows Trace 2 measuring S11, displayed on a Log Magnitude graph, with a Reference Level of -20 dB, and a graph resolution of 10 dB per vertical division.
- 2. Response Graph A typical S11 response graph.
- Resolution in Units per Division The example shows 10 dB per division.
- 4. Reference Line Pointers Reference lines are only available in rectilinear trace graphs and are indicated by the paired arrows on the trace graph display and show the position of the reference value on the Y-axis scale. The example Reference Value is set to -20 dB. Click-hold-and-drag the line pointers to change the reference line value.
- 5. Reference Position The example Reference Position is set to 3. Click-hold-and-drag the reference position scale to change the position of the graph on the Y-axis up or down. The value of the Reference Line Points does not change.
- 6. Number (#) of Vertical Divisions The example number of vertical divisions is set to 10.

Figure 4-23. Trace Display Controls and Settings

## 4-16 Working with Limit Lines

Limit lines are a powerful tool to help compare a set of measured DUT data against specifications or expectations. Limit lines are:

- Can be configured as settable maximum and/or minimum indicators for the value of displayed data on a per-trace basis
- · Available only for VectorStar rectilinear displays only
- Not available for VectorStar circular polar and Smith charts.
- · Settable in the basic units of each trace
- Rescaled automatically and maintain their correct value if the trace display is rescaled.
- Are limited to a total of 50 segments (upper and lower combined) per-trace.
- For dual displays, such as the Log Mag And Phase display, the segment limit is 50 segments for the top display and 50 segments for the bottom display.

4-60 PN: 10410-00266 Rev: L MS4640A Series VNA OM

## 4-17 Working with Frequency Blanking

Use frequency blanking when the measured frequency must not appear on the screen display for security or proprietary reasons. Below, Figure 4-24 shows a normal display with five reference markers and their associated frequencies.

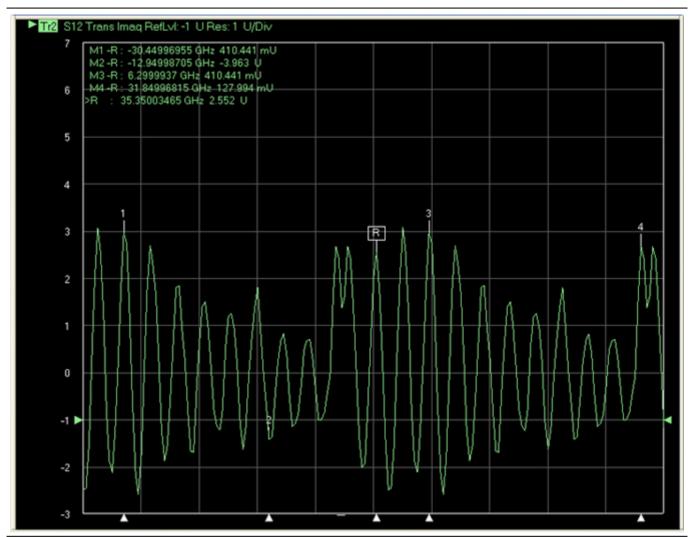

Trace display with five markers and frequencies and frequencies displayed.

Figure 4-24. Frequency Blanking OFF

After frequency blanking is implemented, the frequency values and units are replaced with XXXX as shown below in Figure 4-25.

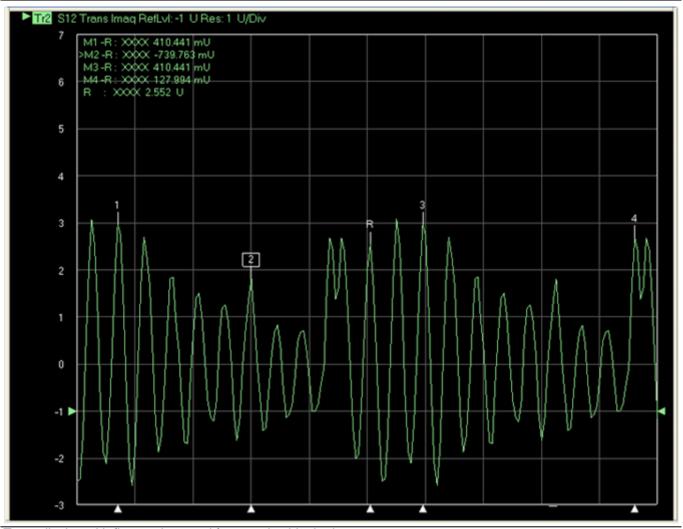

Trace display with five markers and frequencies blanked.

Figure 4-25. Frequency Blanking ON

#### Frequency Blanking Procedure

- 1. Setup the number of channels, number of traces, and the trace displays as required.
- **2.** Save the setup as a setup file by opening the SAVE SETUP dialog box.
  - MENU BAR | File | Save Setup | SAVE SETUP Dialog Box

## Save the Setup

- **3.** Save the setup with a memorable file name as one of the file types below.
  - Active Channel Setup & Cal (.chx)
  - Active Channel Setup (.stx)
  - All Channel Setup and Cal (.cha)
  - Active Channel Setup (.sta)

## **Blank the Frequency Display**

- **4.** On the right side menu, navigate to the Frequency Blanking button:
  - MAIN | System | SYSTEM | Utility | UTILITY | Frequency Blanking
  - The Frequency Blanking button is a one-way toggle button.
- 5. Click the Frequency Blanking button.
  - All displayed frequency values and units are blanked and replaced with XXXX as shown above in Figure 4-25 above.

## **Restore the Frequency Display**

- **6.** Use the Preset function to return the instrument to its prior setting. Use one of the following methods:
  - Preset Key
  - ICON TOOLBAR | Preset icon
  - MENU BAR | Utilities | Preset
- 7. The instrument is restored to its prior configuration state and frequency values and units are again displayed as in Figure 4-24 above.

# Chapter 5 — Main Menu

## 5-1 Chapter Overview

This user interface (UI) reference chapter summary operational information about the UI and detailed overview of the primary controls on the top-of-screen Menu Bar and Icon Bar, and the right-side application Main Menu. The Main Menu is available for VectorStar VNAs. The Menu Bar provides drop-down menu interface to major instrument functions. The Icon Bar provides single-click access many instrument functions and is user-configurable to meet individual needs. The description of the Main Menu (MAIN) provides top level descriptions of each major function with links to detailed descriptions of menus and dialog boxes in subsequent chapters.

## 5-2 MAIN Menu

The Main Menu (or MAIN) provides 15 arrow buttons that link to lower-level submenus. The bulleted navigation paths presented in the sections below use the following conventions:

- Buttons are in initial capitals, such as Channel for the Channel button. For brevity, buttons are not named.
- Menus, toolbars, and dialog box names are in all capitals, such as FREQUENCY for the Frequency menu.
  - For brevity, menus are not labeled with the word "menu."
  - · Dialog boxes are labeled such as the SAVE FILE dialog box.
  - Toolbars are labeled such as the START FREQUENCY field toolbar.

5-2 MAIN Menu Main Menu

## **MAIN Menu**

Navigation paths to all menus, toolbars, and dialog boxes start with the MAIN menu.

MAIN

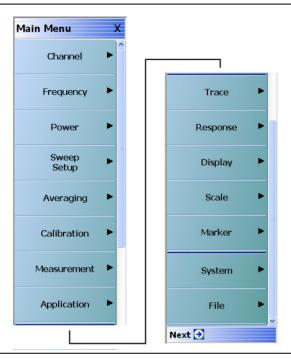

Figure 5-1. MAIN Menu

## Channel

Select displays the CHANNEL menu.

## Frequency

Select displays the FREQUENCY menu.

#### **Power**

Select displays the POWER menu.

## **Sweep Setup**

Select displays the SWEEP SETUP menu.

## **Averaging**

Select displays the AVERAGING menu.

#### Calibration

Select displays the CALIBRATION menu for 2-Port or 4-Port VNAs.

## Measurement

Select displays the MEASUREMENT menu.

Main Menu 5-2 MAIN Menu

## **Application**

Select displays the APPLICATION menu.

#### **Trace**

Select displays the TRACE menu.

## Response

Select displays the RESPONSE menu for 2-Port or 4-Port VNAs.

## **Display**

Select displays the DISPLAY menu.

#### Scale

Select displays the SCALE menu which allows the user to change the scaling and other attributes of a trace display. The available SCALE menu buttons change based on the settings on the TRACE FORMAT menu.

#### Marker

Select displays the MARKER [1] menu.

## **System**

Select displays the SYSTEM menu.

#### File

Select displays the FILE menu.

5-2 MAIN Menu Main Menu

# Appendix A — Vector Network Analyzer Primer

## **A-1** Appendix Overview

This chapter describes the basic functions of a Vector Network Analyzer (VNA) and how it measures magnitude and phase characteristics of networks, amplifiers, attenuators, and antennas. Scattering parameters (S-parameters) are defined.

This section provides front panel operating and measurement application information and data. It includes discussions on the following topics:

- System description
- · General discussion about network analyzers
- Basic measurements and how to make them
- Error correction
- General discussion on test sets

## **A-2 General Description**

The VectorStar MS4640A-Series Vector Network Analyzer (VNA) System measures the magnitude and phase characteristics of networks, amplifiers, attenuators, and antennas. It compares the incident signal that leaves the analyzer with either the signal that is transmitted through the test device or the signal that is reflected from its input. Figure A-1 and Figure A-2 illustrate the types of measurements that the MS4640A-Series VNA can make.

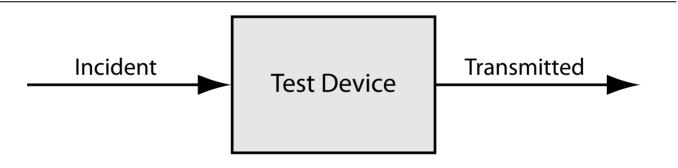

Gain (dB)

Insertion Loss (dB)

Insertion Phase (degrees)

Transmission Coessicients (S12, S21)

Separation of Transmission Components (Read and Imaginary)

Electrical Length (m)

Electrical Delay (s)

Deviation from Linear Phase (degrees)

Group Delay (s)

Figure A-1. Transmission Measurements

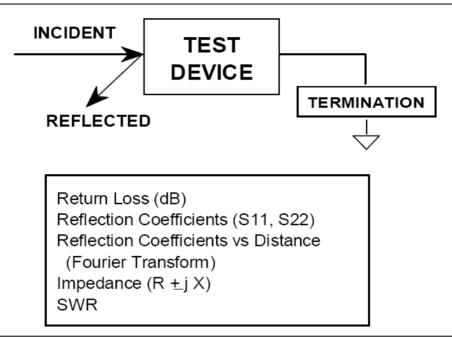

Figure A-2. Reflection Measurements

## **A-3 Instrument Description**

The VectorStar MS4640A Series VNA is a self-contained, fully integrated measurement system that includes an optional time domain capability. The system hardware consists of the following:

- Analyzer
- Precision components required for calibration and performance verification

The VectorStar MS4640A-Series VNA internal system modules perform the following functions:

#### **Source Module**

This module provides the stimulus to the device under test (DUT). The frequency range of the source and test set modules establish the frequency range of the system. The frequency stability of the source is an important factor in the accuracy (especially phase accuracy) of the network analyzer. Hence, the MS4640A-Series VNA always phase locks the source to an internal 10 MHz crystal reference.

## **Test Set Module**

The test set module routes the stimulus signal to the DUT and samples the reflected and transmitted signals. The type of connector used is important, as is the "Auto Reversing" feature. Auto Reversing means that it applies the stimulus signal in both the forward and reverse direction. The direction is reversed automatically. This saves you from having to reverse the test device physically to measure all four scattering parameters (Sparameters). Frequency conversion occurs in the test set module.

## **Analyzer Module**

The analyzer module receives, and interprets the 3rd IF signal for phase and magnitude data. It then displays the results of this analysis on a large color display. This display can show all four S-parameters simultaneously. In addition to the installed display, you can also view the measurement results on an external color monitor.

## **A-4 Network Analyzers**

We will begin this discussion with a subject familiar to most Anritsu customers: scalar network analysis. After showing comparisons, we will proceed to the fundamentals of network analyzer terminology and techniques. This discussion serves as an introduction to topics presented in greater detail later in this section. This discussion will touch on new concepts that include the following:

- · Reference Delay
- S-parameters: what they are and how they are displayed
- Complex Impedance and Smith Charts

## **Scalar Analyzer Comparison**

## SCALAR NETWORK ANALYZERS

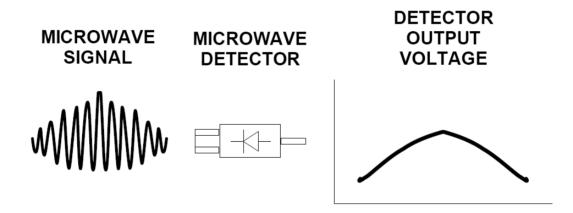

DETECTOR OUTPUT VOLTAGE IS PROPORTIONAL TO SIGNAL AMPLITUDE.

Figure A-3. Scalar Analyzer Detection

Network Analyzers do everything that scalar analyzers do except display absolute power, although absolute power can be displayed on a network analyzer through the use of a receiver calibration. In addition, they add the ability to measure the phase characteristics of microwave devices and allow greater dynamic range.

If all a Network Analyzer added was the capability for measuring phase characteristics, its usefulness would be limited. While phase measurements are important in themselves, it is the availability of this phase information that unlocks many new features for complex measurements. These features include Smith Charts, Time Domain, and Group Delay. Phase information also allows greater accuracy through *vector error correction* of the measured signal.

First, let us look at scalar network analyzers (SNAs). SNAs measure microwave signals by converting them to a DC voltage using a diode detector (Figure A-3). This DC voltage is proportional to the magnitude of the incoming signal. The detection process, however, ignores any information regarding the phase of the microwave signal.

In a network analyzer, access is needed to both the magnitude and phase of a microwave signal. There are several different ways to perform the measurement. The method Anritsu employs (called Harmonic Sampling or Harmonic Mixing) is to down-convert the signal to a lower intermediate frequency (IF). This signal can then be measured directly by a tuned receiver. The tuned receiver approach gives the system greater dynamic range. The system is also much less sensitive to interfering signals, including harmonics.

## **Vector Network Analyzer Basics**

The network analyzer is a tuned receiver (Figure A-4). The microwave signal is down converted into the pass band of the IF. To measure the phase of this signal, we must have a reference to compare it with. If the phase of a signal is 90 degrees, it is 90 degrees different from the reference signal (Figure A-5). The network analyzer would read this as –90 degrees, since the test signal is delayed by 90 degrees with respect to the reference signal.

This phase reference can be obtained by splitting off some of the microwave signal before the measurement (Figure A-7).

## A NETWORK ANALYZER IS A TUNED RECEIVER

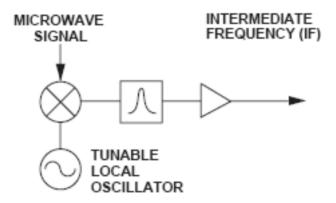

- GREATER DYNAMIC RANGE
- LESS SENSIVITY TO INTERFERING SIGNALS

Figure A-4. Network Analyzer as a Tuned Receiver

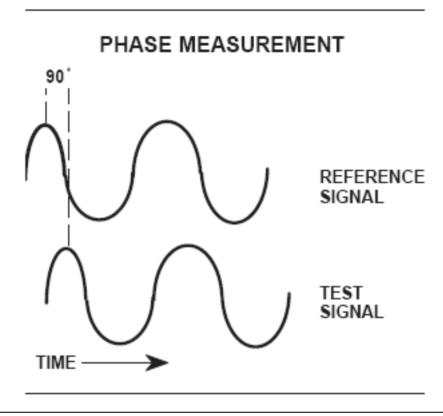

Figure A-5. Signals with a 90 Degree Phase Difference

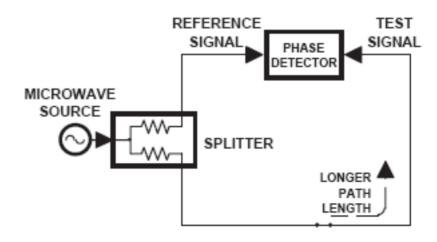

Figure A-6. Split Signal where a Length of Line Replaces the DUT

Figure A-7. Splitting the Microwave Signal

The phase of the microwave signal after it has passed through the device under test (DUT) is then compared with the reference signal. A network analyzer test set automatically samples the reference signal, so no external hardware is needed.

Let us consider for a moment that you remove the DUT and substitute a length of transmission line (Figure A-6). Note that the path length of the test signal is longer than that of the reference signal. Now let us see how this affects our measurement.

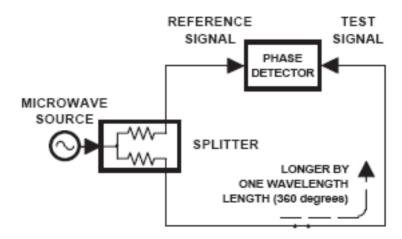

Figure A-8. Split Signal where Path Length is Different by Exactly One Wavelength

Assume that we are making a measurement at 1 GHz and that the difference in path-length between the two signals is exactly 1 wavelength. This means that test signal is lagging the reference signal by 360 degrees (Figure A-8). We cannot really tell the difference between one sine wave maxima and the next (they are all identical), so the network analyzer would measure a phase difference of 0 degrees.

Now consider that we make this same measurement at 1.1 GHz. The frequency is higher by 10 percent so therefore the wavelength is shorter by 10 percent. The test signal path length is now 0.1 wavelength longer than that of the reference signal (Figure A-9). This test signal is:

```
1.1 \times 360 = 396 \text{ degrees}
```

This is 36 degrees different from the phase measurement at 1 GHz. The network analyzer will display this phase difference as -36 degrees. The test signal at 1.1 GHz is delayed by 36 degrees more than the test signal at 1 GHz.

You can see that if the measurement frequency is 1.2 GHz, we will get a reading of -72 degrees, -108 degrees for 1.3 GHz, etc. (Figure A-10). There is an electrical delay between the reference and test signals. For this delay we will use the common industry term of reference delay.

You also may hear it called phase delay. In older network analyzers you had to equalize the length of the reference arm with that of the test arm to make an appropriate measurement of phase vs. frequency.

To measure phase on a DUT, we want to remove this phase-change-vs.-frequency due to changes in the electrical length. This will allow us to view the actual phase characteristics. These characteristics may be much smaller than the phase change due to electrical length difference.

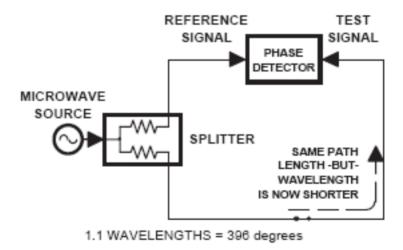

Figure A-9. Split Signal where Path Length is Longer than One Wavelength

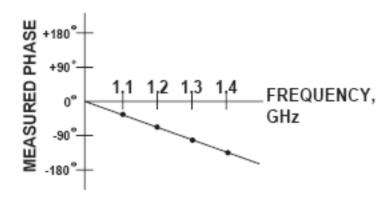

Figure A-10. Electrical Delay

There are two ways of accomplishing this. The most obvious way is to insert a length of line into the reference signal path to make both paths of equal length (Figure A-11). With perfect transmission lines and a perfect splitter, we would then measure a constant phase as we change the frequency. The problem using this approach is that we must change the line length with each measurement setup.

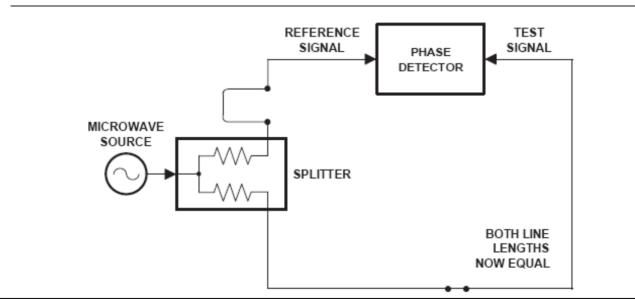

Figure A-11. Split Signal where Paths are of Equal Length

Another approach is to handle the path length difference in software. Figure A-12 displays the phase-vs.-frequency of a device. This device has different effects on the output phase at different frequencies. Because of these differences, we do not have a perfectly linear phase response. We can easily detect this phase deviation by compensating for the linear phase. The size of the phase difference increases linearly with frequency so we can modify the phase display to eliminate this delay.

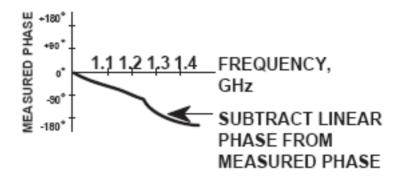

Figure A-12. Phase Difference Increases Linearly with Frequency

The VectorStar MS4640A-Series VNA offers automatic reference delay compensation with the push of a button. Figure A-13 shows the resultant measurement when we compensate path length. In a system application you can usually correct for length differences; however, the residual phase characteristics are critical.

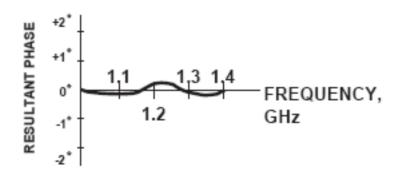

Figure A-13. Resultant Phase with Path Length

Now let us consider measuring the DUT. Consider a two port device; that is, a device with a connector on each end. What measurements would be of interest?

First, we could measure the reflection characteristics at either end with the other end terminated into 50 ohms. If we designate one end as the normal place for the input that gives a reference, we can then define the reflection characteristics from the reference end as forward reflection, and those from the other end as reverse reflection (Figure 3-14).

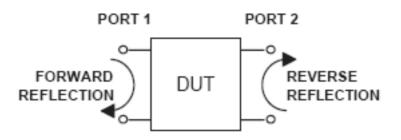

Figure A-14. Forward and Reverse Measurements

Second, we can measure the forward and reverse transmission characteristics. However, instead of saying "forward," "reverse," "reflection," and "transmission" all the time, we use a shorthand. That is all that S-parameters are, a shorthand! The "S" stands for scattering. The second number is the device port that the signal is being injected into, while the first is the device port that the signal is leaving. S11, therefore, is the signal being injected into port 1 relative to the signal leaving port 1. The four scattering parameters (Figure A-15) are:

- S11: Forward Reflection
- S21: Forward Transmission
- S22: Reverse Reflection
- S12: Reverse Transmission

S-parameters can be displayed in many ways. An S-parameter consists of a magnitude and a phase. We can display the magnitude in dB, just like a scalar network analyzer. We often call this term log magnitude. We can display phase as "linear phase" (Figure A-16). As discussed earlier, we cannot tell the difference between one cycle and the next. Therefore, after going through 360 degrees, we are back to where we began. We can display the measurement from -180 to +180 degrees. The -180 to +180 approach is more common. It keeps the display discontinuity removed from the important 0 degree area used as the phase reference.

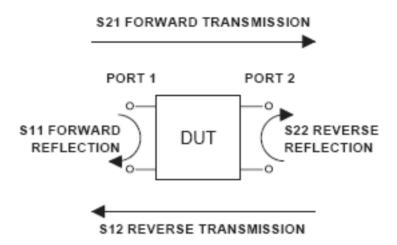

Figure A-15. S-Parameters

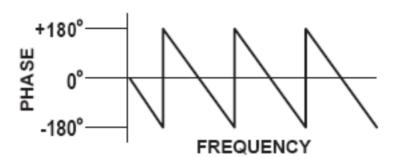

Figure A-16. Linear Phase with Frequency Waveform

There are several ways in which all the information can be displayed on one trace.

## A-5 Polar Display

One method is a polar display (Figure A-17). The radial parameter (distance from the center) is magnitude. The rotation around the circle is phase. We sometimes use polar displays to view transmission measurements, especially on cascaded devices (devices in series). The transmission result is the addition of the phase and log magnitude (dB) information of each device's polar display.

## **Resistive and Reactive Terms**

As we have discussed, the signal reflected from a DUT has both magnitude and phase. This is because the impedance of the device has both a resistive and a reactive term of the form r+jx. We refer to the r as the real or resistive term, while we call x the imaginary or reactive term. The j, which we sometimes denote as i, is an imaginary number.

It is the square root of -1. If x is positive, the impedance is inductive; if x is negative, the impedance is capacitive.

The size and polarity of the reactive component x is important in impedance matching. The best match to a complex impedance is the complex conjugate. This complex-sounding term simply means an impedance with the same value of r and x, but with x of opposite polarity.

## POLAR DISPLAY

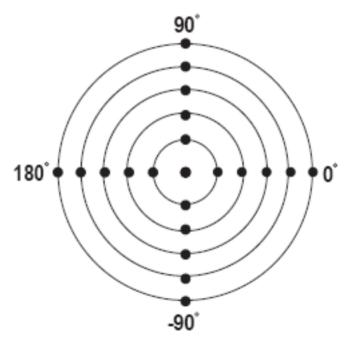

Figure A-17. Polar Display

## A-6 Smith Chart

This term is best analyzed using a Smith Chart (Figure A-18), which is a plot of r and x. To display all the information on a single S-parameter requires one or two traces, depending upon the format we want. A very common requirement is to view forward reflection on a Smith Chart (one trace) while observing forward transmission in Log Magnitude and Phase (two traces). Let us see how to accomplish this in the VectorStar MS4640A-Series VNA.

## SMITH CHART

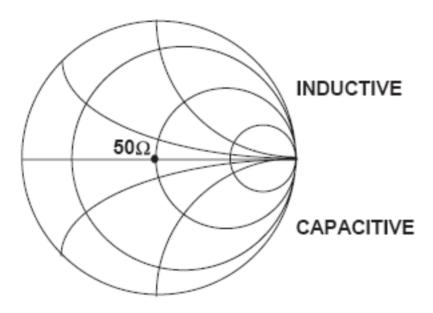

Figure A-18. Smith Chart

The VectorStar MS4640A-Series VNA has 16 channels and each channel can display a complete S-parameter in any format on up to 16 traces. All four S-parameters can be seen simultaneously in any desired format. A total of 16x16 traces can be viewed at the same time. While this is a lot of information to digest, the large color display of the VectorStar MS4640A-Series VNA makes recognizing and analyzing the data surprisingly easy.

Another important parameter we can measure when phase information is available is group delay. In linear devices, the phase change through the DUT is linear-with-frequency. Thus, doubling the frequency also doubles the phase change. An important measurement, especially for communications system users, is the rate of change-of-phase-vs.-frequency (group delay). If the rate of phase-change-vs.-frequency is not constant, the DUT is nonlinear. This nonlinearity can create distortion in communications systems.

## **Measurement Error Correction**

Since we can measure microwave signals in both magnitude and phase, it is possible to correct for six major error terms:

- Source Test Port Match
- · Load Test Port Match
- Directivity
- Isolation
- Transmission Frequency Response
- Reflection Frequency Response

We can correct for each of these six error terms in both the forward and reverse directions, hence the name 12-term error correction. Since 12-term error correction requires both forward and reverse measurement information, the test set must be *reversing*. "Reversing" means that it must be able to apply the measurement signal in either the forward or reverse direction.

## MAGNITUDE AND PHASE OF EACH ERROR SIGNAL IS MEASURED

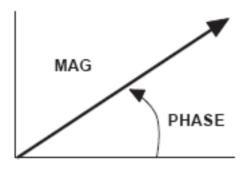

THEN THE RESULTANT VECTOR IS APPLIED MATHEMATICALLY, HENCE VECTOR ERROR CORRECTION

Figure A-19. Magnitude and Phase

To accomplish this error correction, we measure the magnitude and phase of each error signal (Figure A-19). Magnitude and phase information appear as a vector that is mathematically applied to the measurement signal. This process is termed *vector error correction*.

# **Appendix B** — Initial Checkout Procedures

## **B-1** Introduction

The initial checkout procedure chapter describes the detailed procedures for initial operational checkout (such as those performed by incoming quality inspectors) to ensure that the MS4640A Series VNA is fully operational. A quick check procedure is described along with how to determine the instrument's installed options, current operating system, application software, and firmware versions. Other procedures provided are self-test, non-ratio power, high-level signal, and system noise floor test.

For full performance verification and calibration routines, see the following documents:

- VectorStar MS4640A Series VNA Measurement Guide 10410-00269
- VectorStar MS4640A Series VNA Maintenance Manual 10410-00268

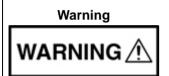

This equipment can not be repaired by the operator. DO NOT attempt to remove the equipment covers or to disassemble internal components. Only qualified service technicians with a knowledge of electrical fire and shock hazards should service this equipment. There are high-voltage parts in this equipment presenting a risk of severe injury or fatal electric shock to untrained personnel. In addition, there is a risk of damage to precision components.

## **B-2** Checkout Introduction

This chapter provides quick operational checkout procedures that may be used by incoming inspectors to ensure that the MS4640A Series Vector Network Analyzer is operational. The following procedures are provided:

- Self test procedure
- Non-ratio power procedure
- · High-level noise test
- System noise floor test

## **B-3** Required Equipment

The following equipment is required for the procedures in this chapter:

• Flexible microwave cable (through line)

## **B-4** Self Test Procedure

## **Overview**

This procedure uses internal routines to test basic system operation and performance. The procedure uses a mixture of commands from:

- Drop-down menus from the top Menu Bar
- · Icons from the Icon Toolbar
- Application menus and buttons from the right-side user interface

## **Procedure**

- 1. Before starting the performance tests:
  - **a.** Locate the appropriate AC source with:
    - 90 VAC minimum to 264 VAC maximum
    - Single phase
    - · 47 to 63 Hz power factor controlled
    - · Power output capable of 350 VA maximum
  - **b.** Connect the instrument to the AC source with the provided power cable.
  - c. On the instrument rear panel, turn the AC Input On/Off (I/O) switch to ON (I).
  - **d.** On the instrument front panel, press the instrument power key which is labeled **Standby Operate Key**.
    - The key is located on the left side of the front panel, just above the test loops and the grounding banana jack.
  - e. The green Operate LED illuminates and system is on.

Note Allow the system to warm up for at least 90 minutes to ensure operation to performance specifications.

- **2.** Perform an instrument self-test to ensure that the VNA is operating properly.
  - **a.** To start the instrument self test, use the Menu Bar at the top of the display.
  - **b.** Select MENU BAR | Utilities | System.
  - c. The right side SYSTEM menu appears.

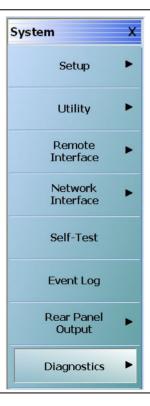

Figure B-1. SYSTEM Menu

3. Select the Self-Test button. The SELF TEST dialog box appears.

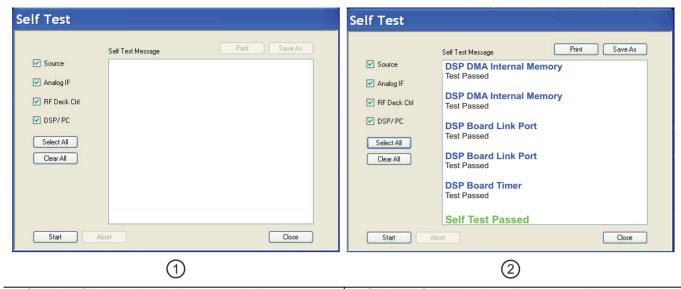

1. SELF TEST dialog box before test at left.

2. SELF TEST dialog box after successful test at right.

Figure B-2. SELF TEST Dialog Box

#### **Self-Test Selections**

- **4.** Select all check boxes:
  - Source
  - · Analog IF
  - RF Deck Ctrl
  - DSP/PC

## **Self-Test Results**

- **5.** Click Start to begin the initial self-test process.
  - If the test is successful, the "Self Test Passed" message is displayed.
- **6.** Click Close to exit the dialog box.

## **B-5** Non-Ratio Power Procedure

#### Overview

This test verifies that each individual receiver operates properly. Measurement calibration of the system is *not* required for this test. This test requires that you press specified front panel keys, or use a mouse to make choices from the displayed menus and is valid for all instrument model and option combinations. The key and menu selections used in this test are shown below.

### **Procedure**

- 1. Connect Test Ports 1 and 2 together using a high-quality through line.
- 2. At the top of the display, select MENU BAR | Utilities | System. The right-side SYSTEM menu appears:
  - Click Setup. The SETUP menu appears.
  - Click Preset Setup. The PRESET SETUP menu appears.
  - Select Default.
    - The default setting associates both the front panel **Preset Key** and the MENU BAR | Utilities | Preset command with the factory-default preset configuration.
- 3. Reset the VNA by pressing the front panel Preset Key.
  - The VNA resets to the factory-default as-shipped configuration.
  - The right-side menu returns to the MAIN MENU.
- **4.** At the top of the display, select MENU BAR | Utilities | System.
  - The right side SYSTEM menu appears.
- 5. On the right-side, select SYSTEM | Utility | UTILITY | Factory Receiver Cal and toggle the Factory Receiver Cal button to OFF.

#### **Check Frequency and Set Power**

- 6. On the right side MAIN MENU, select Frequency.
  - a. The FREQUENCY menu appears.
  - **b.** Observe the displayed Frequency menu.
  - c. Note that the Start and Stop values are the low-end and high-end frequencies.
- 7. At the top of the display, select MENU BAR | Channel | Power.
  - **a.** The right side POWER menu appears.
  - **b.** Click on the Port 1 Power button.
  - c. In the displayed field toolbar, enter -10.0000 dBm.
  - **d.** Click the X at the end of the toolbar to close it.

## **Set Channel and Trace Display**

- 8. Select the upper left LCD channel using the mouse by clicking on Tr1 S11 Refl Smith Imped.
  - The trace name has additional resolution and unit information appended to the displayed label.
- 9. At the top of the display, select MENU BAR | Trace | Display. The right side DISPLAY menu appears.
  - a. Click the Trace Format button, the TRACE FORMAT menu appears.
  - **b.** Select Log Mag.
- 10. On the icon toolbar, select the Response icon.
  - a. The RESPONSE menu appears.
  - b. Click on User-Defined, the USER DEFINED menu appears.
  - c. Click on Numerator and on the NUMERATOR menu, set it to A1.

- d. Click on Denominator and on the DENOMINATOR menu, set it to 1.
- e. Set Driver Port to Port 1.

#### Select Lower Left Channel

- 11. Select the lower left channel by clicking trace label that starts with Tr3 S21 Trans LogM+P.
  - The trace name has additional resolution and unit information appended to the displayed label.
- 12. At the top of the display, select MENU BAR | Trace | Display. The right side DISPLAY menu appears.
  - a. Click on the Trace Format button, the TRACE FORMAT menu appears.
  - b. Select Log Mag.
- 13. On the icon toolbar, select the Response icon. The RESPONSE menu appears.
  - a. Click on User-Defined, the USER DEFINED menu appears.
  - b. Click on Numerator and on the NUMERATOR menu, set it to B2.
  - c. Click on Denominator and on the DENOMINATOR menu, and set it to 1.
  - d. Set Driver Port to Port 1.

## **Select Upper Right LCD Channel**

- 14. Select the upper right LCD channel using the mouse by clicking on Tr2 S12 Trans Log M+P.
  - The trace name has additional resolution and unit information appended to the displayed label.
- 15. At the top of the display, select MENU BAR | Trace | Display. The right side DISPLAY menu appears.
  - a. Click on the Trace Format button, the TRACE FORMAT menu appears.
  - **b.** Select Log Mag.
- 16. At the top of the display, select MENU BAR | Trace | Response. The right side RESPONSE menu appears.
  - a. Click on User-Defined, the USER DEFINED menu appears.
  - **b.** Click on Numerator and on the NUMERATOR menu, and set it to A2.
  - c. Click on Denominator and on the DENOMINATOR menu, set it to 1.
  - d. Set Driver Port to Port 2.

## **Select Lower Right Channel**

- 17. Select the lower right channel by clicking on Tr4 S22 Refl Smith Imped.
  - The trace name has additional resolution and unit information appended to the displayed label.
- 18. On the top menu bar, select MENU BAR | Trace | Display. The right side DISPLAY menu appears.
  - Click on the Trace Format button. The TRACE FORMAT menu appears.
  - Select Log Mag.
- 19. On the top menu bar, select MENU BAR | Trace | Response. The RESPONSE menu appears.
  - a. Click on User-Defined, the USER DEFINED menu appears.
  - b. Click on Numerator and on the NUMERATOR menu, and set it to B1.
  - c. Click on Denominator and on the DENOMINATOR menu, and set it to 1.
  - d. Set Driver Port to Port 2.

## **Review Amplitude Slopes for Maximum and Minimum Values**

**20.** After at least one complete forward and reverse sweep has occurred, verify that the maximum-value to minimum-value amplitude slope meets the specification below in Table B-1.

Table B-1. Maximum-Value to Minimum-Value Amplitude Slope Specifications

| Model       | F-High | Test Channel<br>(b1,b2) Max | Test Channel<br>(b1,b2) Min | Ref Channel<br>(a1,a2) Max | Ref Channel<br>(a1,a2) Min |
|-------------|--------|-----------------------------|-----------------------------|----------------------------|----------------------------|
| MS4642A     | 20 GHz | -10 dB                      | −55 dB                      | -20 dB                     | -50 dB                     |
| MS4642A-061 | 20 GHz | -10 dB                      | -55 dB                      | -20 dB                     | -50 dB                     |
| MS4642A-062 | 20 GHz | -10 dB                      | -55 dB                      | -20 dB                     | -50 dB                     |
| MS4642A-051 | 20 GHz | -10 dB                      | -55 dB                      | -20 dB                     | -50 dB                     |
| MS4644A     | 40 GHz | -10 dB                      | -55 dB                      | -20 dB                     | -50 dB                     |
| MS4644A-061 | 40 GHz | -10 dB                      | -55 dB                      | -20 dB                     | -50 dB                     |
| MS4644A-062 | 40 GHz | -10 dB                      | -55 dB                      | -20 dB                     | -50 dB                     |
| MS4644A-051 | 40 GHz | -10 dB                      | -55 dB                      | -20 dB                     | -50 dB                     |
| MS4645A     | 50 GHz | -10 dB                      | -55 dB                      | -20 dB                     | -50 dB                     |
| MS4645A-061 | 50 GHz | –10 dB                      | -55 dB                      | -20 dB                     | -50 dB                     |
| MS4645A-062 | 50 GHz | –10 dB                      | -55 dB                      | -20 dB                     | -50 dB                     |
| MS4645A-051 | 50 GHz | -10 dB                      | -55 dB                      | -20 dB                     | -50 dB                     |
| MS4647A     | 70 GHz | –10 dB                      | -55 dB                      | -20 dB                     | -50 dB                     |
| MS4647A-061 | 70 GHz | -10 dB                      | -55 dB                      | -20 dB                     | -50 dB                     |
| MS4647A-062 | 70 GHz | -10 dB                      | -55 dB                      | -20 dB                     | -50 dB                     |
| MS4647A-051 | 70 GHz | -10 dB                      | -55 dB                      | -20 dB                     | -50 dB                     |

B-6 PN: 10410-00266 Rev: L MS4640A Series VNA OM

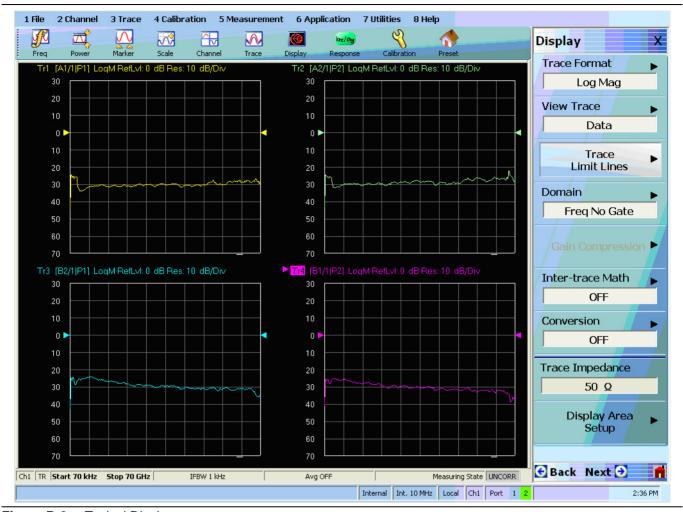

Figure B-3. Typical Display

**21.** Conclude this test by pressing the front panel **Preset Key** to return the system to the factory default preset condition.

## **B-6** High Level Noise Test

#### Overview

This test verifies that high-level signal noise will not significantly affect the accuracy of subsequent measurements. Measurement calibration of the system is not required for this test. This test requires that you press specified front panel keys, or use a mouse to make choices from the displayed menu(s). The key and menu selections used in this test are shown below. The test below is valid for all models and option combinations.

## **Procedure**

- 1. Connect Test Ports 1 and 2 together using a high-quality through line.
- 2. At the top of the display, select MENU BAR | Utilities | System. The right side SYSTEM menu appears.
  - a. Click on Setup. The SETUP menu appears.
  - b. Click on Preset Setup. The PRESET SETUP menu appears.
  - c. Select Default.
- 3. Reset the VNA by pressing the front panel Preset Key.

## Frequency and Set Power

- 4. On the right side menus, select MAIN MENU | Frequency. The FREQUENCY menu appears.
  - a. Observe that the displayed FREQUENCY menu.
  - **b.** Note that the Start and Stop values are the low-end and high-end frequencies.
- **5.** At the top of the display, select MENU BAR | Channel | Averaging. The right side AVERAGING menu appears.
  - **a.** Click on the Averaging Factor button. On the displayed field toolbar, enter 40. Click the Enter button and then click the X at the end of the toolbar to close it.
  - b. Click on the Averaging toggle button and toggle to ON.

## Select Upper Left LCD Channel

- 6. Select the upper left LCD channel using the mouse by clicking on Tr1 S11 Refl Smith Imped.
  - The trace name has additional resolution and unit information appended to the displayed label.
- 7. At the top of the display, select MENU BAR | Trace | Display. The right side DISPLAY menu appears.
  - a. Click Trace Format button. The TRACE FORMAT menu appears.
  - b. Select Log Mag.
- **8.** At the top of the display, select MENU BAR | Trace | Response.
  - a. The right side RESPONSE menu appears.
  - **b.** Click S21.
- 9. At the top of the display, select MENU BAR | Trace | Marker. The right side MARKERS [1] menu appears.
  - a. Click Marker Setup. The MARKER SETUP menu appears.
  - **b.** Toggle the Statistics Display button to ON.
- 10. At the top of the display, select MENU BAR | Trace | Display. The right-side DISPLAY menu appears.
  - a. Click on the View Trace button, the right-side VIEW TRACE menu appears.
  - **b.** After at least one complete forward and reverse sweep has occurred, select the Store Data to Memory button.
  - **c.** On the VIEW TRACE menu, the Data, Memory, Data & Memory, Data, Memory Math, and Off buttons become available.
  - **d.** Select the Data, Memory Math button.

B-8 PN: 10410-00266 Rev: L MS4640A Series VNA OM

- 11. At the top of the display, select MENU BAR | Trace | Scale. The right-side SCALE menu appears.
  - a. Click on the Resolution button. The Resolution field toolbar appears above the main display.
  - b. Enter 0.01 dB/Div.
  - **c.** Click the X to close the field toolbar.
  - **d.** After at least one complete forward and reverse sweep has occurred, view the trace statistics display titled Stat. Range: Entire Sweep.
  - e. Verify that the Std. Dev. measurement for this trace is less than 0.08 dB.

#### Select Upper Right LCD Channel - TR2

- 12. Select the upper right LCD channel using the mouse by clicking on Tr2 S12 Trans Log M+P.
  - The trace name has additional resolution and unit information appended to the displayed label.
- 13. At the top of the display, select MENU BAR | Trace | Display. The right side DISPLAY menu appears.
  - a. Click Trace Format button.
  - **b.** The TRACE FORMAT menu appears.
  - c. Select Log Mag.
- 14. At the top of the display, select MENU BAR | Trace | Response.
  - a. The right side RESPONSE menu appears.
  - b. Click S12.
- 15. At the top of the display, select MENU BAR | Trace | Marker. The right side MARKERS [1] menu appears.
  - a. Click Marker Setup. The MARKER SETUP menu appears.
  - **b.** Toggle the Statistics Display button to ON.
- 16. At the top of the display, select MENU BAR | Trace | Display. The right-side DISPLAY menu appears.
  - a. Click on the View Trace button, the right-side VIEW TRACE menu appears.
  - **b.** After at least one complete forward and reverse sweep has occurred, select the Store Data to Memory button.
  - c. On the VIEW TRACE menu, the Data, Memory, Data & Memory, Data, Memory Math, and Off buttons become available.
  - d. Select the Data, Memory Math button.
- 17. At the top of the display, select MENU BAR | Trace | Scale. The right-side SCALE menu appears.
  - a. Click on the Resolution button. The Resolution field toolbar appears above the main display.
  - b. Enter 0.1 dB/Div.
  - c. Click the X to close the field toolbar.
  - **d.** After at least one complete forward and reverse sweep has occurred, view the trace statistics display titled Stat. Range: Entire Sweep.
  - e. Verify that the Std. Dev. measurement for this trace is less than 0.008 dB.

## Select Lower Left LCD Channel - TR3

- 18. Select the lower left LCD channel using the mouse by clicking on Tr3 S21 Trans LogM+P.
  - The trace name has additional resolution and unit information appended to the displayed label.
- 19. At the top of the display, select MENU BAR | Trace | Display. The right side DISPLAY menu appears.
  - a. Click Trace Format button. The TRACE FORMAT menu appears.
  - b. Select Phase.
- 20. At the top of the display, select MENU BAR | Trace | Response.

- a. The right side RESPONSE menu appears.
- **b.** Click \$21.
- 21. At the top of the display, select MENU BAR | Trace | Marker. The right side MARKERS [1] menu appears.
  - a. Click Marker Setup. The MARKER SETUP menu appears.
  - **b.** Toggle the Statistics Display button to ON.
- 22. At the top of the display, select MENU BAR | Trace | Display. The right-side DISPLAY menu appears.
  - **a.** Click on the View Trace button, the right-side VIEW TRACE menu appears.
  - **b.** After at least one complete forward and reverse sweep has occurred, select the Store Data to Memory button.
  - c. On the VIEW TRACE menu, the Data, Memory, Data & Memory, Data, Memory Math, and Off buttons become available.
  - d. Select the Data, Memory Math button.
- 23. At the top of the display, select MENU BAR | Trace | Scale. The right-side SCALE menu appears.
  - a. Click on the Resolution button. The Resolution field toolbar appears above the main display.
  - b. Enter 0.1 °(Deg)/Div.
  - **c.** Click the X to close the field toolbar.
  - **d.** After at least one complete forward and reverse sweep has occurred, view the trace statistics display titled Stat. Range: Entire Sweep.
  - e. Verify that the Std. Dev. measurement for this trace is less than 0.08 °(Deg).

## Select Lower Right LCD Channel - TR4

- 24. Select the lower right LCD channel using the mouse by clicking on Tr4 S22 Refl Smith Imped.
  - The trace name has additional resolution and unit information appended to the displayed label.
- **25.** At the top of the display, select MENU BAR | Trace | Display. The right side DISPLAY menu appears.
  - a. Click Trace Format button. The TRACE FORMAT menu appears.
  - b. Select Phase.
- **26.** At the top of the display, select MENU BAR | Trace | Response.
  - **a.** The right side RESPONSE menu appears.
  - **b.** Click \$12.
- 27. At the top of the display, select MENU BAR | Trace | Marker. The right side MARKERS [1] menu appears.
  - a. Click Marker Setup. The MARKER SETUP menu appears.
  - b. Toggle the Statistics Display button to ON.
- 28. At the top of the display, select MENU BAR | Trace | Display. The right-side DISPLAY menu appears.
  - a. Click on the View Trace button, the right-side VIEW TRACE menu appears.
  - **b.** After at least one complete forward and reverse sweep has occurred, select the Store Data to Memory button.
  - **c.** On the VIEW TRACE menu, the Data, Memory, Data & Memory, Data Memory Math, and Off buttons become available.
  - d. Select the Data, Memory Math button.
- 29. At the top of the display, select MENU BAR | Trace | Scale. The right-side SCALE menu appears.
  - **a.** Click on the Resolution button. The Resolution field toolbar appears above the main display.
  - **b.** In the toolbar, enter 0.1 °(Deg)/Div and then click the Enter button.

B-10 PN: 10410-00266 Rev: L MS4640A Series VNA OM

- **c.** Resolution is now set to 0.1 °(Deg)/Div in the stated Resolution.
- **d.** Click the X to close the field toolbar.
- **e.** After at least one complete forward and reverse sweep has occurred, view the trace statistics display titled Stat. Range: Entire Sweep.
- **f.** Verify that the Std. Dev. measurement for this trace is less than  $0.08 \, ^{\circ}(Deg)$ .

## **B-7 System Noise Floor Test**

#### Overview

This test verifies that System Noise Floor performance will not significantly affect the accuracy of subsequent measurements. Measurement calibration of the system is not required for this test. This test requires that you press specified front panel keys, or use a mouse to make choices from the displayed menu(s). The key and menu selections used in this test are shown below. The test below is valid for all models and option combinations.

#### **Procedure**

#### **Connect Test Ports and Preset**

- 1. Connect Test Ports 1 and 2 together using a high quality through line.
- 2. At the top of the display, select MENU BAR | Utilities | System. The right side SYSTEM menu appears.
  - a. Click on Setup. The SETUP menu appears.
  - **b.** Click on Preset Setup. The PRESET SETUP menu appears.
  - c. Select Default.
- 3. Reset the VNA using the front panel Preset Key.

#### **Check Frequency and Set Power**

- **4.** At the top of the display, select MENU BAR | Channel | Frequency. The right side FREQUENCY menu appears.
  - a. Observe that the displayed FREQUENCY menu values.
  - **b.** Note that the Start and Stop values are the low-end and high-end frequencies.
- **5.** At the top of the display, select MENU BAR | Channel | Averaging. The right side AVERAGING menu appears.
  - **a.** Click on the Averaging Factor button. On the displayed field toolbar, enter 40. Click the X at the end of the toolbar to close it.
  - **b.** Click on the Averaging button and toggle to ON.

#### **Check Frequency Sub-Bands**

**6.** Repeat the steps below for only the frequency sub-bands that fall within the START and STOP limits of your system configuration.

Table B-2. Frequency Sub-Bands within Start and Stop System Limits (1 of 2)

| Sub-Band | Model Number Applicability           | Start and Stop Frequency   |
|----------|--------------------------------------|----------------------------|
| Band 1   | All instrument models.               | • 0.07 MHz to 0.3 MHz      |
| Band 2   | All instrument models.               | 0.3 MHz to 2 MHz           |
| Band 3   | All instrument models.               | • 0.3 MHz to 2 MHz         |
| Band 4   | All instrument models.               | • 0.01 GHz to 2.5 GHz      |
|          |                                      | MS4642A: 2.5 GHz to 20 GHz |
| Band 5   | Depends on instrument model.         | MS4644A: 2.5 GHz to 40 GHz |
| Danu 3   |                                      | MS4645A: 2.5 GHz to 38 GHz |
|          |                                      | MS4647A: 2.5 GHz to 38 GHz |
| Band 6   | Applies only to MS4645A and MS4647A. | • 38 GHz to 50 GHz         |
| Band 7   | Applies only to MS4647A.             | • 50 GHz to 65 GHz         |

B-12 PN: 10410-00266 Rev: L MS4640A Series VNA OM

Table B-2. Frequency Sub-Bands within Start and Stop System Limits (2 of 2)

| Sub-Band Model Number Applicability Start and Stop Frequency |                          | Start and Stop Frequency |
|--------------------------------------------------------------|--------------------------|--------------------------|
| Band 8                                                       | Applies only to MS4647A. | • 65 GHz to 67 GHz       |
| Band 9                                                       | Applies only to MS4647A. | • 67 GHz to 70 GHz       |

#### **Set Channel**

- 7. At the top of the display, select MENU BAR | Channel | Frequency.
  - **a.** The right side FREQUENCY menu appears.
  - **b.** Set the START and STOP frequencies for the sub-band to be verified.
- 8. At the top of the display, select MENU BAR | Channel | Power.
  - a. The right side POWER menu appears.
  - **b.** Click Port 1 Power, and on the field toolbar that appears, enter -10 dBm.
- 9. At the top of the display, select MENU BAR | Channel | Averaging.
  - a. The right side AVERAGING menu appears.
  - **b.** Click and on the toolbar that appears, enter 10 Hz.

#### **Set Traces**

- 10. At the top of the display, select MENU BAR | Trace | Trace Menu. The right side TRACE menu appears.
  - a. Click # of Traces button, and on the field toolbar that appears, enter 2.
  - b. Click on Trace Layout. The right side TRACE LAYOUT menu appears.
  - c. Select the 2 vertically stacked horizontal rectangle display configuration (third button from top).

#### **Select Upper Trace TR1**

- 11. Select the upper LCD channel by clicking on Tr1 S11 Refl Smith Imped.
  - The trace name has additional resolution and unit information appended to the displayed label.
- 12. At the top of the display, select MENU BAR | Trace | Display. The right side DISPLAY menu appears.
  - a. Click Trace Format button. The TRACE FORMAT menu appears.
  - **b.** Select Log Mag.
- 13. At the top of the display, select MENU BAR | Trace | Response.
  - **a.** The right side RESPONSE menu appears.
  - **b.** Click \$21.
- 14. At the top of the display, select MENU BAR | Trace | Display.
  - a. The right-side DISPLAY menu appears.
  - **b.** Click on the View Trace button, the right-side VIEW TRACE menu appears.
  - **c.** After at least one complete forward and reverse sweep has occurred, select the Store Data to Memory button.
  - **d.** On the VIEW TRACE menu, the Data, Memory, Data & Memory, Data, Memory Math, and Off buttons become available.
  - e. Select the Data, Memory Math button.

#### **Select Lower Trace TR2**

- 15. Select the lower LCD channel by clicking on Tr2 S12 Trans Log M+P.
  - The trace name has additional resolution and unit information appended to the displayed label.
- **16.** At the top of the display, select MENU BAR | Trace | Display.

- a. The right side DISPLAY menu appears.
- **b.** Click Trace Format button. The TRACE FORMAT menu appears.
- c. Select Log Mag.
- 17. At the top of the display, select MENU BAR | Trace | Response.
  - a. The right side RESPONSE menu appears.
  - b. Click S12.
- 18. At the top of the display, select MENU BAR | Trace | Display.
  - a. The right-side DISPLAY menu appears.
  - **b.** Click on the View Trace button, the right-side VIEW TRACE menu appears.
  - **c.** After at least one complete forward and reverse sweep has occurred, select the Store Data to Memory button.
  - **d.** On the VIEW TRACE menu, the Data, Memory, Data & Memory, Data, Memory Math, and Off buttons become available.
  - e. Select the Data, Memory Math button.

#### **Reverse Terminations and Test Port Cable**

- **19.** Disconnect the Test Port cable from Port 1.
- **20.** Place terminations on Port 1 and the Test Port cable connected to Port 2.
- 21. At the top of the display, select MENU BAR | Channel | Averaging.
  - a. The right side AVERAGING menu appears.
  - **b.** Click and on the toolbar that appears, enter 1 (one) Hz.

#### **Select Upper Trace TR1**

- 22. Select the upper LCD channel by clicking on Tr1 S21 Trans Log M+P.
  - The trace name has additional resolution and unit information appended to the displayed label.
- 23. At the top of the display, select MENU BAR | Trace | Scale.
  - **a.** The right-side SCALE menu appears.
  - b. Click on the Reference Value button and, on the field toolbar that appears, enter -70 dB.
  - c. Click on the Reference Position button and, on the field toolbar that appears, enter 8.
- **24.** At the top of the display, select MENU BAR | Trace | Display.
  - a. The right side DISPLAY menu appears.
  - **b.** Click the Trace Limit Lines button. The LIMIT menu appears.
  - c. Click on Limit Line and toggle to ON.
  - **d.** Click on the Edit Limit Line button. The EDIT LIMIT LINE menu appears on the right, and the LIMIT LINE TABLEAU appears at the bottom of the screen.
  - e. Click the Add button and use the table below to enter limit-line data for the sub-band.

**Table B-3.** Sub-Band Limit Line Data - X Offset and Y Offset Remain Blank (1 of 2)

| Sub-Band | X1 to X2            | Standard VNAs<br>Y1 and Y2 | VNAs with<br>Option 051<br>Y1 and Y2 | VNAs with<br>Option 061/062<br>Y1 and Y2 |
|----------|---------------------|----------------------------|--------------------------------------|------------------------------------------|
| Band 1   | 0.07 MHz to 0.3 MHz | −65 dB                     | –64 dB                               | –63 dB                                   |
| Band 2   | 0.3 MHz to 2 MHz    | -82 dB                     | -81 dB                               | -80 dB                                   |

B-14 PN: 10410-00266 Rev: L MS4640A Series VNA OM

**Table B-3.** Sub-Band Limit Line Data - X Offset and Y Offset Remain Blank (2 of 2)

| Sub-Band | X1 to X2                                                                                                    | Standard VNAs<br>Y1 and Y2 | VNAs with<br>Option 051<br>Y1 and Y2 | VNAs with<br>Option 061/062<br>Y1 and Y2 |
|----------|----------------------------------------------------------------------------------------------------|----------------------------|--------------------------------------|------------------------------------------|
| Band 3   | 2 MHz to 10 MHz                                                                                                    | −95 dB                     | -94 dB                               | −93 dB                                   |
| Band 4   | 0.01 GHz to 2.5 GHz                                                                                                    | –100 dB                    | –98 dB                               | −94 dB                                   |
| Band 5   | Depends on the instrument model:  • MS4642A: 2.5 to 20 GHz  • MS4644A: 2.5 to 40 GHz  • MS4645A: 2.5 to 38 GHz  • MS4647A: 2.5 to 38 GHz | –100 dB                    | –97 dB                               | –93 dB                                   |
| Band 6   | Applies only to MS4645A and MS4647A:  • 38 GHz to 50 GHz                                                                                 | –100 dB                    | –96 dB                               | –93 dB                                   |
| Band 7   | Applies only to MS4647A:  • 50 GHz to 65 GHz                                                                                             | -97 dB                     | -93 dB                               | -91 dB                                   |
| Band 8   | Applies only to MS4647A:  • 65 GHz to 67 GHz                                                                                             | -95 dB                     | -90 dB                               | -86 dB                                   |
| Band 9   | Applies only to MS4647A:  • 67 GHz to 70 GHz                                                                                             | -93 dB                     | -87 dB                               | -84 dB                                   |

- **25.** When all sub-band data is entered, at the bottom of the right side menu, click Back to return to the LIMIT menu.
- **26.** After at least one complete forward and reverse sweep has occurred, verify that trace data is below the limit line.

#### Select Trace 2 (TR2)

- 27. Select the lower LCD channel by clicking on Tr2 S12 Trans Log M+P.
  - The trace name has additional resolution and unit information appended to the displayed label.
- 28. At the top of the display, select MENU BAR | Trace | Scale.
  - a. The right-side SCALE menu appears.
  - b. Click on the Reference Value button and, on the field toolbar that appears, enter -70 dB.
  - c. Click on the Reference Position button and, on the field toolbar that appears, enter 8.
- **29.** At the top of the display, select MENU BAR | Trace | Display.
  - a. The right side DISPLAY menu appears.
  - b. Click the Trace Limit Lines button. The LIMIT menu appears.
  - c. Click on Limit Line and toggle to ON.
  - **d.** Click on the Edit Limit Line button. The EDIT LIMIT LINE menu appears on the right, and the LIMIT LINE TABLEAU appears at the bottom of the screen.

**30.** Click the Add button and use the table below to enter limit line data for the sub-band:

Table B-4. Sub-Band Limit Line Data - X Offset and Y Offset Remain Blank

| Sub-Band | X1 to X2                                                                                                    | Standard<br>Y1 and Y2 | Option 051<br>Y1 and Y2 | Option 061/062<br>Y1 and Y2 |
|----------|----------------------------------------------------------------------------------------------------|-----------------------|-------------------------|-----------------------------|
| Band 1   | 0.07 MHz to 0.3 MHz                                                                                                    | −65 dB                | -64 dB                  | –63 dB                      |
| Band 2   | 0.3 MHz to 2 MHz                                                                                                    | -82 dB                | -81 dB                  | -80 dB                      |
| Band 3   | 2 MHz to 10 MHz                                                                                                    | -95 dB                | -94 dB                  | −93 dB                      |
| Band 4   | 0.01 GHz to 2.5 GHz                                                                                                    | -100 dB               | -98 dB                  | -94 dB                      |
|          | Depends on the instrument model:  • MS4642A: 2.5 GHz to 20 GHz                                                         |                       |                         |                             |
| Band 5   | <ul> <li>MS4644A: 2.5 GHz to 40 GHz</li> <li>MS4645A: 2.5 GHz to 38 GHz</li> </ul>                                     | –100 dB               | –97 dB                  | −93 dB                      |
| Band 6   | <ul> <li>MS4647A: 2.5 GHz to 38 GHz</li> <li>Applies only to MS4645A and MS4645A:</li> <li>38 GHz to 50 GHz</li> </ul> | -100 dB               | -96 dB                  | −93 dB                      |
| Band 7   | Applies only to MS4647A:  • 50 GHz to 65 GHz                                                                           | −97 dB                | –93 dB                  | -91 dB                      |
| Band 8   | Applies only to MS4647A:  • 65 GHz to 67 GHz                                                                           | –95 dB                | -90 dB                  | -86 dB                      |
| Band 9   | Applies only to MS4647A:  • 67 GHz to 70 GHz                                                                           | –93 dB                | −87 dB                  | -84 dB                      |

- **31.** When all sub-band data is entered, at the bottom of the right side menu, click Back to return to the LIMIT menu.
- **32.** After at least one complete forward and reverse sweep has occurred, verify that trace data is below the limit line.

#### Repeat for Each Sub-Band

**33.** Return to section "Check Frequency Sub-Bands" on page B-12 above and repeat Step 6 through Step 32 for the next sub-band.

B-16 PN: 10410-00266 Rev: L MS4640A Series VNA OM

## **Appendix C** — **Abbreviation Glossary**

## **C-1** Appendix Overview

This glossary defines the abbreviations and terms that appear on the connectors, hard keys, menus, and buttons of the MS4640A Series VNA. In some cases, due to space limitations, multiple abbreviations are used for the same term or the same abbreviation is used with different punctuation.

## C-2 Glossary

| Abbreviation or Term | Meaning / Definition (1 of 14)                                                                                                    |
|----------------------|----------------------------------------------------------------------------------------------------|
| %                    | Percentage                                                                                                    |
| #                    | Number                                                                                                    |
| (1:2):3              | One differential pair and one singleton. Trace and dialog labeling for Mixed-mode with one differential pair and one singleton. In this example, The DUT port differential is measured from 1 to 2 and 3 is the singleton.             |
| (1:2):3:4            | One differential pair and two singletons. Trace and dialog labeling for Mixed-mode with one differential pair and two singletons. In this example, the DUT port differential is measured from 1 to 2 while 3 and 4 are the singletons. |
| (4:1):(2:3)          | Two differential pairs. Trace and dialog labeling for Mixed-mode with two differential pairs. In this example, the first port pair is measured from 4 to 1 and the second port pair is measured from 2 to 3.                           |
| (4:2):1              | One differential pair and one singletons. Trace and dialog labeling for Mixed-mode with one differential pair and one singleton. The DUT port differential is measured from 4 to 2 and 1 is the singleton.                             |
| (4:2):1:3            | One differential pair and two singletons. Trace and dialog labeling for Mixed-mode with one differential pair and two singletons. In this example, the DUT port differential is measured from 4 to 2 while 1 and 3 are the singletons. |
| 1:2):(3:4)           | Two differential pairs. Trace and dialog labeling for Mixed-mode with two differential pairs. In this example, the first port pair is measured from 1 to 2 and the second port pair is measured from 3 to 4.                           |
| 1P2PF                | Abbreviation for one-path two-port calibration forward direction.                                                                                                    |
|                      | Used in the SCPI command :SENSe{1-16}:CORRection:COLLect[:METHod]:1P2PF to simulate the calibration.                                                                                                    |
| 1P2PR                | Abbreviation for one path two port calibration reverse direction.                                                                                                    |
|                      | Used in the SCPI command :SENSe{1-16}:CORRection:COLLect[:METHod]:1P2PR to simulate the calibration.                                                                                                    |
| A1<br>a1             | Reference 1 or Reference a                                                                                                    |
| A2<br>a2             | Reference 2 or Reference b                                                                                                    |
| Actv.                | Active                                                                                                    |
| Addr.                | Address                                                                                                    |
| ALC                  | Automatic Level Control                                                                                                    |

| Abbreviation or Term                   | Meaning / Definition (2 of 14)                                                                                                    |
|----------------------------------------|----------------------------------------------------------------------------------------------------|
| ALRM<br>A-LRM™                         | Calibration menu. Advanced-Line-Reflect-Match calibration algorithm and method. A-LRM is a trademark of Anritsu Company.                                                                                                    |
| AutoCal™                               | Automatic calibrator module. Automatic Calibration Routine. AutoCal is a trademark of Anritsu Company.                                                                                                    |
| Auto-Return<br>Auto-return             | User interface. After a button selection, the instrument automatically returns to previous menu where the user selection is usually displayed on a field button. Auto-return buttons are usually a member of a button selection group ("a radio button" group) described below.                                     |
| Avg.                                   | Average                                                                                                    |
| B1<br>b1                               | S-Parameter. Test 1 or Test a                                                                                                    |
| B2<br>b2                               | S-Parameter. Test 2 or Test b                                                                                                    |
| Bal.                                   | Balance                                                                                                    |
| BB                                     | Broadband                                                                                                    |
| BeginningSwp                           | Beginning sweep                                                                                                    |
| Button Selection Group                 | Popular name is "radio button" group. A group of two or more soft buttons where selection of one button de-selects all other button members of the group. Often combined with auto-return function (described above) where the interface automatically returns to previous menu after the button selection is made. |
| Button<br>Buttons                      | Individual elements of the right-side user interface menus. Button come in a variety of types such as toggle buttons, or menu buttons. See also "Soft buttons." Compare with "hard keys."                                                                                                    |
| C(P)<br>C(S)<br>C(S)-L(P)<br>C(P)-L(S) | Abbreviation for LC circuit primitives. Capacitance (Parallel), Capacitance (S), Capacitance (Series)-Inductor (Parallel), and Capacitance (Parallel)-Inductor (Series).                                                                                                    |
| CAL (.CAL) File                        | File type extension.                                                                                                    |
| Cal. Eff. Pwr                          | Calculated effective power                                                                                                    |
| Cal<br>Cal.                            | Calibrate Calibration                                                                                                    |
| Cals<br>Cals.                          | Calibrations                                                                                                    |
| CCKTFour                               | A four-node capacitance C circuit. Port assignments are defined in separate commands. Available if the instrument is in 4-Port VNA mode.                                                                                                    |
| Charac.                                | Characterize<br>Characterization                                                                                                    |
| Ch<br>Chan.                            | Channel<br>Channels                                                                                                    |
| cm                                     | Distance units abbreviation. Centimeter.                                                                                                    |
| Cnt                                    | Count                                                                                                    |
| Coax                                   | Coaxial cable                                                                                                    |
| Coef.                                  | Coefficient                                                                                                    |
| Comm.                                  | Communication                                                                                                    |

| Abbreviation or Term            | Meaning / Definition (3 of 14)                                                                                                    |
|---------------------------------|----------------------------------------------------------------------------------------------------|
| Compress                        | Compression                                                                                                    |
| Config.                         | Configure<br>Configuration                                                                                                    |
| CPLS                            | Parallel capacitance with series inductance. Available if the instrument is in 2-Port VNA mode.                                                      |
| CSLP                            | Series capacitance with parallel inductance. For capacitance only, set L to zero. Available if the instrument is in 2-Port VNA mode.                 |
| CW                              | Continuous Wave                                                                                                    |
| D1S0                            | D One S Zero. In 4-Port VNAs, one differential pair and no singletons. Used in the MXP SETUP dialog box and the :CALCulate{1-16}:MXP SCPI commands.  |
|                                 | MAIN   System   SYSTEM   Setup   SETUP   Misc. Setup   MISC. SETUP   MnP Files Setup   MXP SETUP Dialog Box                                          |
| D1S1                            | D One S One. In 4-Port VNAs, one differential pair and one singleton. Used in the MXP SETUP dialog box and the :CALCulate{1-16}:MXP SCPI commands.   |
|                                 | MAIN   System   SYSTEM   Setup   SETUP   Misc. Setup   MISC. SETUP   MnP Files Setup   MXP SETUP Dialog Box                                          |
| D1S2                            | D One S Two. In 4-Port VNAs, one differential pair and two singletons. Used in the MXP SETUP dialog box and the :CALCulate{1-16}:MXP SCPI commands.  |
|                                 | MAIN   System   SYSTEM   Setup   SETUP   Misc. Setup   MISC. SETUP   MnP Files Setup   MXP SETUP Dialog Box                                          |
| D2S0                            | D Two S Zero. In 4-Port VNAs, two differential pairs and no singletons. Used in the MXP SETUP dialog box and the :CALCulate{1-16}:MXP SCPI commands. |
|                                 | MAIN   System   SYSTEM   Setup   SETUP   Misc. Setup   MISC. SETUP   MnP Files Setup   MXP SETUP Dialog Box                                          |
| DAC                             | Digital to Analog Converter                                                                                                    |
| Data/Mem                        | Data value divided by the memory value.                                                                                                    |
| Data+Mem                        | Data value plus the memory value.                                                                                                    |
| DataMem                         | Data value times the memory value.                                                                                                    |
| Data-Mem                        | Data value minus the memory value.                                                                                                    |
| DataMemMath                     | Data and memory mathematical equations.                                                                                                    |
| dB                              | Decibels                                                                                                    |
| dB/Div                          | SCALE menu toolbar function. Decibels per trace display division.                                                                                    |
| DDS                             | Direct Digital Synthesis                                                                                                    |
| De-embed<br>De-Embed<br>Deembed | De-embedding. Process where calibration parameters for a test fixture are removed from the calibrated instrument and connection cables.              |
| Deg<br>Degs                     | Degree Degrees                                                                                                    |
| Degs/Div                        | SCALE menu toolbar function. Degrees per trace display division. For circular Polar or Smith Chart displays only.                                    |
| Diff.                           | Differential                                                                                                    |
| Div.                            | Division                                                                                                    |

| Abbreviation or Term              | Meaning / Definition (4 of 14)                                                                                                    |
|-----------------------------------|----------------------------------------------------------------------------------------------------|
| DTF                               | Distance to fault                                                                                                    |
| DUT                               | Device under test                                                                                                    |
| E/DE<br>EDE<br>Embed<br>Embedding | Embedding/De-Embedding. Process where known calibration parameters for a test fixture are added to the instrument calibration consisting of just the instrument and connection cables.                                                                                                    |
| EMC                               | Electromagnetic Compliance                                                                                                    |
| Eqn                               | Equation                                                                                                    |
| Ext.                              | External                                                                                                    |
| Ext. Src. Addr.                   | External source address                                                                                                    |
| Extrap                            | Extrapolation                                                                                                    |
| Fctry                             | Factory                                                                                                    |
| Field Toolbar                     | When some buttons are selected, the field toolbar that appears near the top of the screen display just below the icon toolbar. The toolbar provides user control to select the value of the required input such as a frequency, attenuation level, or device address. Some toolbar fields allow the selection of units; for example, frequency field toolbars allow selection of Hz, kHz, MHz, or GHz units. Some field toolbars appear at the bottom of the display area when editing table information such as for Segmented Sweep operations. |
| Flash drive                       | See USB Memory Device.                                                                                                    |
| Freq-Base                         | Frequency-Based                                                                                                    |
| Freq.                             | Frequency                                                                                                    |
| FreqIniTable.ini                  | File type.                                                                                                    |
| FreqTable.mft                     | File type.                                                                                                    |
| Full 2-port<br>Full Two port      | Calibration method. Also called "12 Term Calibration."                                                                                                    |
| FULL1                             | Abbreviation for full one port calibration. Used in the SCPI command :SENSe{1-16}:CORRection:COLLect[:METHod]:FULL1 to simulate the calibration.                                                                                                    |
| FULL2                             | Abbreviation for full two port calibration. Used in the SCPI command :SENSe{1-16}:CORRection:COLLect[:METHod]:FULL2 to simulate the calibration.                                                                                                    |
| FULLB                             | Abbreviation for full one port reflection calibration both ports. Used in the SCPI command :SENSe{1-16}:CORRection:COLLect[:METHod]:FULLB to simulate the calibration.                                                                                                    |
| GHz                               | Gigahertz. 10E9 Hertz.                                                                                                    |
| GPIB                              | IEEE-488.2 General Purpose Interface Bus. GPIB Command.                                                                                                    |
| GUI                               | Graphical User Interface                                                                                                    |
| Hard keys, keys                   | Physical front panel keys or physical buttons on the MS4640A VNA. In text, keys are identified with a distinctive font such as the <b>Preset Key</b> . Compare with "soft buttons" described below.                                                                                                    |
| HD                                | Hard Disk Drive                                                                                                    |
| Het.                              | Heterodyne                                                                                                    |

| Abbreviation or Term                   | Meaning / Definition (5 of 14)                                                                                                    |
|----------------------------------------|----------------------------------------------------------------------------------------------------|
| ID                                     | Identification number                                                                                                    |
| IEC                                    | International Electrotechnical Commission                                                                                                    |
| IEEE                                   | Institute of Electrical and Electronics Engineers                                                                                                    |
| IEEE-488.2                             | IEEE Specification 488.2 for General Purpose Interface Bus (GPIB)                                                                                                    |
| IF                                     | Intermediate Frequency                                                                                                    |
| IFBW                                   | Intermediate Frequency Bandwidth                                                                                                    |
| Imag.                                  | Imaginary                                                                                                    |
| IMD                                    | Intermodulation distortion                                                                                                    |
| Imped.                                 | Impedance                                                                                                    |
| Imped. Transf.                         | Impedance transformation                                                                                                    |
| Indep.                                 | Independent                                                                                                    |
| Inter.                                 | Interface<br>Interference                                                                                                    |
| IntraTrace                             | Mathematical operations within the same trace display. As opposed to inter-trace operations.                                                                                |
| IP                                     | Internet Protocol                                                                                                    |
| j                                      | Imaginary number                                                                                                    |
| jX                                     | Reactance term in Ohms                                                                                                    |
| K Connector <sup>™</sup>               | Connector type. Compatible with SMA, WSM and 3.5 mm connectors, it has a rated frequency range from DC to 40 GHz. K Connector is a tradmark of Anritsu Company.             |
| key                                    | See "Hard keys" above.                                                                                                    |
| kHz                                    | Kilohertz. 10E3 Hertz.                                                                                                    |
| km                                     | Distance units abbreviation. Kilometer.                                                                                                    |
| L(P)<br>L(S)<br>L(P)-C(S)<br>L(S)-C(P) | Abbreviation for LC circuit primitives. Inductor (Parallel), Inductor (Series), Inductor (Series)-Capacitance (Parallel), and Inductor (Parallel) and Capacitance (Series). |
| Lang.                                  | Language                                                                                                    |
| LCD                                    | Liquid Crystal Display                                                                                                    |
| LCKTFour                               | A four-node inductance L circuit. Port assignments are defined in separate commands. Available if the instrument is in 4-Port VNA mode.                                     |
| Lft                                    | Left                                                                                                    |
| Lin                                    | Linear                                                                                                    |
| LO                                     | Local Oscillator                                                                                                    |
| Log                                    | Logarithmic                                                                                                    |
| LogMag                                 | Logarithmic Magnitude                                                                                                    |
| LRL/LRM                                | Calibration method. Line-reflect-line calibration algorithm. Line-reflect-match calibration algorithm.                                                                      |
| LSCP                                   | Series inductance with parallel capacitance. For inductance only, set C to zero. Available if the instrument is in 2-Port VNA mode.                                         |
| LSCS                                   | Parallel inductance with series capacitance. Available if the instrument is in 2-Port VNA mode.                                                                             |
|                                        |                                                                                                    |

| Abbreviation or Term                                                                                                  | Meaning / Definition (6 of 14)                                                                                                    |  |
|----------------------------------------------------------------------------------------------------|----------------------------------------------------------------------------------------------------|--|
| LVD                                                                                                    | Low Voltage Directive                                                                                                    |  |
| m                                                                                                    | Distance unit abbreviation. Meter.                                                                                                    |  |
| Mag<br>Mag.                                                                                                    | Magnitude                                                                                                    |  |
| Max. Num                                                                                                    | Maximum Number                                                                                                    |  |
| Max<br>Max.                                                                                                    | Maximum                                                                                                    |  |
| MB/s                                                                                                    | Megabytes per second                                                                                                    |  |
| Mb<br>Mbit                                                                                                    | Megabit. 1 megabit equals 10E6 bits or 1,000,000 bits.                                                                                                    |  |
| MB<br>Mbyte                                                                                                    | Megabyte. In SI decimal units, 1 megabyte equals 1000E2 bytes or 1,000,000 bytes. In IEC binary units, a "mebibyte or Mi" equals 1024E2 bytes or 1,048,576 bytes but is also commonly called a "megabyte." |  |
| Mem<br>Mem.                                                                                                    | Memory                                                                                                    |  |
| Memory stick                                                                                                    | See USB Memory Device.                                                                                                    |  |
| menu                                                                                                    | Available menus in the top level menu-bar command interface.                                                                                                    |  |
| Menu command                                                                                                    | Individual commands listed on a drop-down menu from the top menu bar. For example, on the File menu, the first command is Recall.                                                                          |  |
| MFT (.mft) Files                                                                                                    | File type extension.                                                                                                    |  |
| MG                                                                                                    | Anritsu Measurement Guide                                                                                                    |  |
| MHz                                                                                                    | Megahertz. 10E6 Hertz. 1,000,000 Hertz                                                                                                    |  |
| Micr.                                                                                                    | Microporous Teflon dielectric type                                                                                                    |  |
| Min<br>Min.                                                                                                    | Minimum                                                                                                    |  |
| Misc.                                                                                                    | Miscellaneous                                                                                                    |  |
| Mkr # [OFF]                                                                                                    | Marker number with the Reference Marker function toggled off and the marker also toggled off; for example, Mkr 1 [OFF] for Marker 1.                                                                       |  |
| Mkr # [ON]                                                                                                    | Marker number with the Reference Marker function toggled off and the marker toggled on; for example, Mkr 1 [ON] for Marker 1.                                                                              |  |
| Mkr#-Ref [OFF]                                                                                                    | Marker number with the Reference Marker function toggled on and the marker toggled off; for example, Mkr1-Ref [OFF] for Marker 1.                                                                          |  |
| Mkr#-Ref [ON]                                                                                                    | Marker number with the Reference Marker function toggled on and the marker also toggled on; for example, Mkr1-Ref [ON] for Marker 1.                                                                       |  |
| Mkr<br>Mkrs                                                                                                    | Marker, Markers                                                                                                    |  |
| mm                                                                                                    | Units abbreviation. Millimeter.                                                                                                    |  |
| MM                                                                                                    | Anritsu Maintenance Manual                                                                                                    |  |
| mmWave<br>mm-Wave                                                                                                    | Millimeter wavelength                                                                                                    |  |
| Model#                                                                                                    | Model Number                                                                                                    |  |
| ms                                                                                                    | Time units abbreviation. Millisecond.                                                                                                    |  |
| S4640A Series VNA  The function or feature refers to any of the MS4640A VNA m MS4642A, MS4644A, and the MS4647A VNAs. |                                                                                                    |  |

| Abbreviation or Term | Meaning / Definition (7 of 14)                                                                                                    |
|----------------------|----------------------------------------------------------------------------------------------------|
| MS4642A VNA          | VNA Model MS4642A, 10 MHz to 20 GHz, K connectors. With Low Frequency Extension option, lower frequency limit is 70 kHz.                                                                                                    |
| MS4644A VNA          | VNA Model MS4644A, 10 MHz to 40 GHz, K connectors. With Low Frequency Extension option, lower frequency limit is 70 kHz.                                                                                                    |
| MS4645A VNA          | VNA Model MS4645A, 10 MHz to 50 GHz, V Connectors. With Low Frequency Extension option, lower frequency limit is 70 kHz.                                                                                                    |
| MS4647A VNA          | VNA Model MS4647A, 10 MHz to 70 GHz, V connectors. With Low Frequency Extension option, lower frequency limit is 70 kHz.                                                                                                    |
| Navigation paths     | Navigation to a menu or dialog box of interest is entered using navigation notation where the pipe ("   ") symbol is used to separate elements. The starting menu is usually the MAIN Menu. The general format is with menu and dialog boxes in ALL CAPS and buttons in Title Case; both use this distinctive Sans Serif Font in the general format: |
|                      | MAIN   Button   MENU     Button   DESTINATION MENU/DIALOG BOX                                                                                                    |
|                      | For example, the navigation path to the REFERENCE PLANE menu is:                                                                                                    |
|                      | MAIN   Measurement   MEASUREMENT   Reference Plane   REFERENCE PLANE                                                                                                    |
| NIST                 | National Institute of Standards and Technology.                                                                                                    |
| ns                   | Time units abbreviation. Nanosecond.                                                                                                    |
| Ntwk<br>Ntwk.        | Network                                                                                                    |
| Ohms/Div             | SCALE menu toolbar function. Ohms $(\Omega)$ per trace display division.                                                                                                    |
| OM                   | Anritsu Operations Manual                                                                                                    |
| Op.                  | Operand Operation Operations                                                                                                    |
| Out.                 | Output                                                                                                    |
| Param.               | Parameter<br>Parameters                                                                                                    |
| PDF                  | Proprietary Portable Document Format from Adobe Corporation.                                                                                                    |
| PM                   | Anritsu Programming Manual                                                                                                    |
| Prev<br>Prev.        | Previous                                                                                                    |
| ps                   | Time units abbreviation. Picosecond.                                                                                                    |
| Pwr<br>Pwr.          | Power                                                                                                    |
| R                    | Resistance                                                                                                    |
| R(P), R(S)           | Parallel Resistance, Series Resistance                                                                                                    |
| R-Circuit            | Resistive element of an L-C circuit                                                                                                    |
| RCKTFour             | A four-node resistive R circuit. Port assignments are defined in separate commands. Available if the instrument is in 4-Port VNA mode.                                                                                                    |
| Rcvr<br>Rcvr.        | Receiver                                                                                                    |

| Abbreviation or Term | Meaning / Definition (8 of 14)                                                                                                    |
|----------------------|----------------------------------------------------------------------------------------------------|
| Rect.                | Reactance<br>Rectangle<br>Rectangular                                                                                                    |
| Ref.Mkr              | Reference Marker                                                                                                    |
| Ref<br>Ref.          | Reference                                                                                                    |
| RESP1                | Abbreviation for one-port response calibration. Used in the SCPI command :SENSe{1-16}:CORRection:COLLect[:METHod]:RESP1 to simulate the calibration.                                                     |
| RESPB                | Abbreviation for one-port response calibration both ports. Used in the SCPI command :SENSe{1-16}:CORRection:COLLect[:METHod]:RESPB to simulate the calibration.                                          |
| RF                   | Radio Frequency                                                                                                    |
| RP                   | Resistice parallel network. Available if the instrument is in 2-Port VNA mode.                                                                                                    |
| RS                   | Resistive series network. Available if the instrument is in 2-Port VNA mode.                                                                                                    |
| Rt                   | Right                                                                                                    |
| S                    | Time units abbreviation. Second.                                                                                                    |
| S11                  | S-Parameter. Used in text for S-parameter measurement of input reflection coefficient. In text written as "S11". Mathematical version uses subscripts as $S_{11}$ . Available in 2-Port and 4-Port VNAs. |
| S12                  | S-Parameter. Used in text for S-parameter measurement of reverse transmission coefficient. Mathematical version uses subscripts as $S_{12}$ . Available in 2-Port and 4-Port VNAs.                       |
| S13                  | S-Parameter. Used in test for S-parameter measurement. Mathematical version used subscripts as $S_{13}$ . Available only in 4-Port VNAs.                                                                 |
| S14                  | S-Parameter. Used in test for S-parameter measurement. Mathematical version used subscripts as $S_{14}$ . Available only in 4-Port VNAs.                                                                 |
| S21                  | S-Parameter. Used in text for S-parameter measurement of forward transmission coefficient. Mathematical version uses subscripts as $S_{21}$ . Available in 2-Port and 4-Port VNAs.                       |
| S22                  | S-Parameter. Used in text for S- parameter measurement of output reflection coefficient. Mathematical version uses subscripts as $S_{22}$ . Available in 2-Port and 4-Port VNAs.                         |
| S23                  | S-Parameter. Used in test for S-parameter measurement. Mathematical version used subscripts as $S_{23}$ . Available only in 4-Port VNAs.                                                                 |
| S24                  | S-Parameter. Used in test for S-parameter measurement. Mathematical version used subscripts as $S_{23}$ . Available only in 4-Port VNAs.                                                                 |

| Abbreviation or Term | Meaning / Definition (9 of 14)                                                                                                    |
|----------------------|----------------------------------------------------------------------------------------------------|
| s2p                  | File extension. Abbreviation for S-parameter 2-Port configuration file. The general type of file extension is refered to an ".snp" file where the "n" refers to the number of ports, such as ".s1p" for an S-parameter 1-Port configuration file. |
| S2Pfile              | Allows an S2P calibration file to be used. Available if the instrument is in 2-Port VNA mode.                                                                                                    |
| S31                  | S-Parameter. Used in test for S-parameter measurement. Mathematical version used subscripts as $S_{31}$ . Available only in 4-Port VNAs.                                                                                                    |
| S32                  | S-Parameter. Used in test for S-parameter measurement. Mathematical version used subscripts as $S_{32}$ . Available only in 4-Port VNAs.                                                                                                    |
| S34                  | S-Parameter. Used in test for S-parameter measurement. Mathematical version used subscripts as $S_{34}$ . Available only in 4-Port VNAs.                                                                                                    |
| S41                  | S-Parameter. Used in test for S-parameter measurement. Mathematical version used subscripts as $S_{41}$ . Available only in 4-Port VNAs.                                                                                                    |
| S42                  | S-Parameter. Used in test for S-parameter measurement. Mathematical version used subscripts as $S_{42}$ . Available only in 4-Port VNAs.                                                                                                    |
| S43                  | S-Parameter. Used in test for S-parameter measurement. Mathematical version used subscripts as $S_{43}$ . Available only in 4-Port VNAs.                                                                                                    |
| S44                  | S-Parameter. Used in test for S-parameter measurement. Mathematical version used subscripts as $S_{44}$ . Available only in 4-Port VNAs.                                                                                                    |
| S4Pfile              | Allows an S4P calibration file to be used. Available if the instrument is in 4-Port VNA mode.                                                                                                    |
| SC1C1                | Two differential pairs. Trace labeling for Mixed-mode with two differential pairs. S-parameter for common-mode reception at Pair 1 and common-mode drive at Pair 1.                                                                               |
| SC1C2                | Two differential pairs. Trace labeling for Mixed-mode with two differential pairs. S-parameter for common-mode reception at Pair 1 and common-mode drive at Pair 2.                                                                               |
| SC1D1                | Two differential pairs. Trace labeling for Mixed-mode with two differential pairs. S-parameter for common-mode reception at Pair 1 and differential drive at Pair 1.                                                                              |
| SC1D2                | Two differential pairs. Trace labeling for Mixed-mode with two differential pairs. S-parameter for common-mode reception at Pair 1 and differential drive at Pair 2.                                                                              |
| SC2C1                | Two differential pairs. Trace labeling for Mixed-mode with two differential pairs. S-parameter for common-mode reception at Pair 2 and common-mode drive at Pair 1.                                                                               |
| SC2C2                | Two differential pairs. Trace labeling for Mixed-mode with two differential pairs. S-parameter for common-mode reception at Pair 2 and common-mode drive at Pair 2.                                                                               |

| Abbreviation or Term | Meaning / Definition (10 of 14)                                                                                                    |
|----------------------|----------------------------------------------------------------------------------------------------|
| SC2D1                | Two differential pairs. Trace labeling for Mixed-mode with two differential pairs. S-parameter for common-mode reception at Pair 2 and differential drive at Pair 1.                                                             |
| SC2D2                | Two differential pairs. Trace labeling for Mixed-mode with two differential pairs. S-parameter for common-mode reception at Pair 2 and differential drive at Pair 2.                                                             |
| SCC                  | One differential pair and one singleton. Trace labeling for Mixed-mode with common-mode reception at Pair 1 and common-mode drive at Pair 1. S-Parameter for common-mode reception at Pair 1 and common-mode drive at Pair 1.    |
| SCC                  | One differential pair and two singletons. Trace labeling for Mixed-mode for Pair 1 common-mode reception and Pair 1 drive drive.S-Parameter for common-mode reception at Pair 1 and common-mode drive at Pair 1.                 |
| SCC                  | Trace labeling for Mixed-mode with common-mode reception at Pair 1 and common-mode drive at Pair 2. S-Parameter for common-mode reception at Pair 1 and common-mode drive at Pair 1.                                             |
| SCD                  | One differential pair and one singleton. Trace labeling for Mixed-mode for Pair 1 reception and Pair 1 drive drive. S-Parameter for common-mode reception at Pair 1 and differential drive at Pair 1.                            |
| SCD                  | One differential pair and two singletons. Trace labeling for Mixed-mode with common-mode reception at Pair 1 and differential drive at Pair 2. S-Parameter for common-mode reception at Pair 1 and differential drive at Pair 1. |
| SCX                  | One differential pair and one singleton. Trace labeling for Mixed-mode with Pair 1 common-mode receiption and singleton drive. S-Parameter for common-mode reception at Pair 1 and singleton drive.                              |
| SCX                  | One differential pair and two singletons. Trace labeling for Mixed-mode with common-mode reception at Pair 1 and drive at first singleton. S-Parameter for common-mode reception at Pair 1 and first singleton drive.            |
| SCY                  | One differential pair and two singletons. Trace labeling for Mixed-mode with common-mode at Pair 1 and drive at second singleton. S-Parameter for common-mode reception at Pair 1 and second singleton drive.                    |
| SD1C1                | Two differential pairs. Trace labeling for Mixed-mode with two differential pairs. S-parameter for differential reception at Pair 1 and common-mode drive at Pair 2.                                                             |
| SD1C2                | Two differential pairs. Trace labeling for Mixed-mode with two differential pairs. S-parameter for differential reception at Pair 1 and common-mode drive at Pair 2.                                                             |
| SD1D1                | Two differential pairs. Trace labeling for Mixed-mode with two differential pairs. S-parameter for differential reception at Pair 1 and differential drive at Pair 2.                                                            |
| SD1D2                | Two differential pairs. Trace labeling for Mixed-mode with two differential pairs. S-parameter for differential reception at Pair 1 and differential drive at Pair 2.                                                            |

| Abbreviation or Term | Meaning / Definition (11 of 14)                                                                                                    |  |
|----------------------|----------------------------------------------------------------------------------------------------|--|
| SD2C1                | Two differential pairs. Trace labeling for Mixed-mode with two differential pairs. S-parameter for differential reception at Pair 2 and common-mode drive at Pair 1.                                                                                                    |  |
| SD2C2                | Two differential pairs. Trace labeling for Mixed-mode with two differential pairs. S-parameter for differential reception at Pair 2 and common-mode drive at Pair 2.                                                                                                    |  |
| SD2D1                | Two differential pairs. Trace labeling for Mixed-mode with two differential pairs. S-parameter for differential reception at Pair 2 and differential drive at Pair 1.                                                                                                    |  |
| SD2D2                | Two differential pairs. Trace labeling for Mixed-mode with two differential pairs. S-parameter for differential reception at Pair 2 and differential drive at Pair 2.                                                                                                    |  |
| SDC                  | One differential pair and one singleton. Trace labeling for Mixed-mode for Pair 1 reception and Pair 1 drive drive. S-Parameter for differential reception at Pair 1 and common-mode drive at the port pair.                                                                                                    |  |
| SDC                  | One differential pair and two singletons. Trace labeling for Mixed-mode with differential reception at Pair 1 and common-mode drive at Pair 2. S-Parameter for differential reception at Pair 1 and common-mode drive at Pair 2                                                                                          |  |
| SDD                  | One differential pair and one singleton. Trace labeling for Mixed-mode for Pair 1 reception and Pair 1 drive drive. S-Parameter for differential reception at Pair 1 and differential drive at Pair 1                                                                                                    |  |
| SDD                  | One differential pair and two singletons. Trace labeling for Mixed-mode with differential reception at Pair 1 and differential drive at Pair 2. S-Parameter for differential reception at Pair 1 and differential drive at Pair 1.                                                                                       |  |
| SDX                  | One differential pair and one singleton. Trace labeling for Mixed-mode for Pair 1 reception and singleton drive.S-Parameter for differential reception at Pair 1 and singleton drive.                                                                                                    |  |
| SDX                  | One differential pair and two singletons. Trace labeling for Mixed-mode with differential reception at Pair 1 and drive at first singleton. S-Parameter for differential reception at Pair 1 and first singleton drive.                                                                                                  |  |
| SDY                  | One differential pair and two singletons. Trace labeling for Mixed-mode with differential reception at Pair 1 and drive at second singleton. S-Parameter for differential reception at Pair 1 and second singleton drive.                                                                                                |  |
| Seg.                 | Segment<br>Segmented                                                                                                    |  |
| SerNum               | Serial Number                                                                                                    |  |
| Set.                 | Settings                                                                                                    |  |
| SI                   | Insternational System of Units                                                                                                    |  |
| Single Offset        | Calibration method                                                                                                    |  |
| Soft buttons         | Buttons that appear in the right side menu interface on the MS4640A Series VNA screen. In text, the name of the menu is formated with a distinctive font in capitals, such as the FREQUENCY menu. Soft buttons on each menu, such as the Select Port toggle button are formatted in the same font with initial capitals. |  |

| Abbreviation or Term              | Meaning / Definition (12 of 14)                                                                                                    |  |
|-----------------------------------|----------------------------------------------------------------------------------------------------|--|
| Soft key                          | Not used. See "soft button" above. The word "key" is reserved for the front panel "hard keys" (described above). Other Anritsu products use this term to describe display screen buttons.                                                                                                    |  |
| SOLT/SOLR                         | Calibration methods. Short-open-load-thru or short-open-load-reciprocal calibration algorithm.                                                                                                    |  |
| Sparam                            | S-Parameters or scattering parameters                                                                                                    |  |
| S-Parameters<br>s-parameters      | Scattering parameters.                                                                                                    |  |
| Src<br>Src.                       | Source                                                                                                    |  |
| SRPRP<br>SRR<br>SXR<br>SRX<br>SXX | General button format for mixed mode settings. In 4-port VNA mixed mode settings, this is the name format of the selectable button names. For buttons with five letters, "S" indicates a mixed mode S-Paramter, "R" is the selected response type of either "D" for differential or "C" for common mode, and "P" is the Port number between 1 and 4. For buttons with three letters, "S" indicates a mixed-mode S-Parameter, "R" is the selected response type of either "D" for differential or "C" for common mode, and "X" is the singleton drive. |  |
| SSLT/SSLR                         | Calibration methods. Short-short-load-thru or short-short-load-reciprocal calibration algorithm                                                                                                    |  |
| SSST/SSSR                         | Calibration methods. Short-short-short-thru or short-short-receprocal calibration algorithm. Also called "Triple Offset Short".                                                                                                    |  |
| Swp                               | Sweep                                                                                                    |  |
| SWR                               | Standing Wave Ratio                                                                                                    |  |
| SXC                               | One differential pair and one singleton. Trace labeling for Mixed-mode with first singleton reception and common-mode drive at Pair 1. S-Parameter for first singleton reception and common-mode drive at Pair 1.                                                                                                    |  |
| SXC                               | One differential pair and two singletons. Trace labeling for Mixed-mode with singleton reception and differential drive. S-Parameter for singleton reception and common-mode drive at Pair 1.                                                                                                    |  |
| SXD                               | One differential pair and one singleton. Trace labeling for Mixed-mode with singleton reception and Pair 1 drive. S-Parameter for singleton reception and differential drive at Pair 1.                                                                                                    |  |
| SXD                               | One differential pair and two singletons. Trace labeling for Mixed-mode with first singleton reception and differential drive at Pair 1. S-Parameter for first singleton reception and differential drive at Pair 1.                                                                                                    |  |
| SXX                               | One differential pair and one singleton. Trace labeling for Mixed-mode with singleton reception and singleton drive. S-Parameter for singleton reception and singleton drive.                                                                                                    |  |
| SXX                               | One differential pair and two singletons. Trace labeling for Mixed-mode with first singleton reception and first singleton drive. S-Parameter for first singleton reception and first singleton drive.                                                                                                    |  |
| SXY                               | One differential pair and two singletons. Trace labeling for Mixed-mode with first singleton reception and first singleton drive. S-Parameter for first singleton reception and second singleton drive.                                                                                                    |  |

| Abbreviation or Term | Meaning / Definition (13 of 14)                                                                                                    |
|----------------------|----------------------------------------------------------------------------------------------------|
| SYC                  | One differential pair and two singletons. Trace labeling for Mixed-mode with second singleton reception and common-mode drive at Pair 1. S-Parameter for second singleton reception and common-mode drive at Pair 1.                                                                                                    |
| SYD                  | One differential pair and two singletons. Trace labeling for Mixed-mode with second singleton reception and differential drive at Pair 1. S-Parameter for second singleton reception and differential drive at Pair 1.                                                                                                    |
| SYX                  | One differential pair and two singletons. Trace labeling for Mixed-mode with second singleton reception and first singleton drive. S-Parameter for second singleton reception and first singleton drive.                                                                                                    |
| SYY                  | One differential pair and two singletons. Trace labeling for Mixed-mode with second singleton reception and second singleton drive. S-Parameter for second singleton reception and second singleton drive.                                                                                                    |
| TCP                  | Transmission Control Protocol. Part of the Ethernet network communication protocol.                                                                                                    |
| TDS                  | Anritsu Technical Data Sheet. Document location of the most recent instrument performance specifications.                                                                                                    |
| TFRB                 | Abbreviation for transmission frequency response calibration both directions. Used in the SCPI command :SENSe{1-16}:CORRection:COLLect[:METHod]:TFRB to simulate the calibration.                                                                                                    |
| TFRF                 | Abbreviation for transmission frequency response calibration forward direction. Used in the SCPI command :SENSe{1-16}:CORRection:COLLect[:METHod]:TFRF to simulate the calibration.                                                                                                    |
| TFRR                 | Abbreviation for transmission frequency response calibration reverse direction. Used in the SCPI command :SENSe{1-16}:CORRection:COLLect[:METHod]:TFRR to simulate the calibration.                                                                                                    |
| TLine                | A defined transmission line with specifications for Impedance (Ohms), Length (meters), Loss (dB/mm), @ Frequency (GHz), and Dielectric Value. Note that programmatically, length is entered in meters. From the user interface, length is usually entered in millimeters. Available if the instrument is in 2-Port VNA mode.                                                                                                    |
| T-Line               | Transmission line                                                                                                    |
| TLINEFour            | Allows two separate through ("thru") lines to be used. In separate commands, each linke is defined by Length (meters), @ Frequency (GHz), Z0-Odd (Ohms), Loss-Odd (dB/mm), Dielectric Odd (unitless number), Z0Even (Ohms), Loss-Even (dB/mm), and Dielectric Even (unitless number). Note that programmatically, length is entered in meters. From the user interface, length is usually entered in millimeters. Available if the instrument is in 4-Port VNA mode. |
| Toggle Button        | A software ("Soft Key") button that toggles between two or more states such as ON and OFF or Port 1 and Port 2.                                                                                                    |
| TR                   | Instrument mode. Transmission/reflection mode.                                                                                                    |
| Transf<br>Transf.    | Transfer<br>Transformation                                                                                                    |

| Abbreviation or Term | Meaning / Definition (14 of 14)                                                                                                    |  |
|----------------------|----------------------------------------------------------------------------------------------------|--|
| Triple Offset Short  | Calibration method. Short-short-short-thru. Commonly abbreviated as "SSST."                                                                                                    |  |
| TRL                  | Calibration method. See LRL.                                                                                                    |  |
| TRM                  | Calibration method. See ALRM.                                                                                                    |  |
| Tr                   | Trace                                                                                                    |  |
| Tr.                  |                                                                                                    |  |
| TS                   | Troubleshooting                                                                                                    |  |
| TS Mode              | Troubleshooting Mode                                                                                                    |  |
| TTL                  | Transistor Transistor Logic                                                                                                    |  |
| U                    | Units                                                                                                    |  |
| um                   | Distance units abbreviation. Micrometer.                                                                                                    |  |
| Units/Div            | SCALE menu toolbar function. Measurement units per trace display division.                                                                                                    |  |
| us                   | Time units abbreviation. Microsecond.                                                                                                    |  |
| USB                  | Universal Serial Bus                                                                                                    |  |
| USB key              | See USB Memory Device.                                                                                                    |  |
| USB Memory Device    | Also called a "USB flash drive", "USB stick", "thumb drive", or "memory stick." In the context of Anritsu documentation, a USB memory device is used to transfer calibration, certification, and/or operating system updates to the MS4640A instrument. |  |
|                      | When the instrument interface or hardware uses another term such as "Calibration Memory Device," its first use is always followed by the "USB Memory Device" in parenthesis.                                                                            |  |
|                      | For example: "use the Calibration Memory Device (USB Memory Device) to load the characterization parameters for the calibration kit"                                                                                                    |  |
| USB stick            | See USB Memory Device.                                                                                                    |  |
| UTF                  | Universal Test Fixture                                                                                                    |  |
| V                    | Volts<br>Voltage                                                                                                    |  |
| V AC                 | Volts Alternating Current.                                                                                                    |  |
| V Connector™         | Anritsu Company trademarked connector name. Connector type. A 1.85 mm coaxial connector with a rated frequency range from DC to 65 GHz. V Connector is a tradmark of Anritsu Company.                                                                   |  |
| V DC                 | Volts Direct Current                                                                                                    |  |
| VCO                  | Voltage Control Oscillator                                                                                                    |  |
| VISA                 | Virtual Instrument System Architecture                                                                                                    |  |
| VNA                  | Vector Network Analyzer                                                                                                    |  |
|                      |                                                                                                    |  |

# **Subject Index**

| Symbols                                             | MS4644A VNA                                |       |
|-----------------------------------------------------|--------------------------------------------|-------|
| . (Decimal) Key                                     | MS4645A VNA                                |       |
| +/- (Plus/Minus) Key                                | MS4647A VNA                                | . 1-3 |
| •                                                   | Antivirus Protection                       | 1-18  |
| Numerics                                            | APPLICATION Drop-Down Menu                 | 4-17  |
| 10 MHz In                                           | Application Icon                           | 4-22  |
| 10 MHz Out                                          | Application Key                            | . 4-8 |
|                                                     | AutoCal modules                            |       |
| 100,000 Points                                      | Auto-Return Button Group                   | 4-36  |
| 25,000 Points                                       | Average Icon                               |       |
| 25,000 points                                       | Average Key                                |       |
| 374xA Series Millimeter Wave Modules 1-10           | 0 0                                        |       |
| 50 to 75 GHz Modules                                | В                                          |       |
| 56 to 94 GHz Modules                                | b1 Access Loop                             | 2 22  |
| 60 to 90 GHz Modules                                | b2 Access Loop                             |       |
| 65 to 110 GHz Modules                               | Back Button                                |       |
| 75 to 110 GHz Modules                               |                                            |       |
| 806-206                                             | Backspace / Delete Key                     |       |
|                                                     | Bias Fuse Port 1                           |       |
| A                                                   | Bias Fuse Port 2                           |       |
| a1 Access Loop                                      | Bias Fuse Replacement                      |       |
| a2 Access Loop                                      | Bias Input Port 1 Connector                |       |
| ABOUT VECTORSTAR Dialog Box4-21                     | Bias Input Port 2 Connector                |       |
| AC Power Entry Module2-9                            | Button Selection Groups                    |       |
| AC Power Rocker Switch2-9                           | Button Selection Icon                      | 4-34  |
| ACCESS LOOPS (                                      |                                            |       |
| Additional Hard Drive2-4                            | C                                          |       |
| airflow                                             | CALIBRATION Drop-Down Menu                 | 4-17  |
| altitude, operating2-8                              | Calibration Guide                          |       |
| Analog In 2                                         | Calibration Icon                           | 4-23  |
| Anritsu Part Numbers                                | Calibration Key 3-5                        | , 4-8 |
| 10410-00266 OM1-15                                  | Calibration Kits                           |       |
| 10410-00267 PM                                      | Calibration Verification Interval          | 2-23  |
| 10410-00268 MM                                      | CD with technical publications and manuals | . 1-6 |
| 10410-00269 MG1-15                                  | Ch->Max Icon                               |       |
| 10410-00305                                         | Ch->Next Icon                              | 4-23  |
| 11410-00432 TDS 1-15                                | Ch->Prev Icon                              | 4-23  |
| 3700C3 Floor Console                                | Channel Display                            | . 4-6 |
| 3738A BB/mm Test Set                                | CHANNEL Drop-Down Menu                     |       |
| 3738A Test Set                                      | Channel Icon                               |       |
| 3740A-X Millimeter Module                           | Channel Key                                |       |
| 3741A-X Millimeter Module1-9                        | Channel Status Bar Abbreviations           |       |
| 3742A-EW Millimeter Module 1-9                      | Channel Status Display                     |       |
| 66670-3 MUX Coupler                                 | Chassis Grounding Port                     |       |
| 66671-3 MUX Coupler                                 | Clear/Tab Key                              |       |
| 806-206 Cable                                       | Completion Checkmark Button                |       |
| 806-207 Cable                                       | Complex Impedance                          |       |
| ME7828A BB/mm Wave                                  | Configuring TCP/IP Ethernet                |       |
| MG37022A Signal Generator1-9                        | Connecting External Devices                |       |
| MN4694B Multiport Test Set1-11                      | Connectors                                 |       |
| MN4697B Multiport Test Set1-11                      | Continue Icon                              |       |
| MS4642A VNA                                         | cooling, during operation                  |       |
| 1710/10/10/10 V 1 V 1 V 1 V 1 V 1 V 1 V 1 V 1 V 1 V | 0' 0                                       |       |

| D                                     | GPIB Setup                                               |
|---------------------------------------|----------------------------------------------------------|
| Data sheets                           | green Operate LED 2-9                                    |
| Dedicated GPIB Port 2-12, 3-19        | Group Delay 4-44, 4-47                                   |
| default GPIB addresses2-14            | Group Delay Graphs4-56                                   |
| Dialog Boxes                          |                                                          |
| Digit Keys                            | Н                                                        |
| Dimensions                            | Hard Disk Configuration 1-13                             |
| Display Areas                         | Hard Disk Drive                                          |
| Display Icon                          | Hard Keys                                                |
| Display Key                           | HELP Drop-Down Menu                                      |
| Documentation                         |                                                          |
| Down Arrow Key                        | Help Icon                                                |
| DRAM and Flash Memory                 | Help Key       3-5, 4-8         Hold Icon       4-24     |
| DVD                                   |                                                          |
| 0                                     | Home Button                                              |
| F                                     | HP/Agilent 8510x                                         |
| E                                     | humidity, operating2-8                                   |
| E Band WR-12 mmW Module1-10           |                                                          |
| Enter Key                             | 1                                                        |
| Environment                           | Icon Toolbar                                             |
| environment                           | Icon Toolbar Functions                                   |
| storage                               | IEC C14 AC Power Socket (m)2-9                           |
| Ethernet 1-13, 2-18                   | IEEE 488.2 General Purpose Interface Bus (GPIB) 1        |
| Ext ALC                               | 13                                                       |
| Ext Analog Out3-16                    | IEEE 488.2 GPIB Port 2-16, 3-19                          |
| Ext Trigger3-19                       | Imaginary                                                |
| Extended W Band WR-10 mmW Module1-10  | Impedance                                                |
| Extended-E Band WR-12 mmW Module 1-10 | Initial Inspection2-1                                    |
| External Devices                      | Input/Outputs a1 IF                                      |
| External Fuses2-23                    | Input/Outputs a2 IF                                      |
| External I/O Port3-18                 | Input/Outputs b1 IF                                      |
| External Source 1 = 4                 | Inspection                                               |
| External Source 2 = 5                 | Installation                                             |
| External Source 3 = 2                 | installation category 2-8                                |
| External Source 4 = 3                 | Installation guide                                       |
| External XGA/VGA Monitor2-6           | Instrument Status 4-40                                   |
|                                       | Instrument Status Display Abbreviations 4-41             |
| F                                     | Internal Fuses2-23                                       |
| FILE Drop-Down Menu                   |                                                          |
| File Icon                             | K                                                        |
| File Key                              |                                                          |
| Forward measurements only 1-10        | Keyboard       2-5         Keyboard PS/2 Port       3-21 |
| Freq Icon                             | · ·                                                      |
| Frequency Blanking4-61                | Keys Colibration 2.5                                     |
| Frequency Counter = 7                 | Calibration                                              |
| Frequency Key                         | Statiuby/Operate3-4                                      |
| Front Panel                           |                                                          |
| front panel buttons                   | L                                                        |
| Full 2-port measurements              | LAN Ethernet Port                                        |
| Fuse Maintenance                      | LAN TCP/IP                                               |
| 1 ase manifemance                     | LED                                                      |
|                                       | Left Arrow Key                                           |
| G                                     | Lightning 2-22                                           |
| GPIB1-13                              | Limit Lines                                              |
| GPIB Address2-17                      | Linear Mag                                               |
| GPIB interface cable 2-12             | Linear Magnitude and Phase4-47                           |
| GPIB Port                             | Lock Status 3-20                                         |

| Log Mag                                     | P                                    |
|---------------------------------------------|--------------------------------------|
| Log Magnitude and Phase 4-47                | Part Numbers                         |
| Log Polar                                   | 10410-00270                          |
|                                             | 10410-00278                          |
| M                                           | 10410-00279                          |
| Main Screen                                 | 10410-00285                          |
| Maintaining Operating System Integrity 1-18 | 10410-00286                          |
|                                             | 10410-00287                          |
| Maintenance                                 | 10410-00288                          |
| Maintenance Manual (MM) 1-15                | 11410-00452                          |
| Marker Icon                                 | 11410-00432                          |
| Marker Key                                  | Peripherals                          |
| Marker-> Pk Rt Icon                         | Phase                                |
| Marker->Max Icon4-24                        |                                      |
| Marker->Min Icon                            | Phase and Magnitude                  |
| Marker->Off                                 | Phase Stable Interconnect Cable1-7   |
| Marker->Peak Icon                           | phase, of power supply               |
| Marker->Pk Lft Icon                         | Plug-and-Play                        |
| MEASUREMENT Drop-Down Menu 4-17             | Polar Graphs                         |
| Measurement Guide (MG)1-15                  | Port                                 |
| Measurement Icon 4-25                       | Grounding 3-4                        |
| Measurement Key4-8                          | Port 1 Src Loop                      |
| Memory Overview                             | Port 2 Src Loop                      |
| Menu Bar4-9                                 | Power cord                           |
| Menu Bar Drop-Down Menus4-10                | Power Graphs                         |
| Menu Navigation Buttons 4-32                | Power Icon                           |
| mmW Modules1-10                             | Power In                             |
| MN4694B Test Set                            | Power Key                            |
| MN4797B Test Set                            | Power Meter = 13                     |
| Models                                      | Power Out                            |
| Monitor                                     | Power Requirements 2-8               |
| Mouse                                       | Power Socket                         |
| mouse                                       | Power-On/Power-Off Procedure 2-9     |
| Mouse PS/2 Port                             | Preparation for Use                  |
| MS4640A GPIB Address                        | Preset Icon                          |
| MS4640A-004 Additional Hard Drive 1-17      | Preset Key                           |
| Multiple Channel User Interface 4-3         | Previous                             |
| Multiport Test Set = 16                     | Print Icon                           |
| With port 1 est set = 10                    | Printer                              |
| M                                           | Programming Manual (PM) 1-15         |
| N                                           | PS/2 Port                            |
| Native                                      | 15/21010                             |
| Navigation                                  | В                                    |
| Next Button                                 | R                                    |
| Number of Points                            | Rack Mount Installation              |
|                                             | Ready for Trigger 3-20               |
| 0                                           | Real                                 |
| Operate Mode                                | Real and Imaginary 4-44, 4-47        |
| Operating Environment 2-8                   | Rear Panel                           |
| Operating System Backup and Recovery 2-25   | Rear Panel Ports and Connectors 3-12 |
| Operating System Integrity                  | Receive - Port 1                     |
| Operating System Integrity                  | Receive - Port 2                     |
| Optional Icon Toolbar Functions 4-22        | Recovery                             |
|                                             | Rectilinear Paired Graphs 4-52       |
| Options                                     | Rectilinear Single Graph 4-50        |
| orange standby LED                          | Reference Lines                      |
|                                             | Reference Position 4-59              |
|                                             | Remote Language                      |

| Response Icon                     | Tr->Max Icon 4-26                    |
|-----------------------------------|--------------------------------------|
| Response Key                      | Tr->Next Icon                        |
| RJ-45 Ethernet Port               | TRACE Drop-Down Menu 4-14            |
| Rotary Knob                       | Trace Icon                           |
| ·                                 | Trace Key 3-7, 4-8                   |
| S                                 | Trace Label Abbreviations 4-47, 4-48 |
| Safety Symbols                    | Traces 4-7                           |
|                                   | Transmission/Reflection 1-10         |
| For Safety                        | Trigger Out                          |
|                                   |                                      |
| On Equipment1-1                   | U                                    |
| Scale Icon                        | _                                    |
| Scale Key                         | Unpacking the Product2-1             |
| Security Concerns for Memory 1-17 | Up Arrow Key                         |
| Select Key                        | Updates                              |
| Serial Port                       | Updates to Manuals 1-16              |
| Shipment                          | USB 2.0 Type A Ports                 |
| shipping instrument2-26           | USB 2.0 Type A ports 2-19            |
| Smith $(G + jB)$                  | USB keyboard                         |
| Smith $(R + jX)$                  | USB LAN1-13                          |
| Smith Charts                      | USB optical mouse                    |
| Source - Port 1                   | USB Peripherals 2-7                  |
| Splash Screen2-11                 | USB Ports                            |
| Standby Mode                      | USB Setup                            |
| standby mode2-11                  | USB Type 2 Port                      |
| Standby/Operate Key               | User Input                           |
| Standby/Operate key2-9            | User Interface Navigation 1-16       |
| Startup Splash Screen2-11         |                                      |
| Storage2-26                       | V                                    |
| storage environment               | V Band WR-15 mmW Module1-10          |
| Sweep Icon                        | ventilation                          |
| Sweep Key                         | Verification Kits                    |
| SWR4-45                           | Video Port                           |
| System Identification             | VNA models                           |
| System Key                        | voltage, of power supply 2-8         |
| т                                 | W                                    |
| Technical publications1-15        | W Band WR-10 mmW Module 1-10         |
| temperature, operating2-8         |                                      |
| Test - Port 1                     | Warm-up Time                         |
| Test - Port 2                     | warm-up time                         |
| Test Port 1                       | Windows configuration utilities2-20  |
| Test Port 2                       | Windows Updates                      |
| time, warm-up                     |                                      |
| Toolbar                           | X                                    |
| Touch Screen                      | XGA/VGA Video Port                   |
| 1 10                              |                                      |

| MS4640A Series VNA OM | PN: 10410-00266 Rev: L | Index-5 |
|-----------------------|------------------------|---------|
|                       |                        |         |
|                       |                        |         |
|                       |                        |         |
|                       |                        |         |
|                       |                        |         |
|                       |                        |         |
|                       |                        |         |
|                       |                        |         |
|                       |                        |         |
|                       |                        |         |
|                       |                        |         |
|                       |                        |         |
|                       |                        |         |

| D-6 | PN: 10410-00266 Rev: L | MS4640A Series VNA OM |
|-----|------------------------|-----------------------|

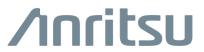

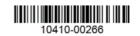

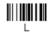

http://www.anritsu.com